# **SAMSUNG**

# 用戶指南

SM-S9210 SM-S9260 SM-S9280

HongKong China. 01/2024. Rev.1.0 [www.samsung.com](http://www.samsung.com)

目錄

- [裝置結構圖與功能](#page-4-0)
- [為電池充電](#page-12-0)
- [SIM 或 USIM 卡 \(nano-SIM 卡\)](#page-17-0)
- [開啟與關閉裝置](#page-19-0)
- [初始設定](#page-20-0)
- [三星帳戶](#page-20-0)
- [從之前的裝置傳輸數據 \(Smart](#page-21-0)  [Switch\)](#page-21-0)
- [瞭解螢幕](#page-23-0)
- [通知面板](#page-31-0)
- [螢幕截圖與螢幕錄製](#page-33-0)
- [輸入文字](#page-35-0)
- [提取文字](#page-37-0)

### [應用程式與功能](#page-38-0)

- [安裝或解除安裝應用程式](#page-38-0)
- [S Pen \(Galaxy S24 Ultra\)](#page-39-0)
- [電話](#page-53-0)
- [聯絡人](#page-57-0)
- [訊息](#page-59-0)
- [相機](#page-60-0)
- [媒體瀏覽器](#page-79-0)
- [AR 區域](#page-84-0)
- [Bixby](#page-90-0)
- [Bixby Vision](#page-92-0)
- [多重視窗 \(同時使用多個應用程式\)](#page-93-0)
- [三星瀏覽器](#page-96-0)
- [Samsung Wallet](#page-97-0)
- [Samsung Health](#page-99-0)
- [Samsung Notes](#page-100-0)
- [Samsung Members](#page-105-0)
- [Samsung Kids](#page-106-0)
- [Samsung Global Goals](#page-107-0)
- [Samsung Find](#page-107-0)
- [Galaxy Shop](#page-107-0)
- [Galaxy Wearable](#page-107-0)
- [PENUP \(Galaxy S24 Ultra\)](#page-108-0)
- [日曆](#page-108-0)
- [提醒 \(接收待辦事項通知\)](#page-109-0)
- [錄音機](#page-110-0)
- [我的檔案 \(查看並管理檔案\)](#page-112-0)
- [時鐘](#page-112-0)
- [計算機](#page-112-0)
- [遊戲中心](#page-113-0)
- [Game Booster \(配置您的遊戲環境\)](#page-114-0)
- [SmartThings](#page-115-0)
- [分享內容](#page-116-0)
- [音樂共享](#page-117-0)
- [Smart View \(在電視螢幕上鏡像顯示\)](#page-118-0)

目錄

- [連結至 Windows \(透過電腦連接使用](#page-119-0) [裝置\)](#page-119-0)
- [Samsung DeX](#page-120-0)
- [Google 應用程式](#page-125-0)

# [設定](#page-126-0)

- [簡介](#page-126-0)
- [三星帳戶](#page-126-0)
- [連接](#page-126-0)
	- [Wi-Fi](#page-128-0)
	- [藍牙](#page-129-0)
	- [NFC 與感應式付款](#page-131-0)
	- [數據節省器](#page-132-0)
	- [允許使用網絡的應用程式](#page-132-0)
	- [流動熱點](#page-133-0)
	- [更多連接設定](#page-133-0)
- [已連接的裝置](#page-135-0)
- [模式與日常行程](#page-136-0)
	- [使用模式](#page-136-0)
	- [使用日常行程](#page-137-0)
- [聲音和震動](#page-137-0)
	- [音質與音效](#page-138-0)
	- [分離應用程式聲音](#page-139-0)
- [通知](#page-139-0)
- [顯示](#page-140-0)
	- [動作流暢度](#page-141-0)
	- [變更螢幕模式或調整顯示色彩](#page-142-0)
- [電量](#page-143-0)
- [螢幕牆紙與樣式](#page-143-0)
- [主題](#page-143-0)
- [主螢幕](#page-144-0)
- [鎖定螢幕與 AOD](#page-144-0)
	- [延長解鎖](#page-145-0)
	- [Always On Display \(螢幕關閉時](#page-145-0) [顯示資訊\)](#page-145-0)
- [安全與私隱](#page-146-0)
	- [臉部識別](#page-147-0)
	- [指紋識別](#page-149-0)
	- [安全資料夾](#page-151-0)
	- [Samsung Pass](#page-154-0)
- [位置](#page-157-0)
- [安全與緊急情況](#page-157-0)
- [帳戶與備份](#page-158-0)
	- [三星雲端](#page-158-0)
- [Google](#page-159-0)
- [進階功能](#page-159-0)
	- [進階智能](#page-161-0)
	- [動作與手勢](#page-161-0)
	- [視像通話效果](#page-162-0)
	- [Dual Messenger](#page-162-0)
- [數位健康與家長監護](#page-163-0)
- [裝置維護](#page-164-0)
- [應用程式](#page-165-0)
- [一般管理](#page-165-0)
- [協助工具](#page-166-0)
- [軟件更新](#page-167-0)
- [關於手機](#page-167-0)

目錄

# [使用須知](#page-168-0)

- [使用裝置的注意事項](#page-168-0)
- [關於包裝內容與配件的說明](#page-170-0)
- [抗水和防塵](#page-171-0)
- [裝置過熱情況與解決方案](#page-172-0)

[附錄](#page-176-0)

[協助工具](#page-176-0)

[故障排除](#page-191-0)

# <span id="page-4-0"></span>裝置結構圖與功能

▶ Galaxy S24 Ultra:

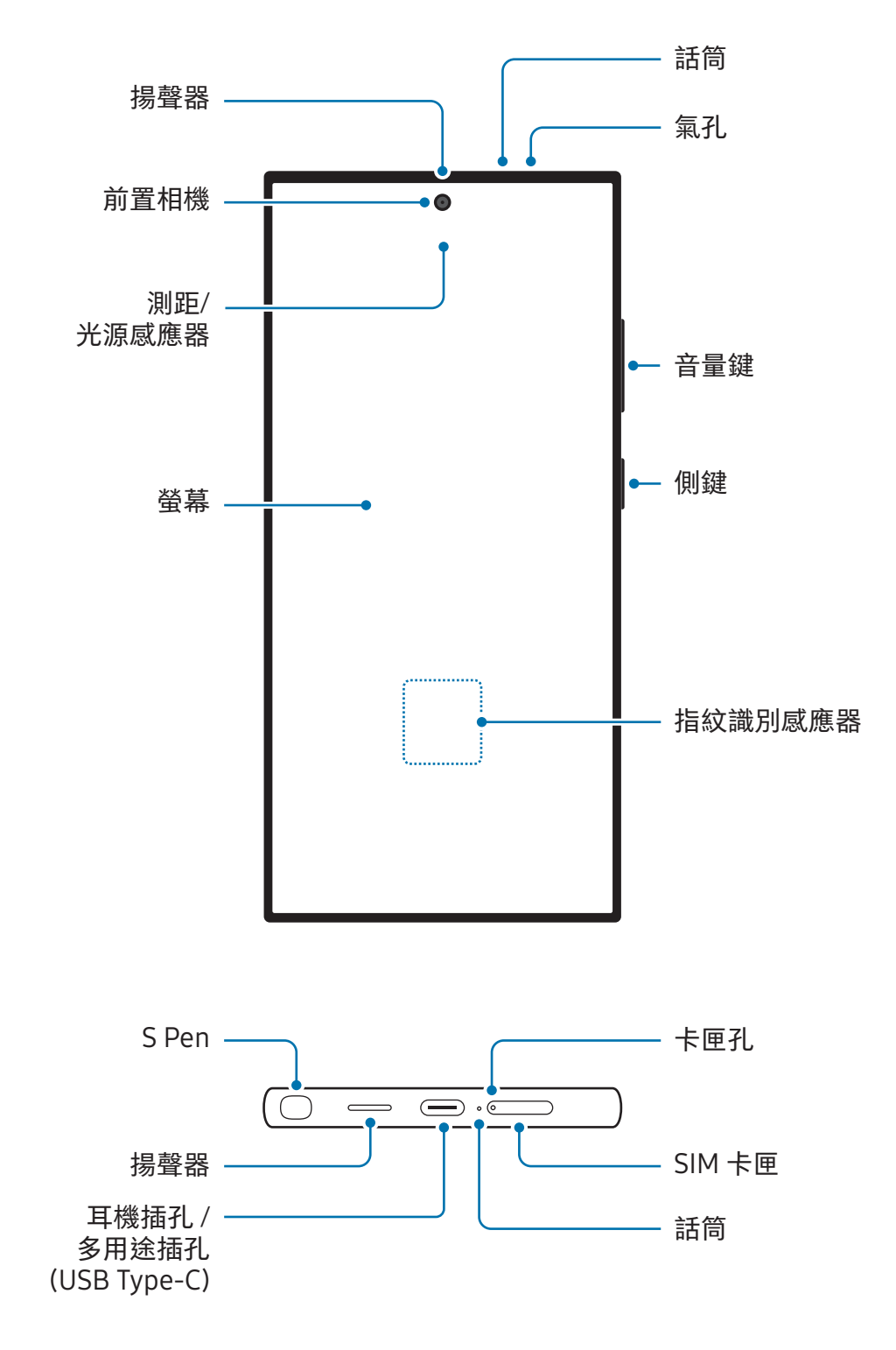

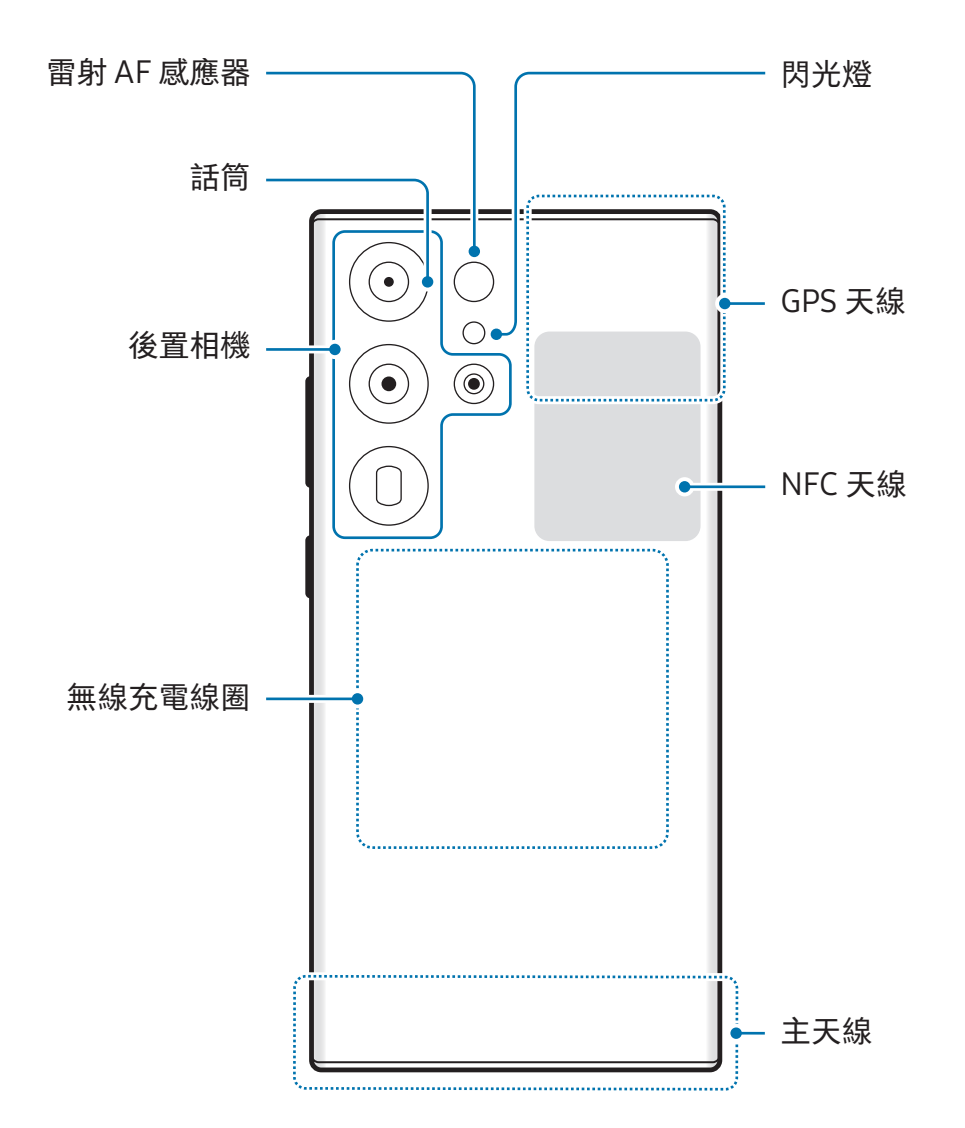

▶ Galaxy S24+:

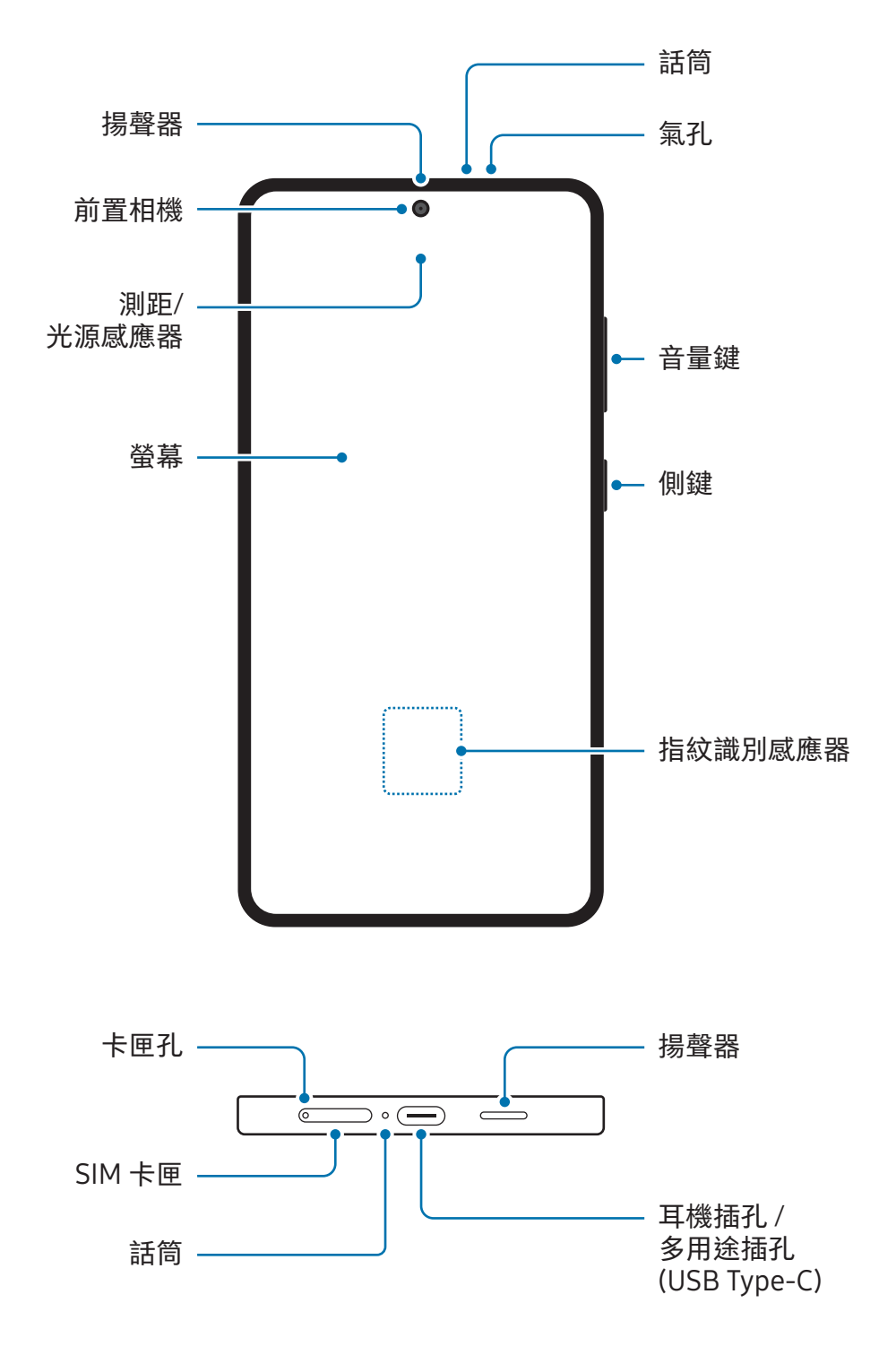

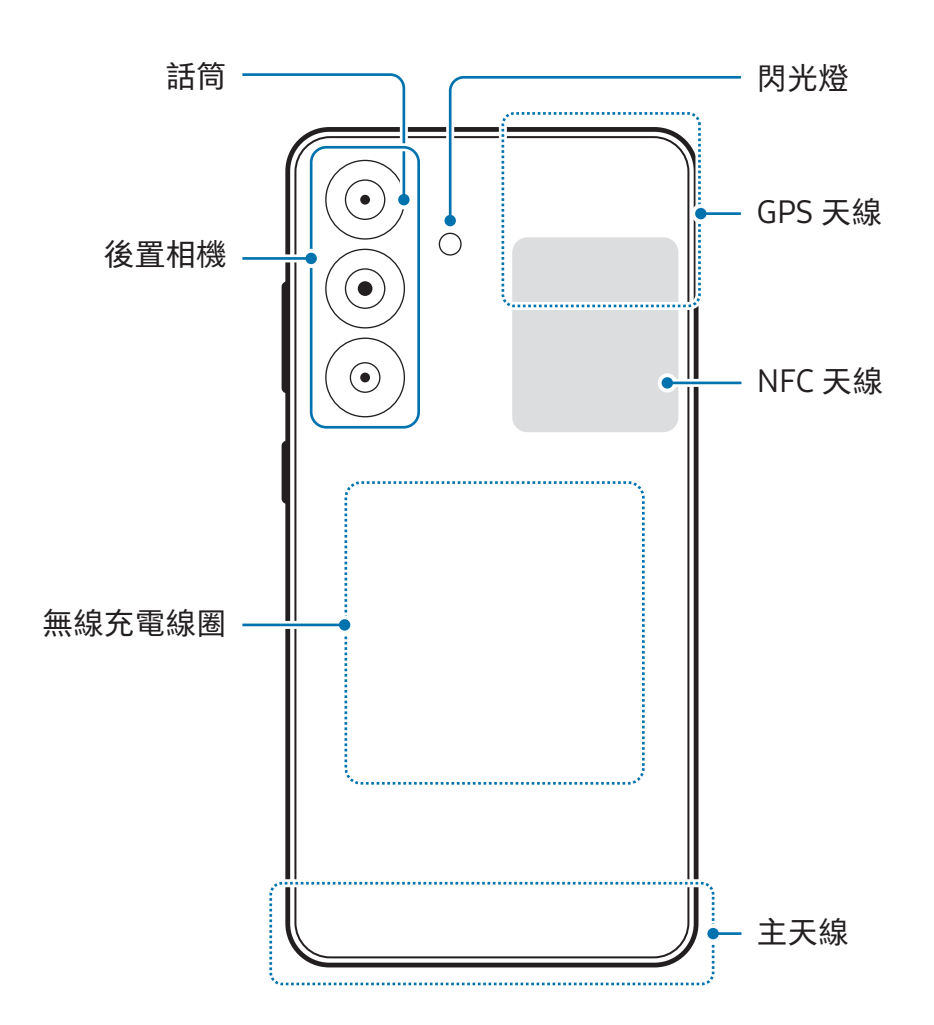

新手上路

▶ Galaxy S24:

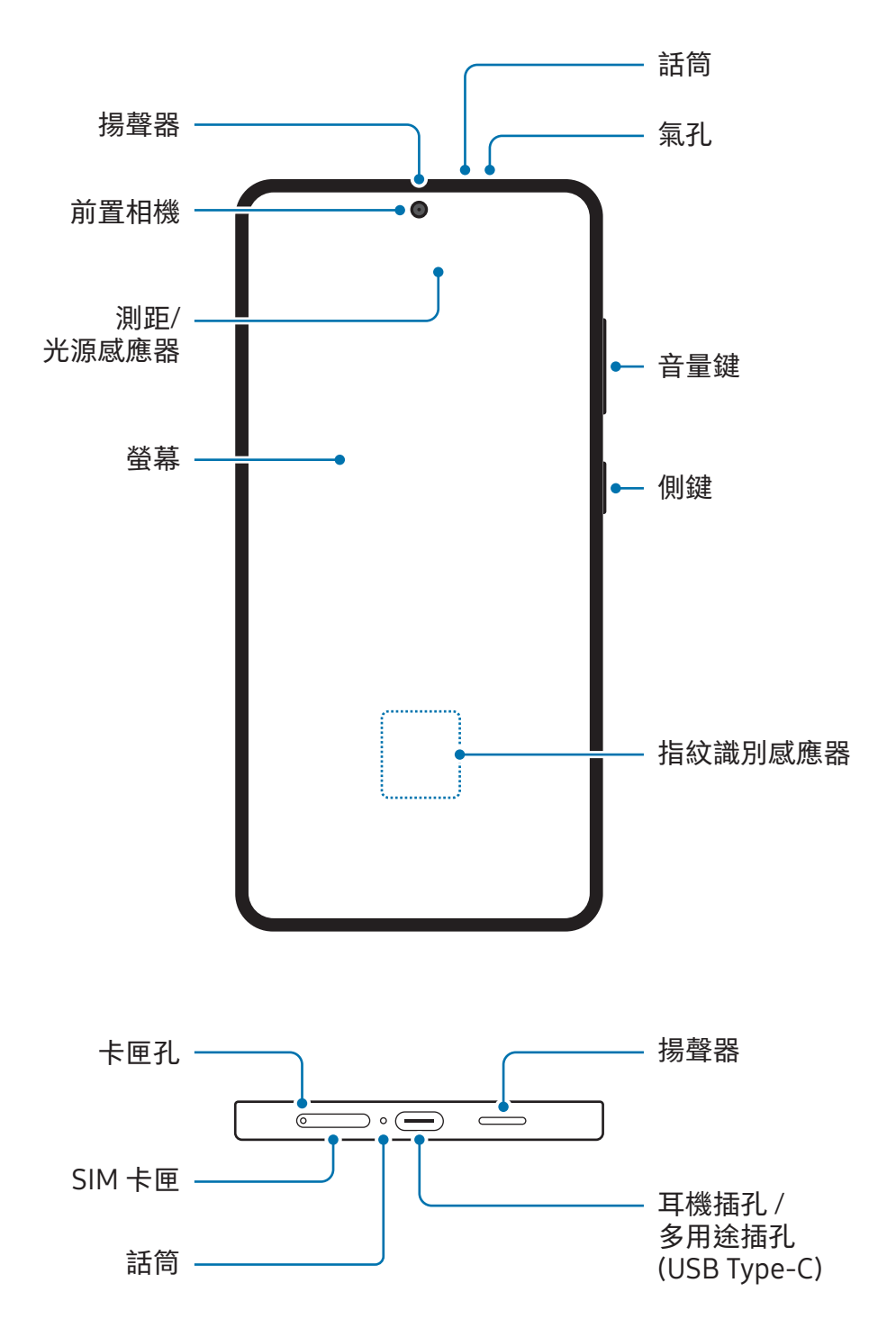

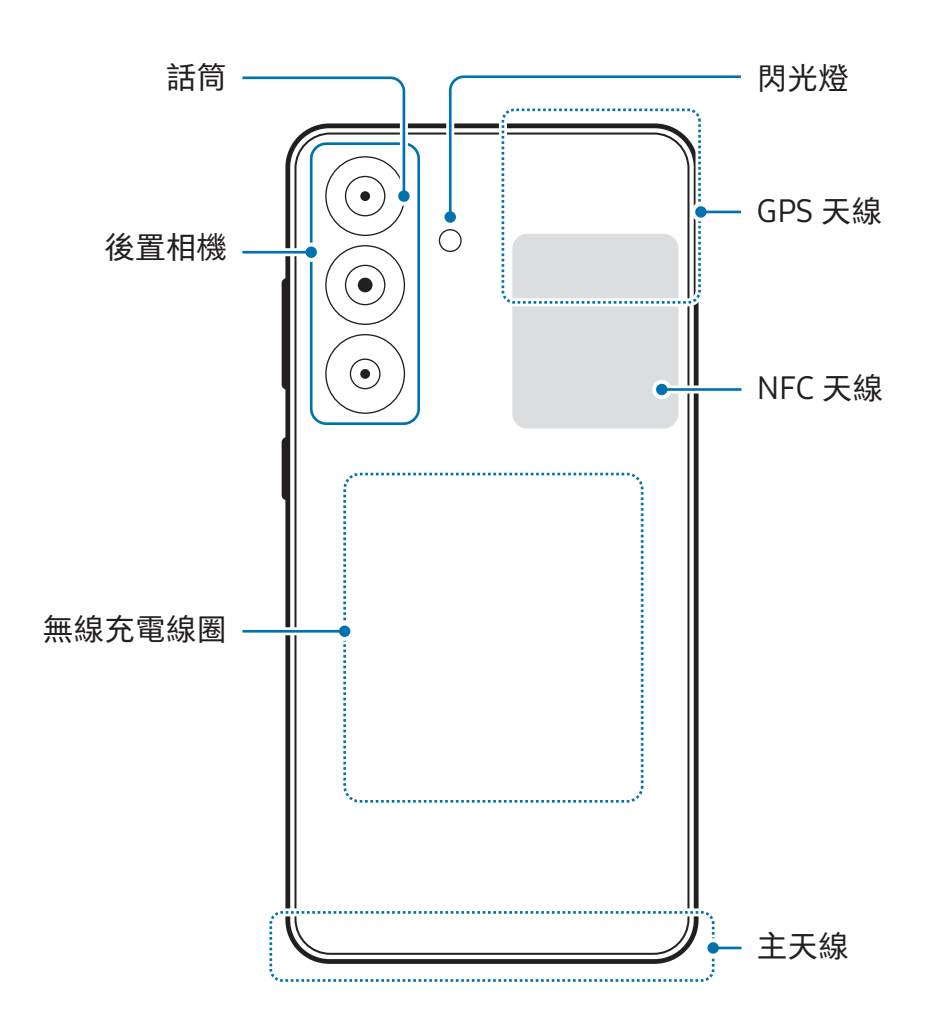

- 使用揚聲器時,比如播放媒體檔案或使用免提時,請勿將裝置放置於耳朵附近。
	- 請注意不要使相機鏡頭暴露於強光源下,例如直射的陽光。若相機鏡頭暴露於強 光源下,例如直射的陽光,相機圖像感應器可能會受損。圖像感應器受損後無法 修復且會導致相片中出現圓點或斑點。
	- 若您裝置使用的玻璃或亞克力機身有破損的情況,可能存在受傷的風險。請將裝 置送往三星服務中心或授權的服務中心修理後再使用。
	- 若話筒、揚聲器或聽筒中進入灰塵或異物,或者這些部件被覆蓋,裝置的聲音可 能會變細聲或特定功能不運作。若您嘗試使用尖銳的物體移除灰塵或異物,裝置 可能會受損且其外觀可能會受到影響。
- 在以下情況中可能會出現連接問題與電池消耗:
	- 在裝置的天線區域貼上金屬貼紙
	- 在裝置上附加含有金屬材料的裝置保護套
	- 在使用撥打電話或流動數據連線等功能時,用手或其他物體遮蓋裝置的天線 區域
	- 若氣孔被保護貼或貼紙等配件覆蓋,可能會在通話或媒體播放期間出現不必要的 噪音。
	- 請勿使用貼紙或保護套等配件覆蓋測距/光源感應器區域。否則可能會使感應器發 生故障。
	- 通話期間因距離感應器,裝置頂部的光線可能會閃爍。

### 實體按鍵

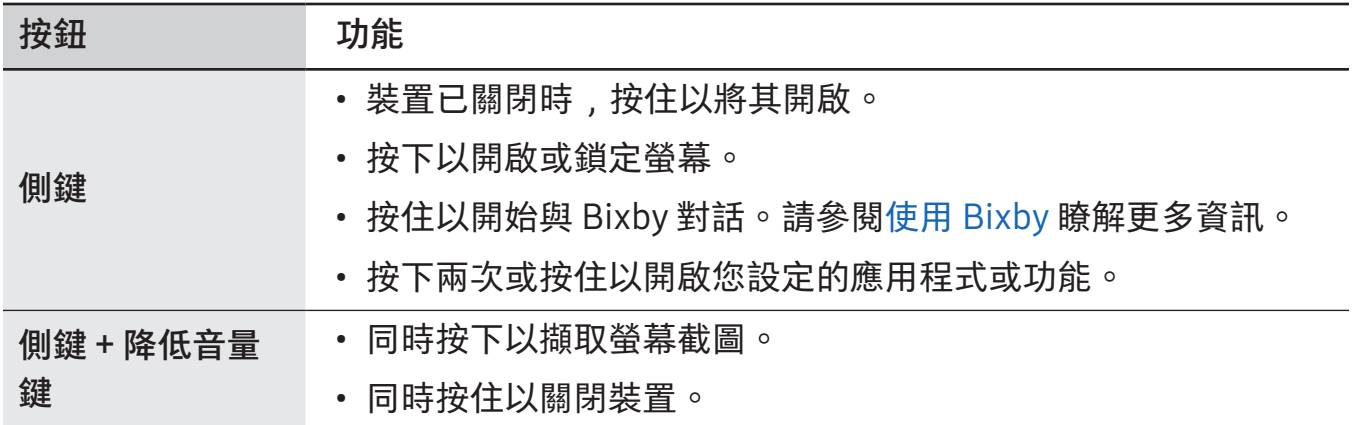

#### 設定側鍵

透過按下側鍵兩次或按住側鍵來選擇要啟動的應用程式或功能。 開啟設定,輕觸進階功能 → 側鍵,然後選擇您需要的選項。

#### 螢幕按鈕

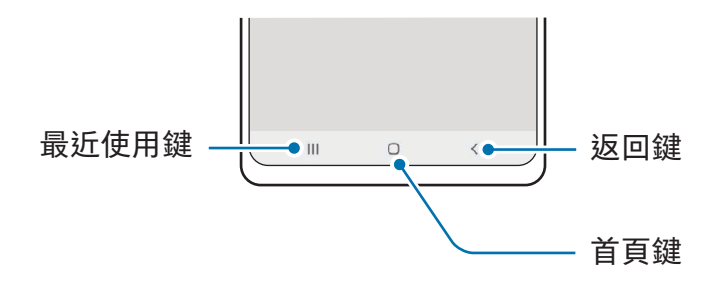

當您開啟螢幕時,螢幕底部將顯示螢幕按鈕。請參閱[導覽列 \(螢幕按鈕\)](#page-24-0) 瞭解更多資訊。

<span id="page-12-0"></span>為電池充電

首次使用電池前或長時間未用後請先為電池充電。

### 有線充電

將 USB 纜線連接到 USB 電源轉接器,然後將纜線插入裝置的多用途插孔為電池充電。完 全充電後,從裝置斷開充電器的連接。

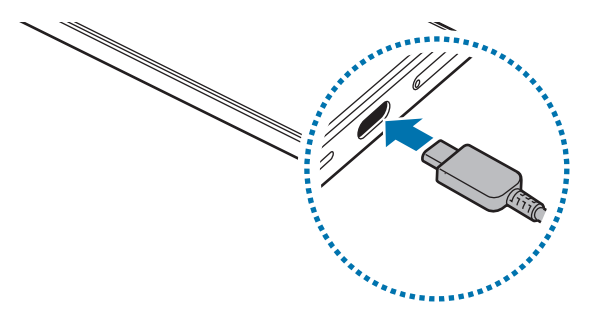

### 無線充電

裝置具有內置的無線充電線圈。可以使用無線充電器 (另售) 為電池充電。

將裝置背面的中央放置於無線充電器中央為電池充電。完全充電後,從裝置中斷無線充 電器的連接。

預計充電時間將在通知面板上出現。實際充電時間以裝置未在使用中為前提,可能因充 電條件而異。視乎配件或保護套的類型而定,無線充電可能無法順暢運作。如需穩定地 進行無線充電,建議從裝置取下保護套或配件。

無線充電注意事項  $\bigwedge$ 

若不遵循注意事項,裝置可能無法正常充電或過熱,或者裝置與卡片可能會損壞。

- 將裝置放在無線充電器上時裝置的背面與裝置保護套之間不能放置信用卡或射頻 識別 (RFID) 卡 (例如交通卡或鑰匙卡)。
- 將裝置放在無線充電器上時裝置的背面與無線充電器之間不能放置如金屬物體與 磁鐵等導電材料。
- 如果在網絡訊號較弱的區域使用無線充電器,網絡接收可能會中斷。  $\mathbb{Z}$ 
	- 使用經三星批准的無線充電器。如果使用其他無線充電器,電池可能無法正常 充電。

# 快速充電

使用超級快速充電器玩電器。若要使用快速無線充電功能,使用支援此功能的充 電器與元件。

您可以透過開啟設定與輕觸電量來檢查充電器的連接狀態。

- 若快速充電不運作,開啟設定,輕觸電量 → 充電設定,然後檢查您需要的功能是 网 否開啟。此外,檢查 USB 纜線與 USB 電源轉接器是否正確連接。
	- 當裝置或其螢幕關閉時,為電池充電的速度更快。
	- 若無線充電器有內置風扇,在快速無線充電期間風扇可能會產生噪音。加入設定 快速無線充電功能的日常行程,以便使用日常行程在預設時間自動關閉。快速無 線充電功能關閉時,充電器的風扇噪音與指示燈將減弱。

#### 無線電源共享

您可以使用您的手機的電池為另一個裝置充電。即使您的手機正在充電,您仍然可以為 另一個裝置充電。視乎使用的配件或保護套的類型而定,無線電源共享功能可能無法正 常運作。建議在使用此功能之前移除正在使用的所有配件與保護套。

1 開啟通知面板,向下滑動,然後輕觸 ● (無線電源共享) 以開啟。若在快速面板上找 不到 → (無線電源共享),輕觸 → 編輯並將該按鈕拖曳過面板以將其加入。

2 背靠背將另一個裝置放在您的手機的中間。

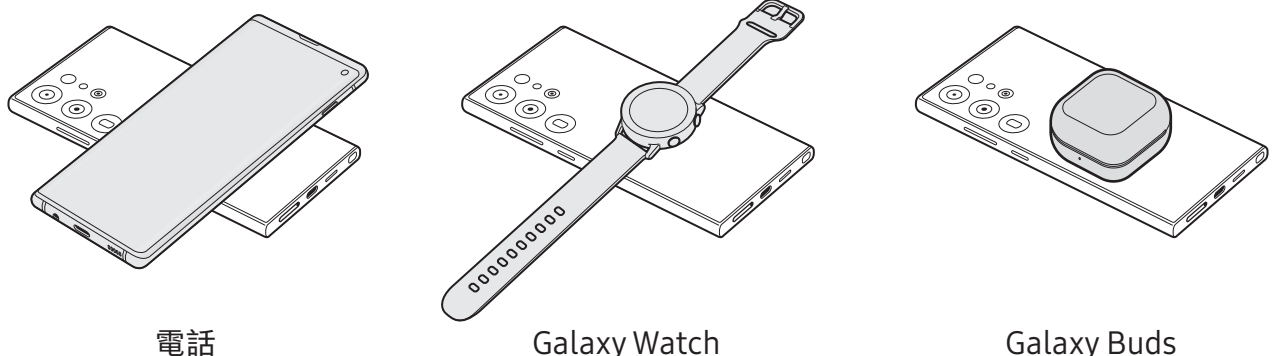

3 完成充電時,中斷其他裝置與您的手機的連接。

- 共享電源時請勿使用耳機。這樣做可能會影響附近的裝置。  $\mathbf{O}$
- 無線充電線圈的位置可能因裝置而異。調整裝置,使充電線圈正確連接。 网
	- 共享電源期間部分功能不可用。
	- 僅支援無線充電功能的裝置可以使用此功能充電。部分裝置可能無法充電。若要 檢查支援無線電源共享功能的裝置,請瀏覽三星網站。
	- 為了正常充電,充電期間請勿移動或使用其中任何一個裝置。
	- 為另一個裝置充入的電量可能少於您的手機向其共享的電量。
	- 若您在手機充電期間為另一個裝置充電,視乎充電器類型而定,充電速度可能會 降低或裝置可能會無法正常充電。
	- 充電速度或效率可能因手機的狀況或周圍環境而異。

#### 設定電源共享的限制

您可以設定裝置以在剩餘電池電源低於特定水平時停止電源共享。 開啟設定,輕觸電量 → 無線電源共享 → 電量上限,然後設定限制。

## 減少電池消耗

裝置提供各種選項,可協助您節省電池電量。

- 使用裝置的維護功能優化裝置。
- 在不使用裝置時,透過按下側鍵關閉螢幕。
- 開啟省電模式。
- 關閉不必要的應用程式。
- 不在使用時關閉藍牙功能。
- 關閉需要同步的應用程式的自動同步功能。
- 減少背光時間。
- 降低螢幕亮度。

#### 電池充電提示和注意事項

- 只可使用專為您的裝置設計並經過三星核准的電池、充電器與纜線。不相容的  $\bigwedge$ 電池、充電器與纜線可能會引起嚴重事故或損壞裝置。
- 充電器連接不當可能會導致裝置嚴重損壞。任何因使用不當造成的損壞均不屬保  $\mathbf{I}$ 用範疇。
	- 請僅使用裝置隨附的 USB Type-C 纜線。若使用 Micro USB 纜線,裝置可能會 受損。
	- 如果在多用途插孔打濕時為裝置充電,這可能會損壞裝置。待多用途插孔徹底乾 燥後,再為裝置充電。
- 為了節約能源﹐在不使用時請拔下充電器。此充電器是沒有電源開關﹐所以您必  $\boxtimes$ 須從插座拔下充電器,以避免在不使用時浪費電力。在充電時應保持充電器與電 源插座緊密連接且易於插拔。
	- 使用充電器時,建議使用經批准的充電器,保證充電效能。
	- 如果電池完全放電,連接充電器時,裝置將無法立即開啟。為耗完電的電池充電 幾分鐘,然後再開啟裝置。
	- 若同時使用多個應用程式、使用網絡應用程式或需要連接另一裝置的應用程式 , 電池電量會更快耗盡。為避免在數據傳輸期間斷電,應在電池完全充電後使用這 些應用程式。
	- 使用充電器以外的電源,例如電腦,由於電流較低,因此充電速度可能會較慢。
	- 可在充電時使用裝置,然而會延長電池完全充電的時間。
	- 若裝置在充電時電力供應不穩定,螢幕可能會失效。如果此現象發生,從裝置上 拔下充電器。
	- 充電時,裝置和充電器可能變熱。這屬正常現象,不會影響裝置的使用壽命或 性能。若電池比正常情況熱,充電器可能停止充電。
	- 如果裝置不能正確充電,請將裝置和充電器送至三星服務中心或授權的服務 中心。

# <span id="page-17-0"></span>SIM 或 USIM 卡 (nano-SIM 卡)

插入營運商提供的 SIM 或 USIM 卡。

您可以插入兩張 SIM 或 USIM 卡,所以您可以在單個裝置上擁有兩個電話號碼或營 運商。

- 視乎營運商而定,有些需要網絡連接的服務可能無法使用。  $\mathbb{Z}$ 
	- 在某些區域,如果在裝置中插入兩張 SIM 卡,數據傳輸速度可能會比插入一張卡 時的速度慢。

# 插入 SIM 卡或 USIM 卡

▶ Galaxy S24 Ultra:

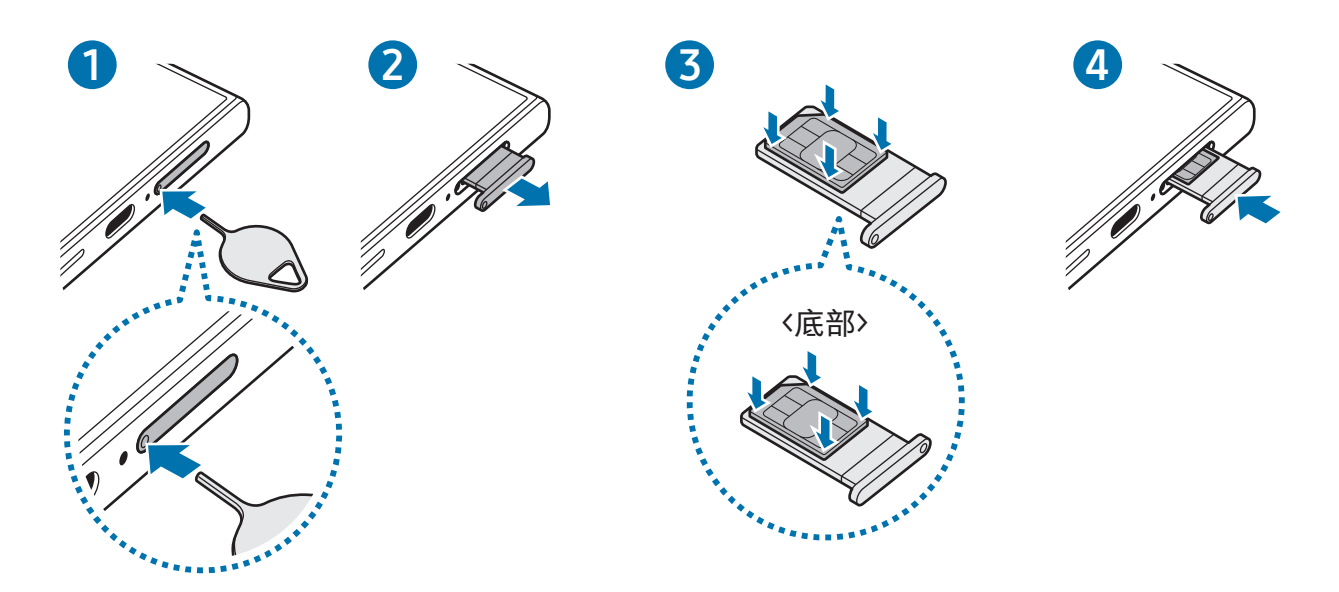

▶ Galaxy S24+、Galaxy S24:

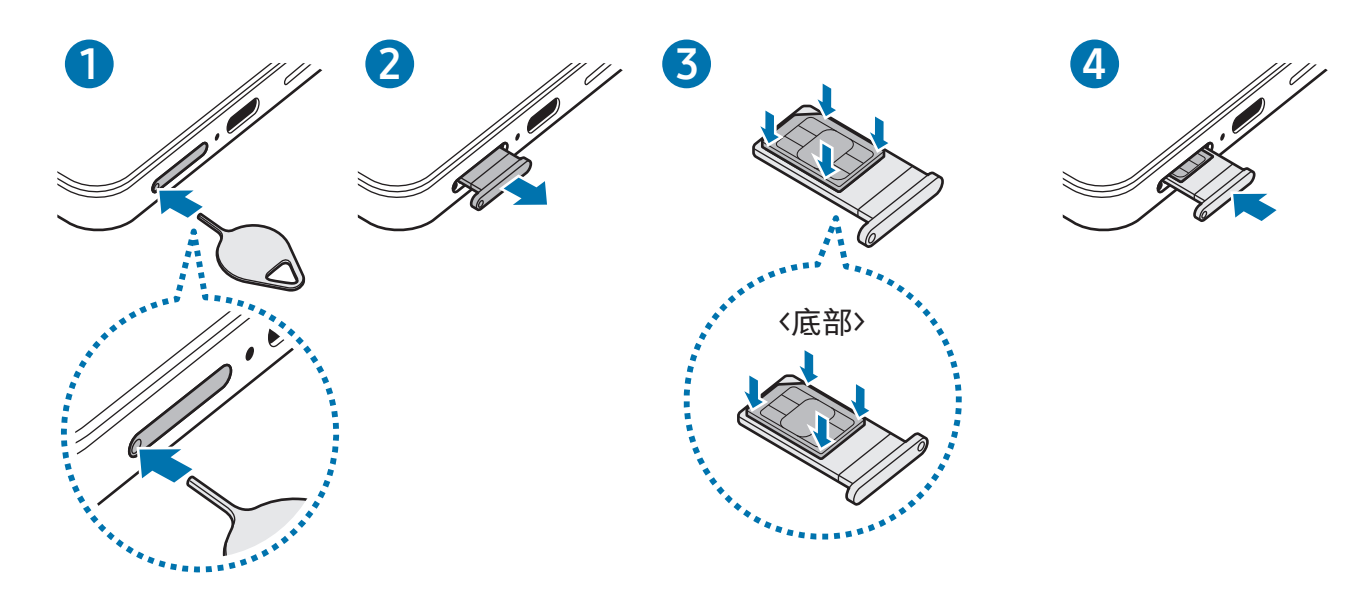

- 1 將取卡針插入卡匣上的小孔彈出卡匣。
- 2 將卡匣輕輕地從卡匣插槽中拉出。
- 3 將 SIM 或 USIM 卡的金色接觸點朝上放置在卡匣上,然後將 SIM 或 USIM 卡輕輕按入 卡匣將其固定。
- 4 將卡匣重新插入卡匣插槽。
- 將取卡針插入卡匣上的小孔取出卡匣。
	- 僅使用 nano-SIM 卡。
	- 小心不要丟失或讓他人使用 SIM 或 USIM 卡。三星對卡丟失或被盜所造成的任何 損害或不便概不負責。
	- 確保取卡針垂直於孔。否則,可能會損壞裝置。
	- 如果卡未穩定地固定於卡匣內﹐SIM 卡可能會從卡匣脫離或脫落。
	- 如果將卡匣插入裝置時卡匣潮濕 , 裝置可能會受損。請始終確保卡匣乾燥。
	- 將卡匣完全插入卡匣槽,以防液體進入裝置。

### SIM 管理工具

開啟設定並輕觸連接 → SIM 管理工具。

- SIM 卡: 啟動您的 SIM 卡並自訂 SIM 卡設定。
- 偏好 SIM 卡:選擇該選項可在起動兩張卡時將特定的 SIM 卡用於某些功能,例如語 音通話。
- 數據切換:將裝置設為在偏好 SIM 卡無法連接網絡時使用另一張 SIM 卡取得數據 服務。
	- 使用此功能可能會產生額外費用。
- 更多 SIM 卡設定:自訂通話設定。

# <span id="page-19-0"></span>開啟與關閉裝置

在禁止使用無線裝置的區域 (例如:在飛機上和醫院裡),請遵守所有張貼的警告和  $\mathbb{Z}$ 官方人員的指示。

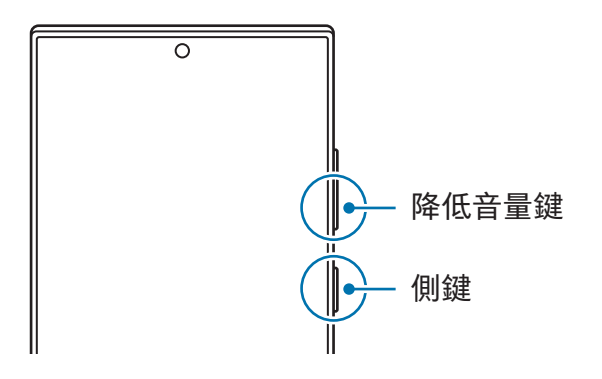

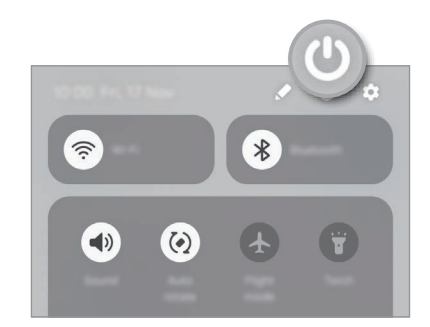

#### 開啟裝置

按住側鍵幾秒鐘以開啟裝置。

#### 關閉裝置

- 1 若要關閉裝置,同時按住側鍵與降低音量鍵。或者,開啟通知面板,向下滑動並輕觸  $\mathbf 0 \circ$
- 2 輕觸關機。

若要重新啟動裝置,輕觸重新啟動。

若您要將裝置設為在您按住側鍵時關閉,輕觸側鍵設定並輕觸按住下的關機功  $\mathbb{Z}$ 能表。

#### 強制重啟

如果您的裝置畫面靜止且無回應,請同時按住側鍵與降低音量鍵超過 7 秒以重新啟動 裝置。

#### 緊急電話和醫療資訊

您可以撥打緊急電話或檢查您儲存的醫療資訊。

同時按住側鍵與降低音量鍵,然後輕觸緊急通話或醫療資訊。或者,開啟通知面板,向 下滑動,然後輕觸  $\mathbf{C}$  → 緊急通話或醫療資訊。

若要管理您的醫療資訊與緊急聯絡人,開啟設定並輕觸安全與緊急情況。网

# <span id="page-20-0"></span>初始設定

首次開啟裝置時或執行數據重設後,按照螢幕上的說明以設定裝置。

如果您未連接至 Wi-Fi 網絡,您可能無法在初始設定期間設定部分裝置功能。 M

# 三星帳戶

使用三星帳戶時,您可以使用透過流動裝置、電視與三星網站提供的各種三星服務。 若要檢視可與三星帳戶一起使用的服務清單,請瀏覽 [account.samsung.com](http://account.samsung.com)。

1 開啟設定並輕觸三星帳戶。

或者,開啟設定並輕觸帳戶與備份 → 管理帳戶 → 加入帳戶 → 三星帳戶。 2 登入您的三星帳戶。如果您沒有三星帳戶,輕觸忘記密碼或沒有帳戶?→ 建立帳戶。

#### 尋找您的 ID 並重設您的密碼

如果您忘記您的三星帳戶 ID 或密碼, 在三星帳戶登入螢幕上輕觸忘記密碼或沒有帳戶? → 忘記 ID 或忘記密碼。您可以在輸入必要資訊後尋找您的 ID 或重設您的密碼。

#### 登出您的三星帳戶

當您登出三星帳戶時﹐您的資料 (例如聯絡人或事件) 也會從裝置中刪除。

 $1$  開啟設定並輕觸帳戶與備份 → 管理帳戶。

2 輕觸三星帳戶 → 我的個人資料並輕觸螢幕底部的登出。

3 輕觸登出,輸入您的三星帳戶密碼,然後輕觸確定。

# <span id="page-21-0"></span>從之前的裝置傳輸數據 (Smart Switch)

您可以使用 Smart Switch 以從您之前的裝置傳輸數據至您的新手機。 開啟設定並輕觸帳戶與備份 → 傳輸數據以進行裝置設定。 若要檢查已傳輸的數據,輕觸 → 傳輸結果。

- 部分裝置或電腦可能不支援此功能。 M
	- 限制適用。如需詳細資料,請瀏覽 [www.samsung.com/hk/apps/smart-switch](http://www.samsung.com/hk/apps/smart-switch)。三星非常重視版權。僅會傳輸您 擁有或擁有傳輸權限的內容。

#### 使用 USB 纜線傳輸數據

可使用 USB 纜線將之前的裝置連接至您的新手機,以傳輸數據。如果您之前的裝置上沒 有應用程式,則從 Galaxy Store 或 Play 商店下載該應用程式。

- 1 使用新手機的 USB 纜線將您的新手機連接至之前的裝置。 視乎之前的裝置而定,可能需要 USB 連接器。
- $2$  彈出應用程序選擇彈出式視窗時,輕觸 Smart Switch → 接收數據。
- 3 在之前的裝置中,輕觸允許。 您的新手機將識別之前的裝置,並顯示可以傳輸的數據清單。
- 4 在您的新手機上,選擇您需要的選項,輕觸下一頁,然後按照螢幕上的指示傳輸 數據。
- $\mathbf{\Omega}$ 請勿在傳輸檔案時從裝置拔下 USB 纜線。否則可能會導致數據遺失或裝置損壞。
- 傳輸數據會增加裝置的電池電量消耗。確保裝置的電量充足再傳輸數據。如果電池  $\mathbb{Z}$ 電量不足,數據傳輸可能因此而中斷。

#### 無線傳輸數據

透過 Wi-Fi Direct 從之前的裝置無線傳輸數據至您的新手機。

1 在之前的裝置上,開啟 Smart Switch。

如果沒有應用程式,則從 Galaxy Store 或 Play 商店下載該應用程式。

- 2 在您的新手機上,開啟設定並輕觸帳戶與備份 → 傳輸數據以進行裝置設定。
- 3 將兩個裝置相互靠近。
- 4 在之前的裝置上,輕觸發送數據→無線。
- 5 在您的新手機上,輕觸接收數據,選擇您之前裝置的作業系統,然後輕觸無線。
- 6 在之前的裝置上,輕觸連接。
- 7 在您的新手機上,選擇您需要的選項,輕觸下一頁,然後按照螢幕上的指示傳輸 數據。

#### 傳輸備份數據

將數據從之前的裝置備份至電腦、三星雲端或外部儲存裝置並將數據匯入至新手機。如 需更多資訊,請瀏覽 [www.samsung.com/hk/apps/smart-switch](http://www.samsung.com/hk/apps/smart-switch)。

<span id="page-23-0"></span>瞭解螢幕

### 控制螢幕

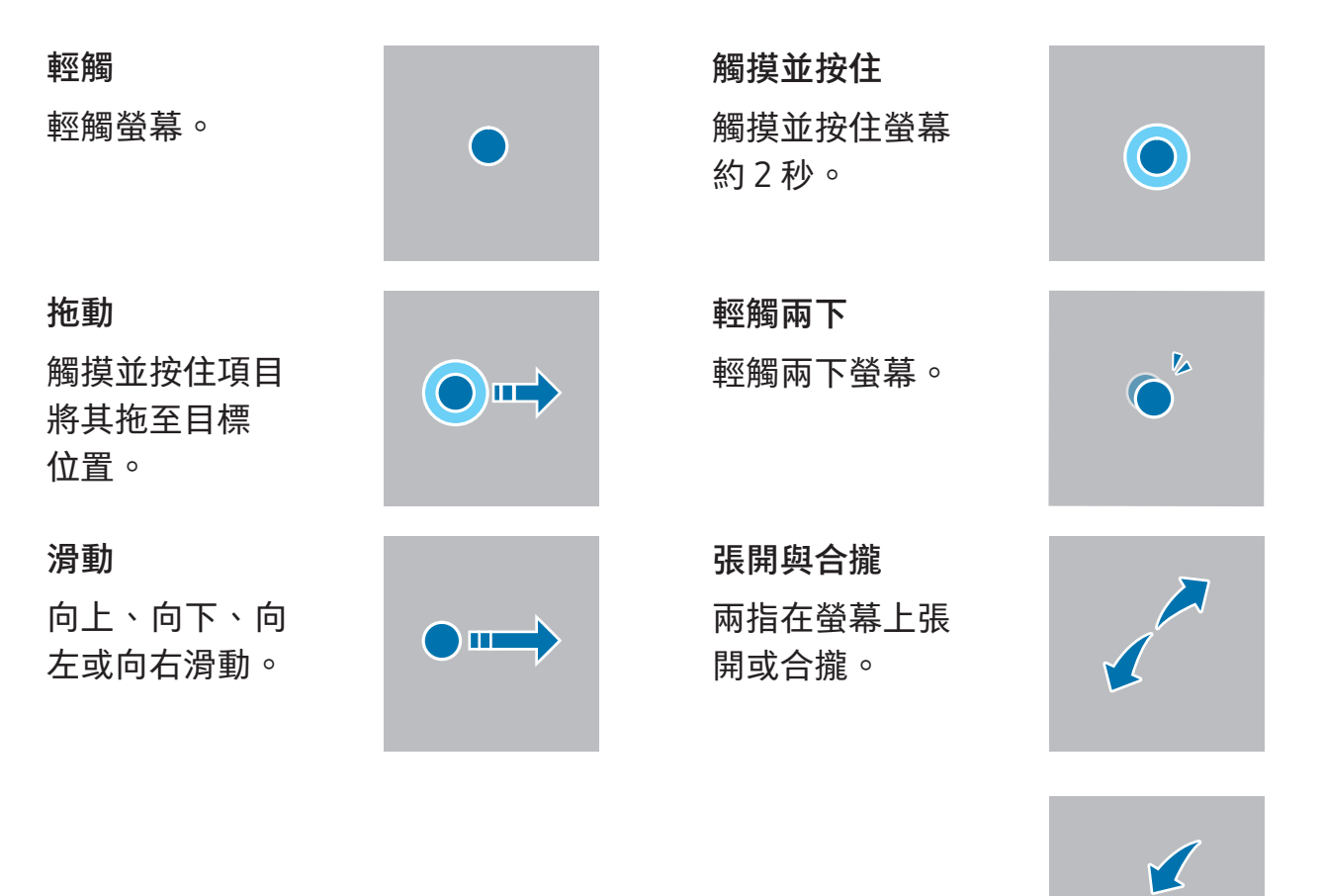

- 請勿讓螢幕接觸到其他電子裝置。釋放靜電會導致螢幕出現故障。
	- 為避免損壞螢幕,請勿使用任何尖銳物體輕觸螢幕,或在用指尖或其他物體觸控 時用力過猛。
	- 建議不要長時間在螢幕的部分或全部區域使用固定圖片。這樣做可能會造成殘像 (螢幕老化) 或重像。
- 裝置可能無法識別螢幕邊緣附近的觸碰輸入,因為這部分不屬於觸碰輸入區。

# <span id="page-24-0"></span>導覽列 (螢幕按鈕)

當您開啟螢幕時,螢幕按鈕將出現在螢幕底部的導覽列上。螢幕按鈕將預設為最近使 用鍵、首頁鍵與返回鍵。按鈕的功能可能會根據目前正在使用的應用程式或使用環境而 變更。

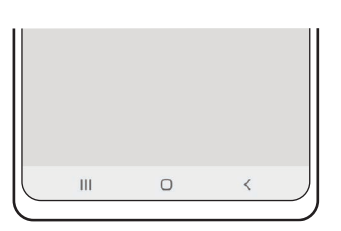

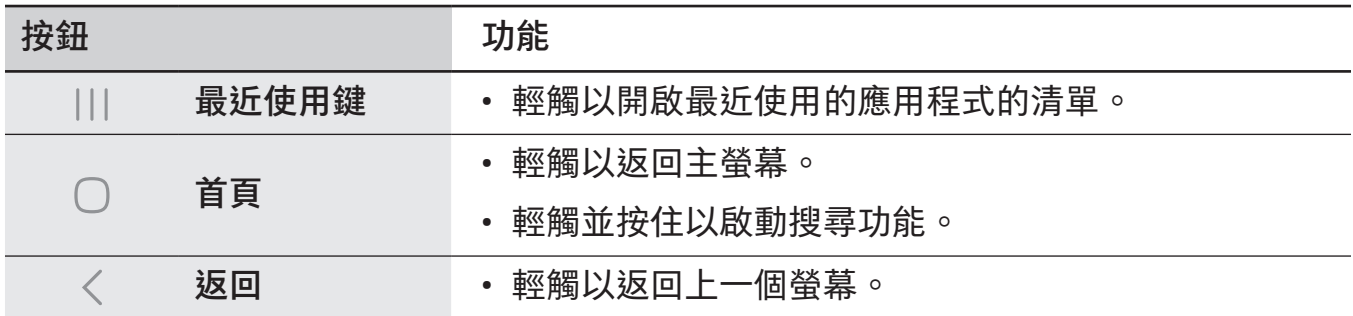

#### 隱藏導覽列

透過隱藏導覽列在更加寬廣的螢幕上檢查檔案或使用程式。 開啟設定並輕觸顯示 → 導覽列 → 滑動手勢。

## 主螢幕與應用程式螢幕

主螢幕是用於存取所有裝置功能的起始點。它顯示 Widget、應用程式捷徑和更多內容。 應用程式螢幕顯示所有應用程式,包括新安裝應用程式的圖示。

#### 在主螢幕與應用程式螢幕之間切換

在主螢幕上,向上滑動以開啟應用程式螢幕。

若要回到主螢幕,在應用程式螢幕上向上或向下滑動。或者,輕觸首頁鍵 (〇)或返回鍵  $(\langle )$   $\circ$ 

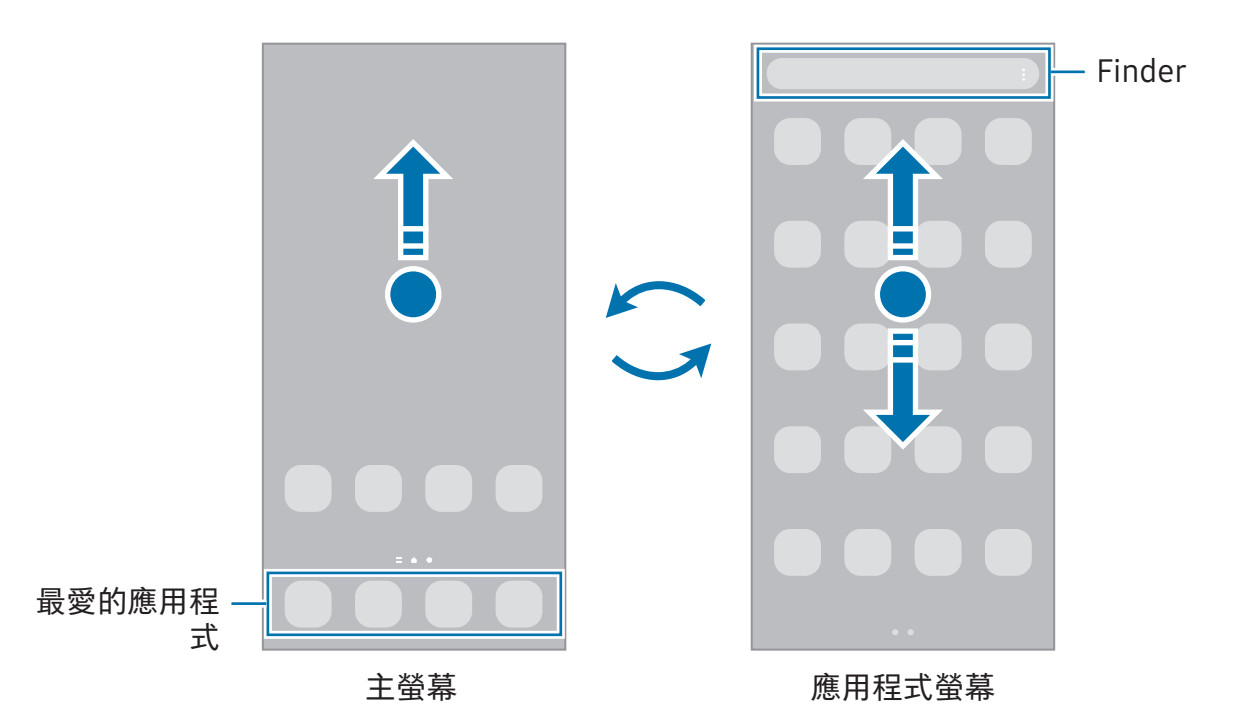

若您加入應用程式按鈕至主螢幕,您可以透過輕觸按鈕來開啟應用程式螢幕。在主螢 幕上,觸摸並按住空白區域、輕觸設定,然後輕觸在主螢幕上顯示應用程式螢幕按鍵開 關以開啟。應用程式按鈕將添加至主螢幕底部。

應用程式按鈕

#### 編輯主螢幕

在主螢幕上,觸摸並按住空白區域,或將手指合攏到一起以存取編輯選項。您可以設定 螢幕牆紙,加入 Widget 及更多內容。您也可以加入、刪除或重新排列主螢幕面板。

- 加入面板 : 向左滑動 , 然後輕觸 十。
- 移動面板:拖動面板預覽至新位置。
- 刪除面板 : 輕觸面板上的 向。

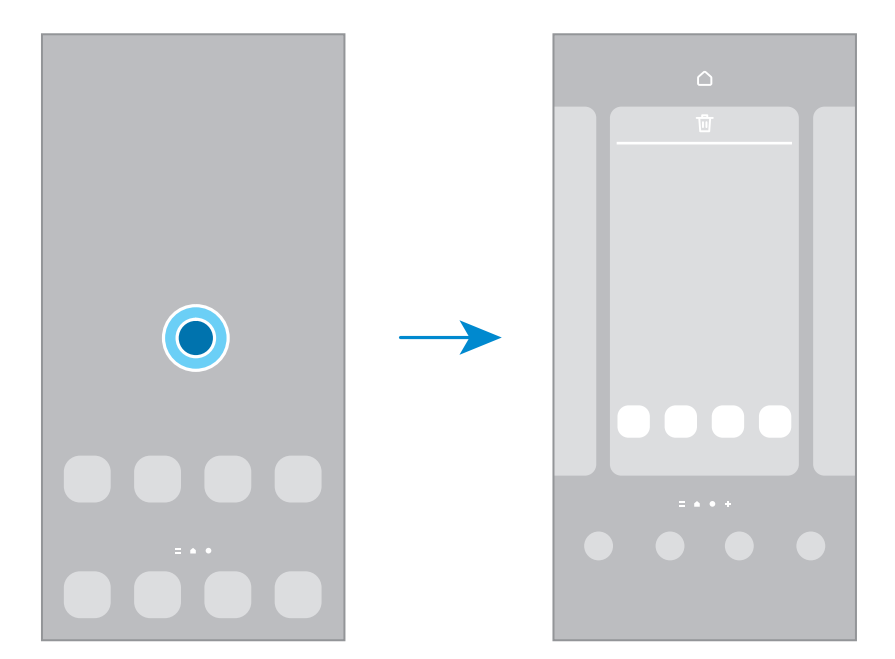

- 螢幕牆紙與樣式:更改主螢幕和鎖定螢幕的螢幕牆紙設定。
- 主題:更改裝置的主題。介面的視覺元素,例如顏色、圖示和螢幕牆紙等將因所選主 題而有所不同。
- Widgets:Widget 是一種小型應用程式,可啟動特定應用程式功能以提供資訊, 並可在主螢幕上輕鬆進行存取操作。選擇 Widget 並輕觸加入。Widget 將加入至主 螢幕。
- 設定:配置主螢幕的設定,例如螢幕佈局。

#### 在主螢幕上顯示所有應用程式

在不使用獨立應用程式螢幕的情況下,您可以設定裝置以在主螢幕上顯示所有應用 程式。在主螢幕上,觸摸並按住空白區域,然後輕觸設定 → 主螢幕版面 → 僅主螢幕 → 套用。

#### 啟動 Finder

搜尋裝置上的內容。

- 1 在應用程式螢幕上,輕觸搜尋。
- 2 輸入關鍵字。 將搜尋裝置上的應用程式與內容。 若您輕觸鍵盤上的 Q, 您可以搜尋更多內容。

#### 移動項目

拖動項目至新位置。若要將項目移至另一面板,將其拖動到螢幕一側。若您輕觸並按住 一個項目並輕觸選擇,您可以選擇更多項目並同時一起移動。

若要加入應用程式捷徑至主螢幕,觸摸並按住應用程式螢幕上的項目,然後輕觸加入至 主螢幕。應用程式的捷徑將加入至主螢幕。

也可將常用應用程式移動至主螢幕底部的捷徑區域。

#### 建立資料夾

在主螢幕或應用程式螢幕上,將一個應用程式拖到另一個應用程式上。 將建立包含所選應用程式的新資料夾。輕觸資料夾名稱並輸入資料夾名稱。

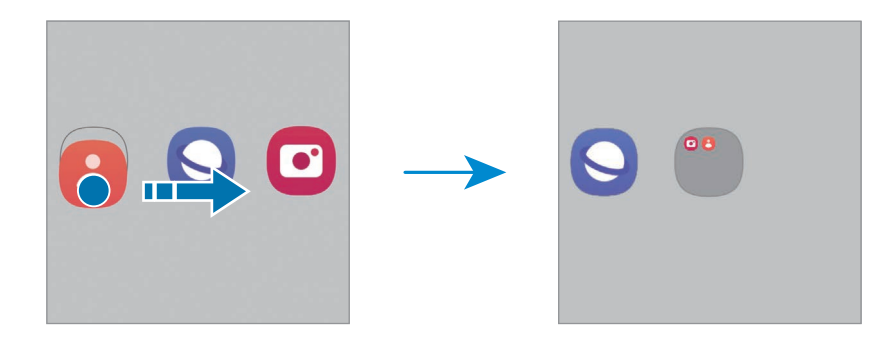

• 加入更多應用程式

在資料夾上輕觸 ╋。勾選應用程式以加入並輕觸完成。您也可以透過將其拖動至資 料夾來加入應用程式。

- 從資料夾移動應用程式 拖動應用程式至新位置。
- 刪除資料夾

觸摸並按住資料夾,然後輕觸刪除資料夾。僅資料夾將被刪除。資料夾的應用程式將 重新定位至應用程式螢幕。

# 側屏幕面板

您可以從側屏幕面板存取您最愛的應用程式與功能。

向螢幕的中心拖動側屏幕面板控點。

若側屏幕面板控點不可見,開動設定,輕觸顯示,然後輕觸側屏幕面板開關以開啟。

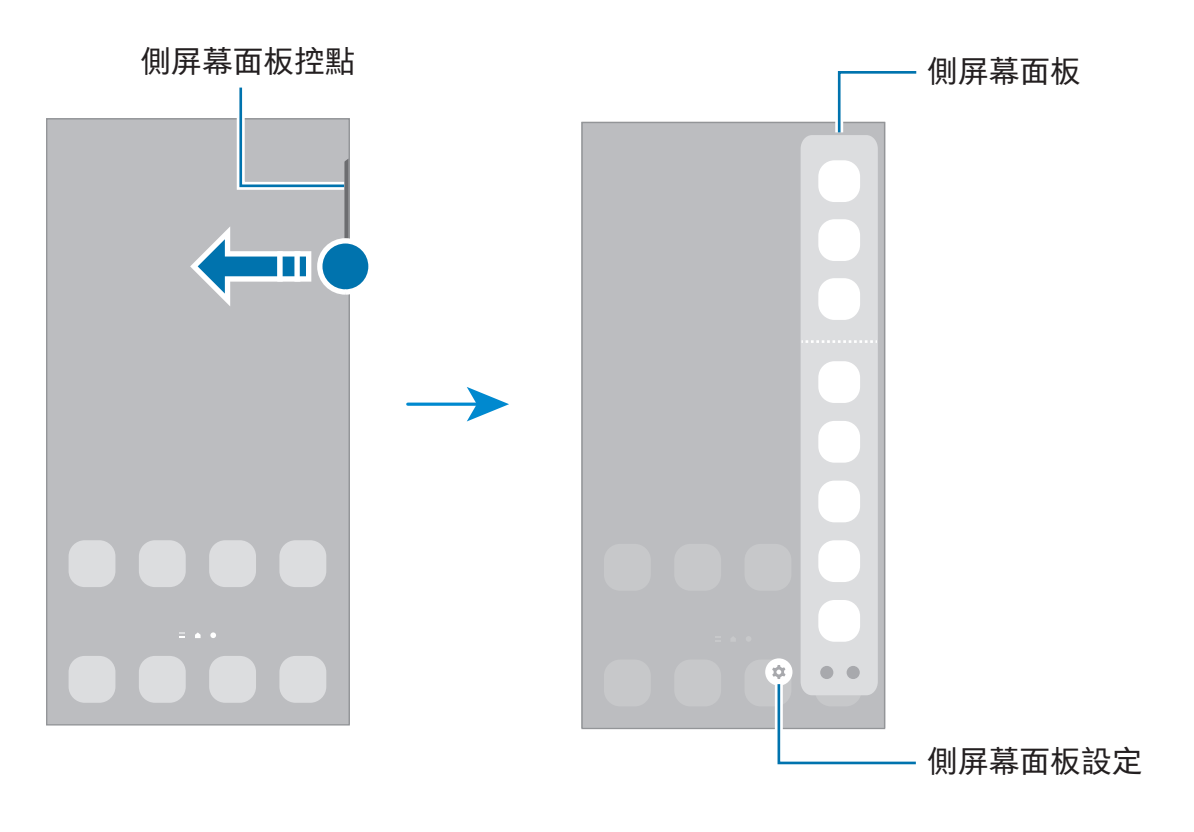

### 鎖定螢幕

按下側鍵關閉螢幕並將其鎖定。此外,如果裝置在指定時間內不用,螢幕也會關閉並自 動鎖定。

若要解鎖螢幕,當螢幕開啟時向任意方向滑動。

若螢幕關閉或 Always On Display 開啟,按下側鍵或雙擊螢幕。如需瞭解關於 Always On Display 的更多資訊,請參閱 [Always On Display](#page-145-1)。

#### Editing shortcuts

您可以將鎖定螢幕底部的捷徑變更為您所需其他應用程式或功能的捷徑。 輕觸並按住鎖定螢幕,輕觸捷徑圖示,選擇您需要的應用程式或功能,然後輕觸**完成**。

#### 更改螢幕鎖定方式

若要變更螢幕鎖定方式,開啟設定,輕觸鎖定螢幕與 AOD → 螢幕鎖定類型,然後選擇 方式。

設定圖案、PIN 碼、密碼或您的生物牲數據作為螢幕鎖定方式,可以防止他人存取您的 裝置,保護您的個人資訊。設定螢幕鎖定方式後,無論何時解鎖,裝置都將要求輸入解 鎖代碼。

可以將裝置設定為在連續多次輸入錯誤的解鎖代碼且次數達到嘗試限值時重設為原  $\mathbb{Z}$ 廠設定。開啟設定,輕觸鎖定螢幕與 AOD → 安全鎖定設定, 使用預設螢幕鎖定方 式解鎖螢幕,然後輕觸自動原廠重設開關以開啟。

# 指示圖示

指示圖示將會在螢幕頂部的狀態列上出現。表中列出的圖示為最常見的圖示。

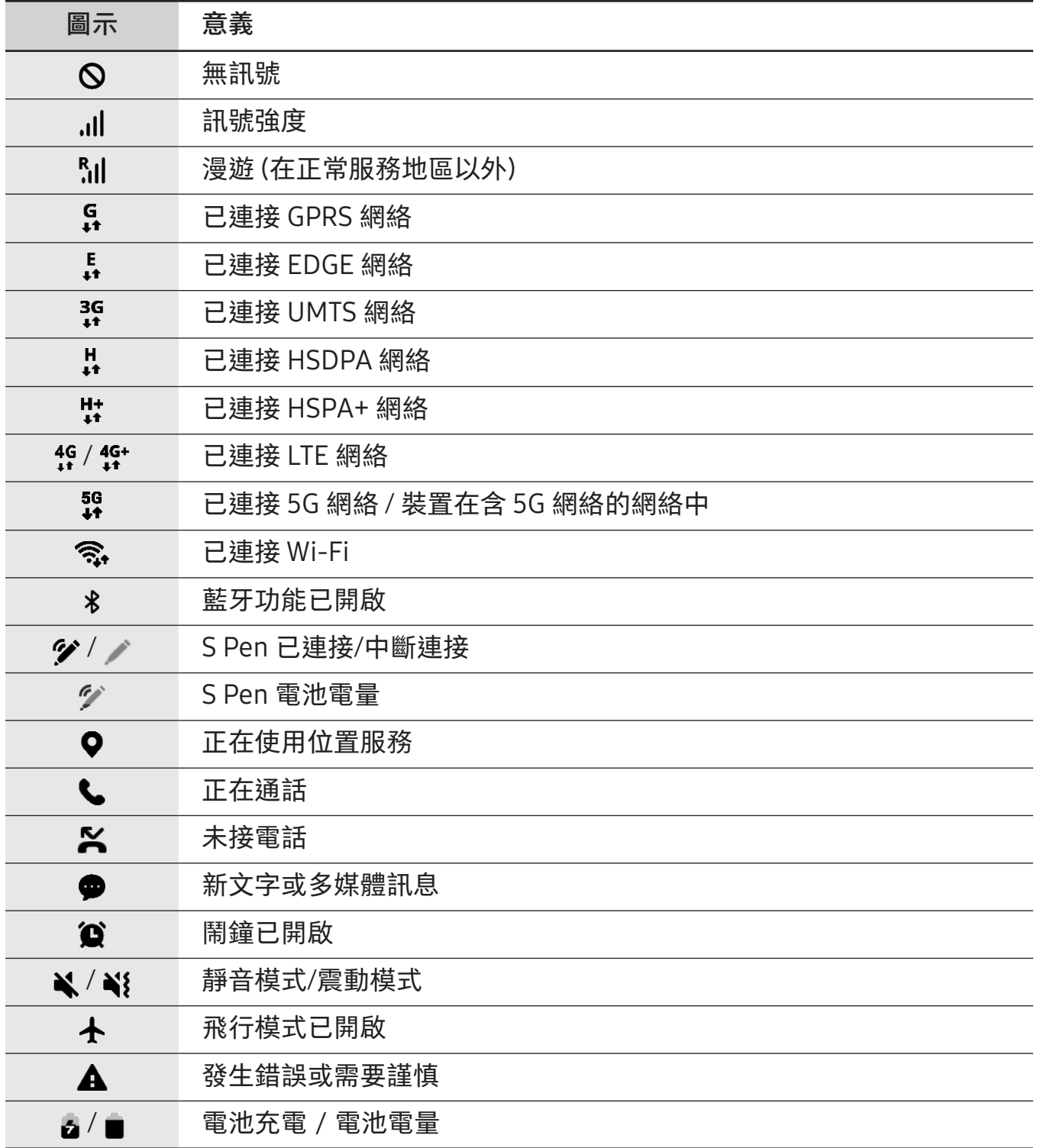

- 狀態列可能不會出現在某些應用程式的螢幕頂部。若要顯示狀態列,從螢幕頂部  $\mathbb{Z}$ 向下拖動。
	- 部分指示燈圖示僅在您開啟通知面板時顯示。
	- 視乎營運商或型號而定,所顯示的指示圖示可能有所不同。

# <span id="page-31-0"></span>通知面板

接收新通知時,指示圖示將在狀態列上出現。若要檢查更多關於圖示的資訊,開啟通知 面板並檢查詳細資料。

若要開啟通知面板,向下拖動狀態列。若要關閉通知面板,在螢幕上向上滑動。 可以使用通知面板上的以下功能。

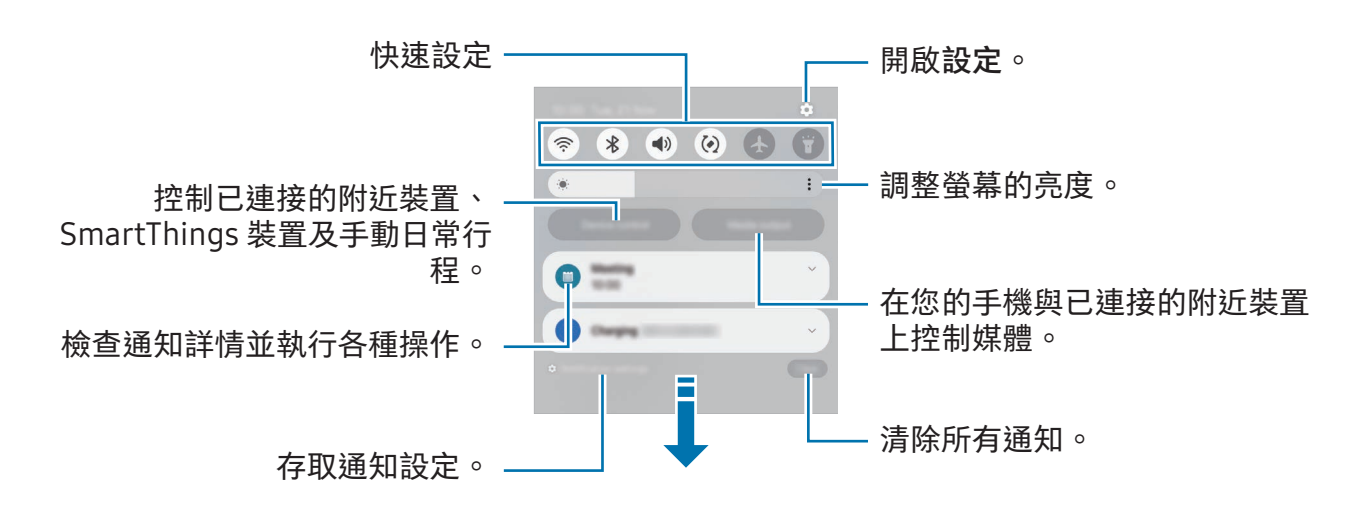

#### 使用快速設定面板

向下滑動通知面板以開啟快速設定面板。

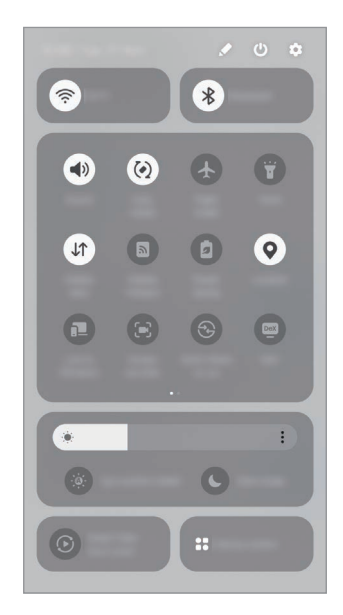

輕觸各個按鈕以開啟或關閉具體功能。若要存取更詳細的設定,輕觸按鈕的文字或輕觸 並按住按鈕。

若要編輯按鈕,輕觸 → 編輯。

#### 控制媒體播放

通過控制面板,在您的手機與已連接的附近裝置上控制媒體。

1 開啟通知面板並輕觸媒體輸出。

2 輕觸控制器上的圖示以控制播放。

#### 控制附近裝置

在通知面板上啟動並控制附近連接的裝置、常用 SmartThings 裝置及手動日常行程。

1 開啟通知面板並輕觸裝置控制。

附近連接的裝置、SmartThings 裝置與手動日常行程將顯示。

2 選擇附近裝置或 SmartThings 裝置以控制,或者選擇手動日常行程以啟動。

# <span id="page-33-0"></span>螢幕截圖與螢幕錄製

### 螢幕截圖

使用裝置時擷取螢幕截圖並在已擷取的螢幕上書寫、繪製、裁剪或進行共享。可以擷取 當前螢幕和可捲動的區域。

#### 如何取得螢幕截圖

使用以下方法擷取螢幕截圖。您可以在媒體瀏覽器中檢查取得的螢幕截圖。

• 按鈕擷取

同時按下側鍵與降低音量鍵。

• 滑動擷取

使用掌沿將手向左或向右滑過螢幕。

如果透過滑動方式擷取螢幕未開啟,開啟設定,輕觸進階功能 → 動作與手勢,然後 輕觸手掌滑動以擷取開關以開啟。

■■ 使用某些應用程式和功能時無法擷取螢幕圖像。

擷取螢幕截圖後,使用螢幕底部工具列上的以下選項:

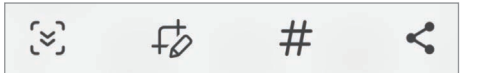

- [8]: 擷取目前內容與延長頁面上的隱藏內容, 比如網頁。輕觸 [8]時, 螢幕將自動向 下捲動,並擷取更多內容。
- $\dot{\mathcal{L}}$ : 在螢幕截圖上書寫或繪製或從螢幕截圖裁剪一部分。可在以媒體瀏覽器中檢查 已裁剪的區域。
- #:加入標籤至螢幕截圖。若要按標籤搜尋螢幕截圖,輕觸 Q 並輕觸媒體瀏覽器中 的搜尋欄位。您可以存取標籤清單並搜尋您需要的螢幕截圖。
- •<:與他人分享螢幕截圖。
- 6 | 如果選項在已擷取的螢幕上不可見,開啟設定,輕觸進階功能→螢幕截圖與螢幕 錄影,然後輕觸擷取後顯示工具列開關以開啟。

螢幕錄製

使用裝置時錄製螢幕。

- 1 開啟通知面板,向下滑動,然後輕觸 (3)(螢幕錄影)。
- 2 選擇聲音設定並輕觸開始錄製。

倒計時後,將開始錄製。

- 若要在螢幕上書寫或繪製,輕觸 ♪
- 要在螢幕上顯示 S Pen 指標, 請輕觸 ▶。僅當從裝置上分離 S Pen 時, 才能使用 此功能。(Galaxy S24 Ultra)
- 若要在附帶您自己的影片覆蓋的情況下錄製螢幕,輕觸 2。
- 3 當您完成影片錄製時,輕觸■。

可以在媒體瀏覽器中檢查影片。

若要變更螢幕錄製器設定,開啟設定並輕觸進階功能 → 螢幕截圖與螢幕錄影。

# <span id="page-35-0"></span>輸入文字

#### 鍵盤版面

鍵盤會在您輸入文字時自動出現。

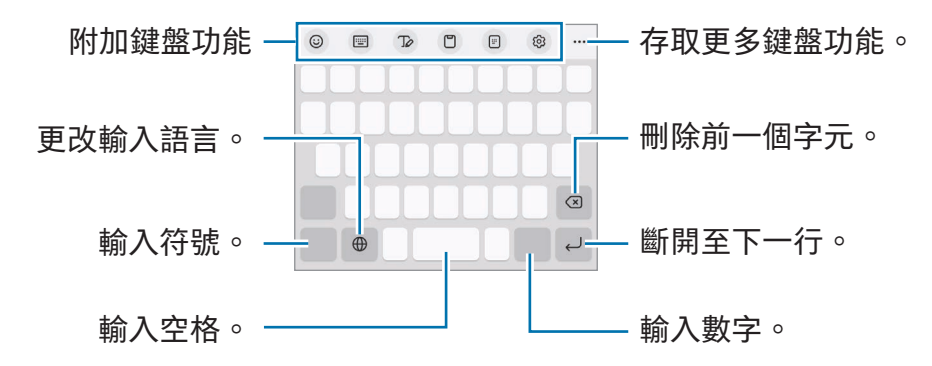

有些語言不支持文字輸入。若要輸入文字,必須將其更改為受支持的輸入語言  $\mathbb{Z}$ 之一。

#### 更改輸入語言

輕觸輸入語言鍵以在輸入語言之間切換。輕觸 ☆ → 語言與類型 → 管理輸入語言並選擇 要使用的語言。

- 若要變更鍵盤類型,輕觸 宓 → 語言與類型,選擇語言,然後選擇您需要的鍵盤類型。
- 在 3 x 4 鍵盤上,每個按鍵對應三到四個字元。若要輸入字元,重複輕觸對應的 网 按鍵,直至所需的字元出現。

#### 使用鍵盤按鈕

您可以透過輕觸導覽列上的鍵盤按鈕變更文字輸入法。

若要變更導覽列上的鍵盤按鈕,輕觸並按住鍵盤按鈕,然後選擇您需的選項。

- $\mathbb{U}$ :诱過語音輸入文字。
- :變更鍵盤。
- 如果鍵盤按鈕未在導覽列上顯示,開啟設定,輕觸一般管理 → 鍵盤清單與預設,然  $\mathbb{Z}$ 後輕觸導覽列上的鍵盤按鍵開關以開啟。
#### 附加鍵盤功能

- $\left( \odot \right)$  : 輸入表情符號、貼紙等。您也可以輸入與您外貌相似的表情符號。請參閱[在聊](#page-88-0) [天中使用您的人像 AR 貼紙](#page-88-0)瞭解更多資訊。
- $\Box$ : 在選擇的聊天與文字訊息應用程式中變更寫作風格、取得拼寫和語法建議, 並翻 譯訊息。
- ?:翻譯文字並輸入。
- 罒 → 倉頡全鍵盤 : 切換至全鍵盤。
- → 拼音全鍵盤 : 切換至全鍵盤拼音模式。
- → 拼音 3 × 4 : 切換至 3x4 拼音模式。若要輸入字元,輕觸相應按鍵並從左側選 擇字元。
- 罒 → 筆劃 : 切换至筆劃模式。輕觸筆劃鍵以輸入字元。若不肯定要輸入哪個筆劃﹐ 輕觸诵。
- 了。: 切換到手寫模式。
- 门:從剪貼板加入項目。
- © : 更改鍵盤設定。

輕觸 以使用更多鍵盤功能。

- : 切換至單手操作模式。
- 四: 更改鍵盤模式。
- 门:變更鍵盤大小。
- : 「エ、識別文件或圖像中的文字並輸入。
- $\hat{\mathbb{C}}$ › : 開啟文字編輯面板。
- $+$ :編輯鍵盤功能清單。
- 視乎營運商或型號而定,部分功能可能不可用。 ſИ

#### 複製和貼上

- 1 觸摸並按住文字。
- 2 拖動 或 以選擇所需的文字, 或輕觸全部選取以選擇所有文字。
- 3 輕觸複製或剪下。 所選的文字將複製到剪貼板。
- 4 觸摸並按住要插入文字的位置,然後輕觸貼上。 若要貼上之前複製的文字,輕觸剪貼板,然後選擇文字。

新手上路

## 提取文字

使用部分應用程式時,例如媒體瀏覽器或相機應用程式,您可以從圖像中提取文字並使 用複製或分享文字等選項。以下操作是在媒體瀏覽器應用程式中提取文字的範例。

1 在媒體瀏覽器應用程式中檢查圖像時,輕觸 3。

圖示僅會於存在可提取的文字時出現。

2 選擇要提取文字的區域。

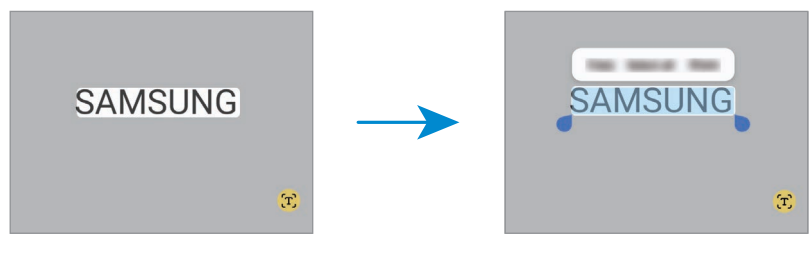

3 選擇您需要的選項。

# 應用程式與功能

## 安裝或解除安裝應用程式

## Galaxy Store

購買和下載應用程式。可以下載專供 Samsung Galaxy 裝置使用的應用程式。 開啟 Store 應用程式。按類別瀏覽應用程式, 或輕觸 Q 以搜尋關鍵字。

- 視乎所在營運商或型號而定,此應用程式可能不可用。 M
	- 若要更改自動更新設定,輕觸功能表 → © → 自動更新應用程式,然後選擇 選項。

## Play 商店

購買和下載應用程式。

開啟 Play 商店應用程式。按類別瀏覽應用程式或按關鍵字搜尋應用程式。

若要更改自動更新設定,輕觸您的帳戶圖示,輕觸設定 → 網絡偏好設定 → 自動更 ſКЛ 新應用程式,然後選擇選項。

## 管理應用程式

#### 解除安裝或停用應用程式

觸摸並按住應用程式並選擇選項。

- 解除安裝:解除安裝已下載的應用程式。
- 停用:停用無法從裝置解除安裝的所選預設應用程式。
- M 某些應用程式可能不支援此功能。

#### 啟用應用程式

開啟設定,輕觸應用程式 →  $\overline{\mathsf{I}^{\mathsf{F}}}$  → 已停用 → 確定、選擇應用程式,然後輕觸啟用。

#### 設定應用程式權限

若要正常使用某些應用程式,它們可能需要權限才能存取和使用您裝置中的資訊。 若要存取您的應用程式權限設定,開啟設定並輕觸應用程式。選擇應用程式並輕觸 權限。可以檢查應用程式的權限清單並更改權限。

若要按照權限類別檢查或更改應用程式權限設定,開啟設定並輕觸應用程式 → • → 權限 管理員。選擇項目並選擇應用程式。

网 如果未將權限授予給應用程式,則應用程式的基礎功能可能無法正常運行。

## S Pen (Galaxy S24 Ultra)

### 使用 S Pen

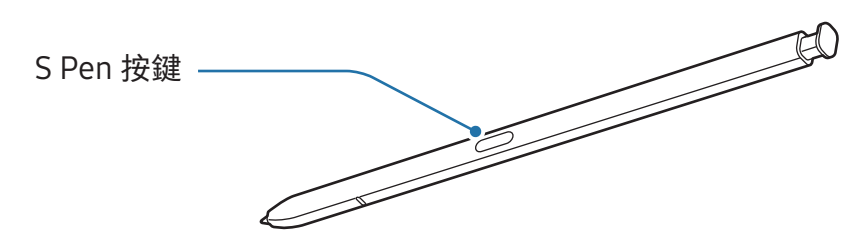

- 使用時請勿彎曲或對 S Pen 用力過猛。S Pen 可能會損壞或者筆尖可能會變形。
	- 不要使用 S Pen 在螢幕上用力按壓。筆尖可能會變形。
- 如果裝置附近有磁鐵,某些 S Pen 操作 (例如充電或輕觸螢幕) 可能無法正常 网 工作。
	- 即使 S Pen 已完全放電,您也可以使用其他 S Pen 功能, 例如螢幕或懸浮指令 功能。
	- 如果在螢幕的邊角使用 S Pen﹐裝置可能無法識別 S Pen 動作。
	- 如果水分進入 S Pen 插槽,使用裝置前將水分從插槽中搖出。
	- 如果 S Pen 不能正確工作,將其送到三星服務中心或授權的服務中心。

卸除 S Pen

按下 S Pen 的末端以將其脫離。然後, 從插槽拔出 S Pen。若要存放 S Pen, 請將其重新 插入插槽並推入至固定到位。

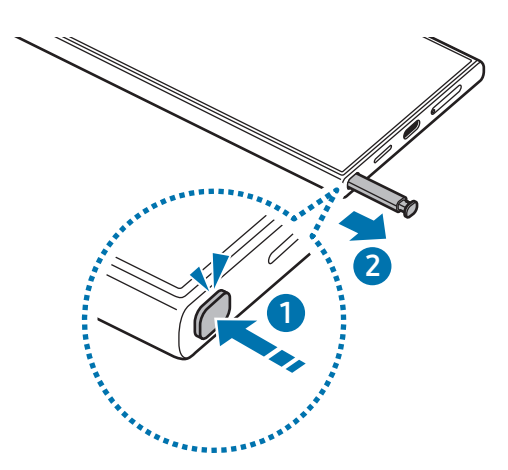

若您要設定在您卸除 S Pen 時要執行的操作,開啟設定,輕觸進階功能 → S Pen →  $\mathbb{Z}$ 移除 S Pen 時,然後選擇選項。

#### <span id="page-40-0"></span>為 S Pen 充電

必須給 S Pen 充電後才能使用 S Pen 按鍵遠端控制應用程式。

將 S Pen 插入插槽時,充電將開始。

如果關閉懸浮動作功能,S Pen 將僅在裝置充電時充電。

#### 允許多支 S Pen

開啟設定並輕觸進階功能 → S Pen → 更多 S Pen 設定。輕觸允許多支 S Pen 開關以 開啟。

## 懸浮操作

(使用 S Pen 遠端控制應用程式)

透過使用經由藍牙低功耗 (BLE) 已連接至您的裝置的 S Pen 遙控器控制應用程式。 例如,您可以透過按住 S Pen 按鍵開啟應用程式,例如相機應用程式。您也可以在使 用相機應用程式時透過按一次按鈕來拍照。播放音樂時,若您在按住 S Pen 按鍵時提起 S Pen,您可以增大音量,將其放低則可以減小音量。

- 必須給 S Pen 充電才能使用懸浮操作功能。請參閱[為 S Pen 充電瞭](#page-40-0)解更多資訊。  $\mathbb{Z}$ 
	- 從插槽中卸除 S Pen 時,狀態列上將顯示  $\mathscr{V}$  圖示。若 S Pen 放電或遠離裝置, 或者若 S Pen 與裝置之間存在障礙物或外部干擾,S Pen 將與裝置中斷連接且圖 示將變成灰色 ( )。若要再次使用懸浮操作功能, 透過將 S Pen 重新插入插槽以 連接 S Pen 與裝置。

#### 使用 S Pen 拍照

即使您將裝置放在遠處拍照,您也可以透過按下 S Pen 按鍵拍照,無需設定計時器。

- $1$  開啟設定,輕觸進階功能 → S Pen → 懸浮操作,然後輕觸開關以開啟功能。
- 2 開啟相機應用程式。
- 3 按下 S Pen 按鍵一次可拍照。
	- 若要拍攝一系列相片,按住 S Pen 按鍵。
	- 若要變更拍攝模式,按住 S Pen 按鍵的同時向左或向右移動 S Pen。
	- 若要在相機之間切換,按住 S Pen 按鍵兩次。

#### 變更要使用的應用程式或功能

變更要透過 S Pen 功能使用的應用程式、功能或動作。開啟設定,輕觸進階功能 → S Pen → 懸浮操作。

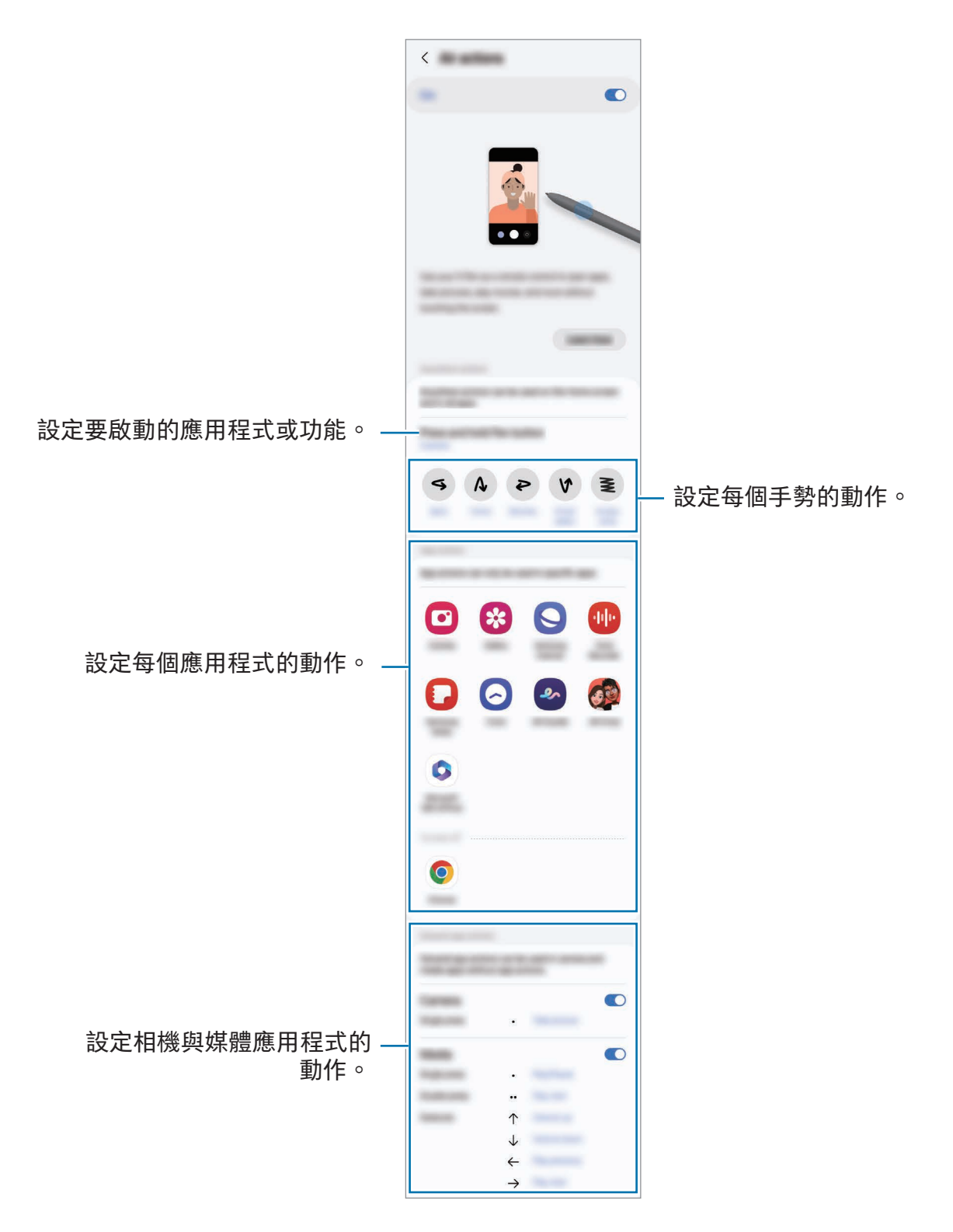

重設您的 S Pen

若 S Pen 存在連接問題或 S Pen 經常中斷連接,重設 S Pen 並重新連接。

將 S Pen 插入插槽。然後,開啟設定,並輕觸進階功能→ S Pen →  $\frac{1}{2}$ → 重設 S Pen。

• 您僅可以連接經三星核准且支援藍牙低功耗 (BLE) 的 S Pen。  $\mathbb{Z}$ 

• S Pen 正在連接時,請勿將其從裝置卸除。這樣做會中斷此過程。

## 懸浮指令

(直接啟動 S Pen 功能與應用程式)

懸浮指令為提供 S Pen 功能並可直接存取常用應用程式的功能表。

使用 S Pen 輕觸懸浮指令圖示 ( ) 以開啟懸浮指今面板並選擇您想要的功能或應用 程式。

使用支援懸浮操作功能的應用程式時,您可以透過將 S Pen 懸停在懸浮指令圖示的上方 來檢查每個應用程式可用的動作。

若要移動懸浮指令圖示 (2),拖動 ② 至新位置。若要移除圖示,拖動 ② 至螢幕底部的 移除。

若懸浮指令圖示未在螢幕上顯示,開啟設定,輕觸進階功能 → S Pen → 懸浮指令,  $\mathbb{Z}$ 然後輕觸顯示懸浮指令圖示開關以開啟。若您開啟使用手寫筆按鍵開啟懸浮指令, 您將 S Pen 懸停在螢幕上方並按下 S Pen 按鍵即可開啟懸浮指令面板。

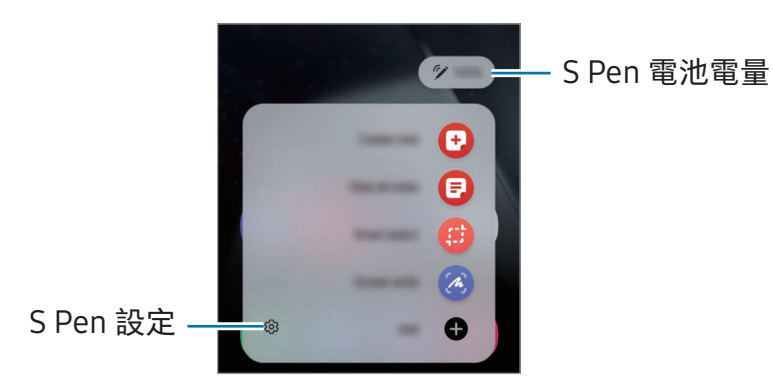

- 建立筆記:在快顯視窗建立筆記。您還可以在按住 S Pen 按鍵的同時輕觸兩次螢幕來 啟動此功能。請參閱 [Samsung Notes](#page-100-0) 瞭解更多資訊。
- 檢視所有筆記:在 Samsung Notes 應用程式中存取全部筆記。
- 智能選擇:使用 S Pen 以選擇區域並執行操作,例如共享或儲存。請參閱[智能選擇](#page-45-0)瞭 解更多資訊。
- 擷圖編寫:擷取螢幕截圖以在截圖上編寫或繪製,或者從已擷取的圖像上剪裁區域。 您也可以擷取目前內容與延長頁面上的隱藏內容,例如網頁。請參閱[擷圖編寫瞭](#page-47-0)解更 多資訊。
- Bixby Vision:使用 Bixby Vision 功能搜尋類似的圖像、偵測與翻譯文字等。請參閱 [Bixby Vision](#page-48-0) 瞭解更多資訊。
- 翻譯:將 S Pen 懸停在字詞上以翻譯。請參[閱翻譯](#page-48-1)瞭解更多資訊。
- 放大:將 S Pen 懸停在螢幕上方以放大。
- PENUP:發佈您的畫作、檢查其他人的畫作並取得實用的畫作提示。
- 在日曆上編寫:開啟日曆應用程式並在螢幕上書寫或繪製。請參閱[在日曆上編寫瞭](#page-49-0)解 更多資訊。
- 加入 : 將常用應用程式的捷徑加入至懸浮指今面板。

## <span id="page-45-0"></span>智能選擇

使用 S Pen 選擇區域並執行操作,比如共享或儲存。也可以從影片中選擇區域並擷取為 GIF。

- 1 當有想要擷取的內容時,例如圖像的一部分,開啟懸浮指令面板,然後輕觸智能 選擇。
- 2 在工具列上選擇所需的形狀圖示並在您想要選擇的內容上拖動 S Pen。

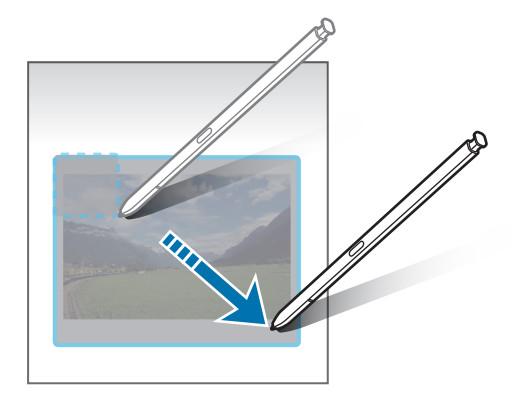

- 3 選擇要用於已選擇區域的選項。
	- 釘選 : 釘選所選區域至螢幕。您也可以將圖像插入至其他應用程式 , 例如 Samsung Notes。將圖像拖至其他應用程式的螢幕。
	- 複製:複製與貼上所選區域至其他應用程式或其他登入至您的三星帳戶的裝置。
	- (5): 從所撰區域中提取文字。
	- $\bigcirc$ : 自動變更所選區域的外觀。
	- $\overline{L}$ : 在所選區域上編寫或繪製。
	- •<:與他人共享已選擇區域。
	- 1 : 儲存所選區域至媒體瀏覽器。

#### 從影片擷取區域

播放影片時,選擇一個區域並將其擷取為 GIF。

- 1 若在播放影片期間有想要擷取的內容時,開啟懸浮指令面板並輕觸智能選擇。
- 2 在工具列上,輕觸 (iii)。
- 3 調整位置與擷取區域的大小。

調整位置。

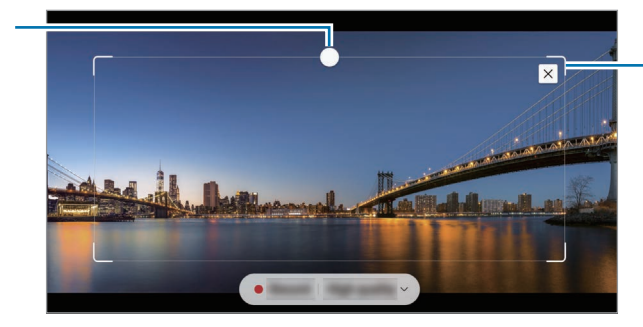

拖動邊框的角以調整 大小。

- 4 輕觸錄製以開啟擷取。
- 擷取影片前,確保影片正在播放。  $\mathbb{Z}$ 
	- 螢幕上將顯示可擷取影片區域的最大持續時間。
	- 從影片擷取區域時,將不會錄音。
- 5 輕觸停止以停止擷取。
- 6 選擇要用於已選擇區域的選項。
	- 釘選:釘選所選區域至螢幕。您也可以將 GIF 插入至其他應用程式, 例如 Samsung Notes。將 GIF 拖至其他應用程式的螢幕。
	- 複製:複製與貼上所選區域至其他應用程式或其他登入至您的三星帳戶的裝置。
	- $\overline{\psi}$  : 在所選區域上編寫或繪製。輕觸 ▶ 以在儲存檔案之前檢查結果。
	- •<:與他人共享已選擇區域。
	- 1 : 儲存所選區域至媒體瀏覽器。

## <span id="page-47-0"></span>擷圖編寫

擷取螢幕截圖以在截圖上編寫或繪製,或者從已擷取的圖像上剪裁區域。

- 1 當有想要擷取的內容時,開啟懸浮指令面板並輕觸擷圖編寫。 目前的螢幕將會自動擷取且編輯工具列將出現。
- 2 在螢幕截圖上編寫備忘錄。

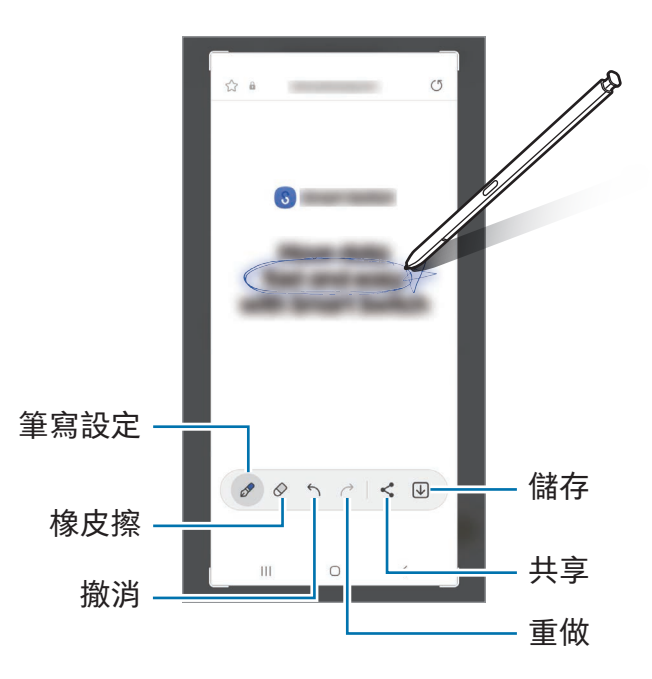

3 分享或儲存截圖。

您可以在媒體瀏覽器中檢查取得的螢幕截圖。

使用某些應用程式時無法擷取螢幕圖像。

## <span id="page-48-0"></span>Bixby Vision

當您將 S Pen 懸停於內容上時,內容將被識別且可用的搜尋圖示將顯示。使用此功能搜 尋類似的圖像、偵測與翻譯文字等。請參閱 [Bixby Vision](#page-92-0) 瞭解更多資訊。

- 1 您若要搜尋某張圖像的相關資訊或從中擷取文字,開啟懸浮指令面板並輕觸 Bixby Vision。
- 2 將 S Pen 懸停在您需要的內容上方。當可用選項出現在螢幕上時,選擇所需的選項。

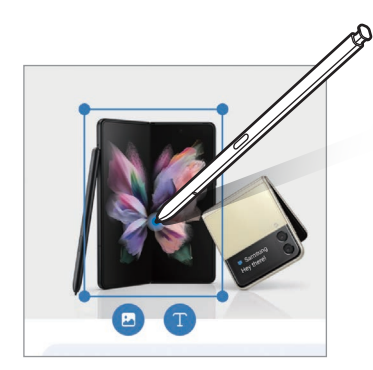

## <span id="page-48-1"></span>翻譯

將 S Pen 懸停在想要翻譯的文字上方。文字中包含的單位也將被換算。

- 1 當有想要翻譯的文字時,開啟懸浮指令面板並輕觸翻譯。
- 2 在螢幕頂部的翻譯工具面板上選擇語言。 您可以透過輕觸 冋 或 冃 在字詞與句子之間變更文字。

3 將 S Pen 懸停在想要翻譯的文字或想要換算的單位上方。 將顯示譯文。若要聆聽原始文字的發音,輕觸 < ? 。視乎您選擇的語言而定, < ? 圖示 可能不會顯示。

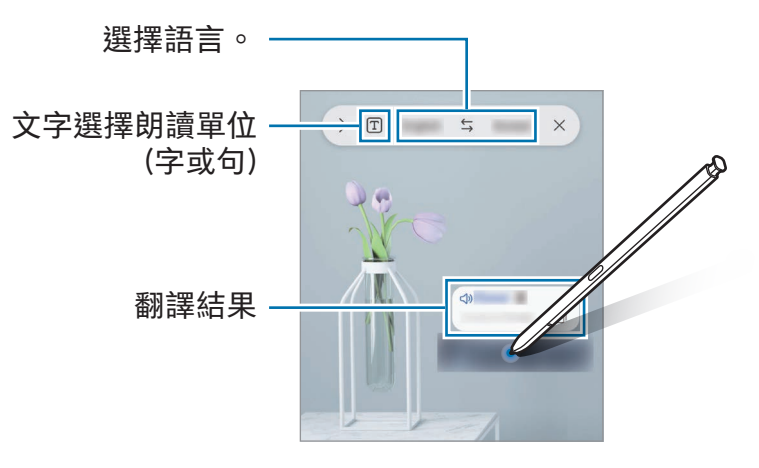

- 部分語言不支援此功能。
	- 此功能僅在螢幕上顯示可偵測的文字時可用。

## <span id="page-49-0"></span>在日曆上編寫

透過在日曆螢幕上書寫或繪製來填寫您的計劃。

開啟懸浮指令面板,輕觸在日曆上編寫,然後在日曆上填寫您的計劃。完成後,輕觸 儲存。若要編輯,輕觸 $\mathcal{S}$ 。

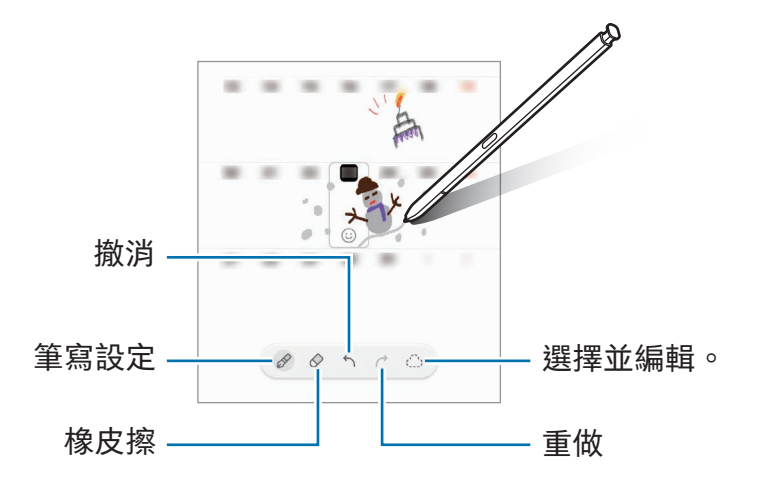

## S Pen 手寫辨識

您可以設定裝置以將您使用 S Pen 書寫的內容轉換為文字。

1 開啟設定,輕觸進階功能→S Pen→S Pen 手寫辨識,然後輕觸開關以開啟。

若要瞭解如何使用 S Pen 編輯文字,輕觸如何編輯。  $\mathbb{Z}$ 

2 使用 S Pen 在搜尋列或地址列等文字輸入欄位中書寫。 手寫內容將轉換為文字。

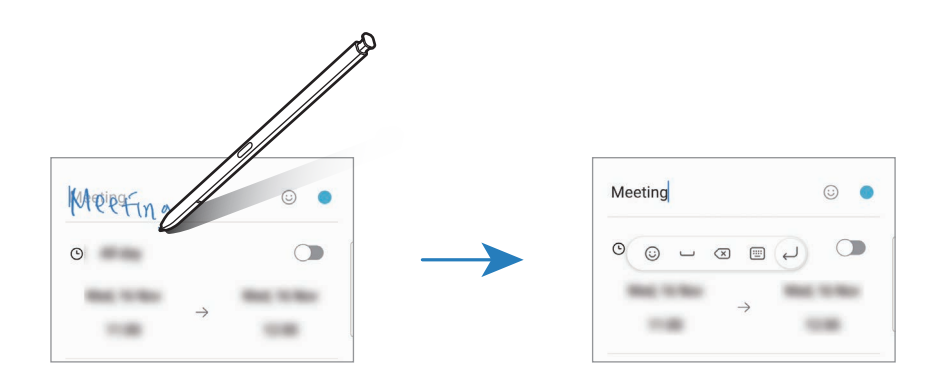

### 懸浮預覽

將 S Pen 懸停在螢幕上的項目上方以預覽彈出式視窗中的內容或存取資訊。 在部分應用程式中,動作按鈕將在預覽視窗中顯示。

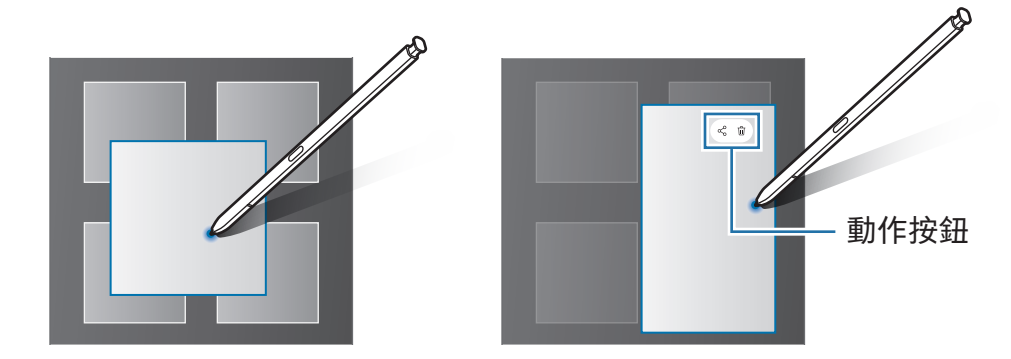

若此功能未開啟,開啟設定,輕觸進階功能 → S Pen,然後輕觸懸浮預覽開關以  $\mathbb{Z}$ 開啟。

## 手寫筆選擇

(使用 S Pen 快速選擇項目)

在按住 S Pen 按鍵的同時,將 S Pen 拖曳過文字或項目清單以選擇多個項目或文字。也 可以將選擇的項目或文字複製並貼上至其他應用程式或與他人共享。

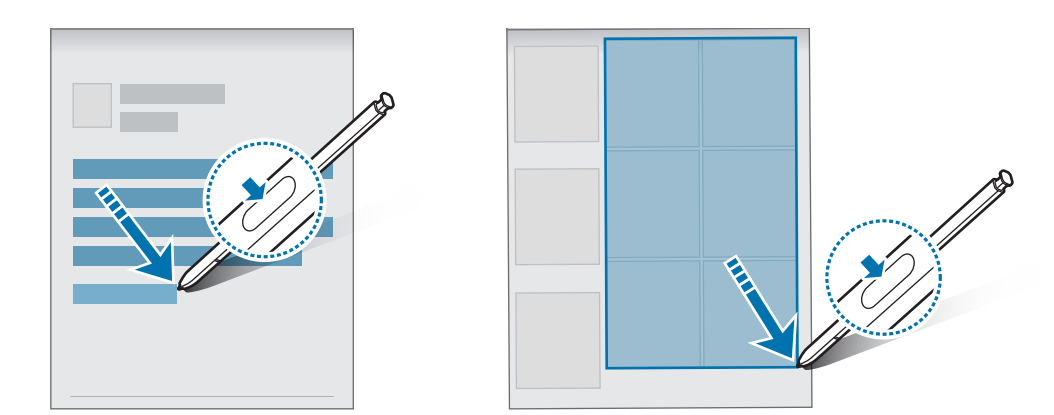

## 隨手 memo

可以通過在螢幕上書寫來建立備忘錄,而無需開啟。

當螢幕已關閉時, 卸除 S Pen 或按住 S Pen 按鍵的同時輕觸兩次螢幕。

在撰寫備忘錄後,輕觸儲存或將 S Pen 重新插入插槽時, 備忘錄將儲存到 Samsung Notes。

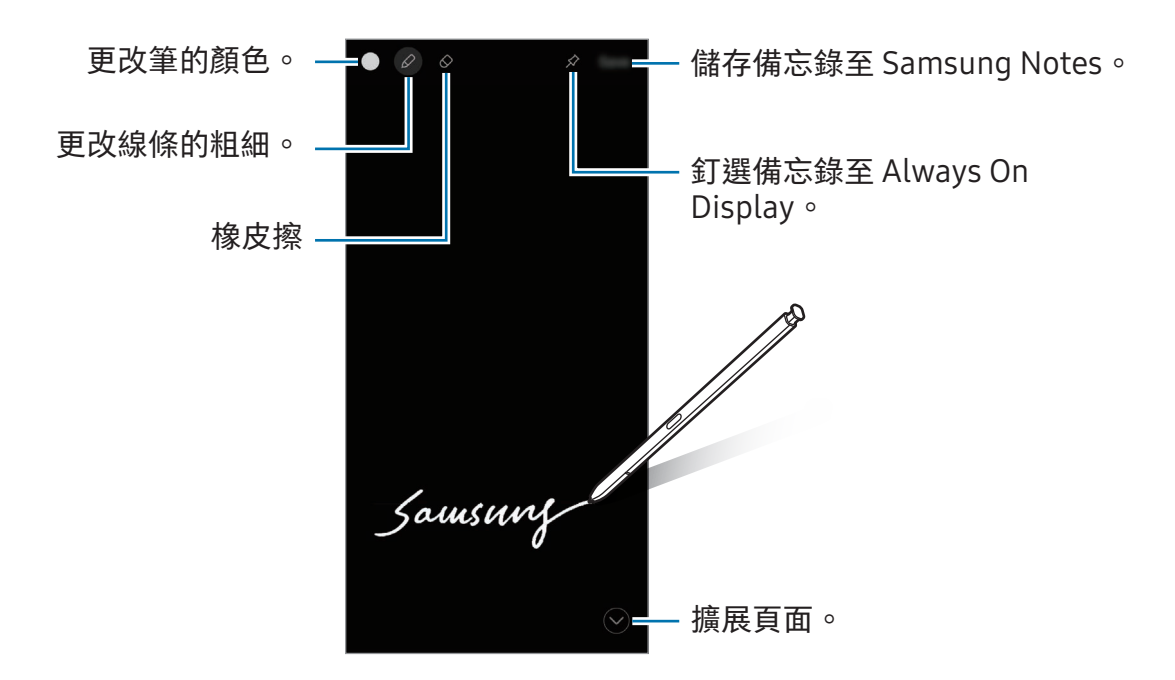

若此功能未開啟,開啟設定,輕觸進階功能 → S Pen,然後輕觸隨手 memo 開關以 ſИ 開啟。

#### 在 Always On Display 上釘選隨手 memo

若要釘選隨手 memo 至 Always On Display,輕觸  $\Diamond \circ$  已釘選的備忘錄尚且不會儲存。 若要編輯已釘選的備忘錄,輕觸兩下 $\oslash$ 。若您重新在 Always On Display 上釘選已撰寫 的備忘錄,原始備忘錄將儲存至 Samsung Notes。

若要最小化已釘選的備忘錄,輕觸兩下 $x^2 \circ$ 備忘錄將在 Always On Display 上顯示為 圖示。若要再次檢查備忘錄,輕觸兩下 。

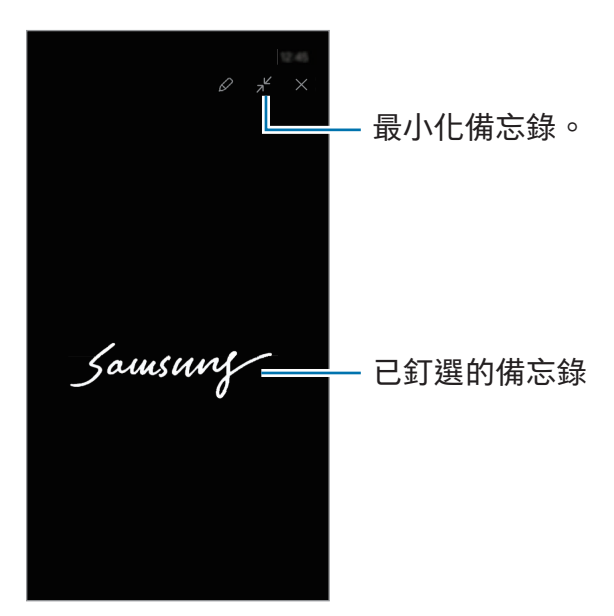

网 如果您在開啟備忘錄後一段特定的時間未執行任何操作,備忘錄將自動最小化。

### 使用 S Pen 解鎖螢幕

若 S Pen 已連接時螢幕鎖定,您可以透過按下 S Pen 按鍵來解鎖螢幕。

- 1 開啟設定並輕觸進階功能 → S Pen → 更多 S Pen 設定。
- 2 輕觸 S Pen 解鎖開關以開啟。

現在您可以透過按下 S Pen 按鍵來解鎖螢幕。

- S Pen 解鎖功能僅可在已設定鎖定方式時可用。  $\mathbb{Z}$ 
	- 若要使用此功能,S Pen 必須連接至您的裝置。

## 電話

## 簡介

撥打或接聽語音和視像通話。

## 撥打電話

- 1 開啟電話應用程式並輕觸鍵盤。
- 2 輸入電話號碼。
- 3 輕觸 → 以撥打語音通話或輕觸 → 或 → 以撥打視像通話。

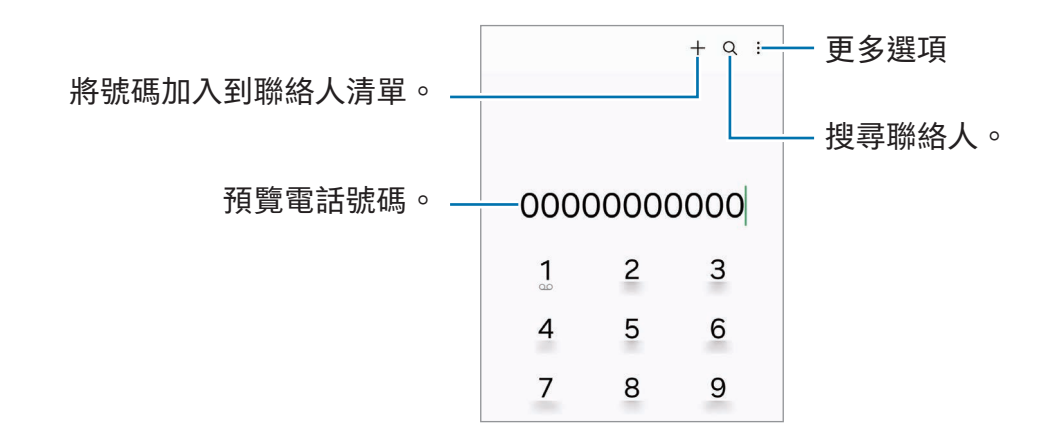

#### 從通話記錄或聯絡人清單中撥打電話

開啟電話應用程式,輕觸最近記錄或聯絡人,並然後向右滑動聯絡人或電話號碼以撥打 電話。

如果此功能已關閉,輕觸•→設定→其他通話設定,然後輕觸滑動以撥打電話或發送文 字訊息開關以開啟。

#### 使用快速撥號

若要設定號碼以快速撥號,開啟電話應用程式,輕觸鍵盤 → • → 快速撥號號碼,選擇快 速撥號號碼,然後加入號碼。

若要撥號,觸摸並按住撥號盤上的快速撥號號碼。對於數字 10 及以上的快速撥號,輕觸 號碼的前一 (幾) 位數字, 然後觸摸並按住最後一位數字。

例如,如果將數字123設定為快速撥號號碼,依次輕觸1和2,然後觸摸並按住3。

#### 撥打國際電話

- 1 開啟電話應用程式並輕觸鍵盤。
- 2 觸摸並按住 0 直到 + 號出現。
- 3 輸入國家代碼、區號和電話號碼,然後輕觸

#### 接聽電話

#### 接聽電話

有來電時,拖動 到大圓周外面。

#### 拒絕通話

有來電時,拖動 到大圓周外面。

若要在拒絕來電時發送訊息,向上拖曳發送訊息列並選擇要發送的訊息。

若要建立各種拒絕訊息,開啟電話應用程式,輕觸 • → 設定 → 快速拒絕訊息,輸入 訊息,然後輕觸 十。

### 封鎖電話號碼

拒封鎖已加入至封鎖清單的指定號碼來電。

開啟電話應用程式,輕觸•→設定→封鎖號碼,然後選擇要儲存於封鎖號碼清單中的聯 絡人或電話號碼。

封鎖清單中的號碼嘗試與您聯絡時,您將不會收到通知。通話將記錄在通話記錄中。

 $\mathbb{Z}$ 還可封鎖未顯示來電顯示人士的來電。輕觸封鎖未知號碼的來電開關以開啟功能。

#### 通話期間的選項

- 通話助手 → 文字通話 : 诱過文字與對方溝通。請參[閱文字通話](#page-56-0)瞭解更多資訊。
- 通話助手 → 即時翻譯: 在語音通話期間即時翻譯成您選擇的語言。若要使用此 功能,開啟電話應用程式,輕觸 → 設定 → 即時翻譯,然後輕觸開關以開啟。請參 閱[即時翻譯瞭](#page-56-1)解更多資訊。
- 加入通話 : 撥打另一個電話。第一通電話將被保留。當您結束第二通電話時﹐第一通 電話將繼續。
- 保留通話:保留通話。
- 視像通話:切換至視像通話。
- 藍牙:如果藍牙耳機連接至裝置,則切換至耳機。
- 揚聲器:開啟或關閉揚聲器。當使用揚聲器時,使裝置遠離您的耳朵。
- 靜音:關閉話筒使另一方無法聽到。
- 鍵盤 / 隱藏:開啟或關閉鍵盤。
- < : 結束目前通話。
- ${\boldsymbol{\zeta}}$  : 視像通話期間 , 切換至語音通話。
- 2: 設定裝置以在視像通話期間透過識別與追蹤人物來自動變更角度與變焦。
- 面:視像通話期間,鎖定螢幕。
- 效果:視像通話期間,應用各種效果。
- 子:視像通話期間,變更螢幕比例。
- 相機 : 使用視像電話時,請關閉相機以便其他人無法看見您。
- 切換:使用視像電話時,在前置與後置相機之間切換。
- 視乎營運商或型號而定,部分功能可能不可用。 $\mathbb{Z}$

## 通話助手

#### <span id="page-56-0"></span>文字通話

透過文字與對方溝通。

撥打或接聽語音通話時,輕觸通話助手 → 文字通話。

通話接通時,將自動向對方傳達語音問候,對方所說的話將在您的螢幕上顯示為文字。

若您從快速回應清單中選擇回應,或者輸入文字,其將透過語音傳輸給對方。

若要切換至語音通話,在通話螢幕上向右滑動並輕觸切換至語音通話。

若要變更設定,開啟電話應用程式並輕觸 → 設定 → 文字通話。

#### <span id="page-56-1"></span>即時翻譯

在語音通話期間即時翻譯成您選擇的語言。若要使用此功能,開啟電話應用程式,輕觸!  $\rightarrow$  設定  $\rightarrow$  即時翻譯,然後輕觸開關以開啟。

撥打或接聽語音通話時,輕觸通話助手 → 即時翻譯。在螢幕頂部的翻譯工具面板上選擇 語言。

若要停止翻譯,在通話螢幕上向右滑動並輕觸停止翻譯。

若要變更其他設定,開啟電話應用程式並輕觸•→設定→即時翻譯。

應用程式與功能

## 聯絡人

## 簡介

在裝置上建立新聯絡人或管理聯絡人。

加入聯絡人

#### 建立新聯絡人

- 1 開啟聯絡人應用程式並輕觸 + 。
- 2 選擇儲存位置。
- 3 輸入聯絡資訊並輕觸儲存。

#### 匯入聯絡人

透過從其他儲存空間將其匯入至裝置來加入聯絡人。

- 1 開啟聯絡人應用程式並輕觸 二→管理聯絡人→匯入聯絡人。
- 2 按照螢幕上的說明匯入聯絡人。

#### 與您的網絡帳戶同步聯絡人

與三星帳戶等網絡帳戶中儲存的線上聯絡人同步您的裝置聯絡人。

1 開啟設定,輕觸帳戶與備份 → 管理帳戶並選擇要同步的帳戶。

2 輕觸同步帳戶並輕觸聯絡人開關以開啟。

## 搜尋聯絡人

開啟聯絡人應用程式。輕觸聯絡人清單頂部的 Q 並輸入搜尋條件。 輕觸聯絡人。然後執行以下操作之一:

- ©: 撥打語音電話。
- $\bigcirc$ :撰寫訊息。
- $\bigcirc$  /  $\bigcirc$  : 撥打視像電話。
- <br>©: 撰寫電子郵件。

#### 刪除聯絡人

- $1$  開啟聯絡人應用程式並輕觸•→編輯。
- 2 選擇聯絡人並輕觸刪除。

若要逐一刪除聯絡人,從聯絡人清單中輕觸一個聯絡人並輕觸更多 → 刪除。

## 分享聯絡人

可以使用各種共享選項來與他人共享聯絡人。

- 1 開啟聯絡人應用程式並輕觸•→編輯。
- 2 選擇聯絡人並輕觸分享。
- 3 選擇共享方式。

## 建立群組

您可以加入群組,比如家人或朋友,並按群組管理聯絡人。

- 1 開啟聯絡人應用程式並輕觸  $\frac{\textstyle -}{\textstyle -}$  → 群組 → 建立群組 。
- 2 按照螢幕上的說明建立群組。

## 合併重複的聯絡人

如果您的聯絡人清單包含重複的聯絡人,請合併為一個以簡化您的聯絡人清單。

- 1 開啟聯絡人應用程式並輕觸  $\underline{\underline{\hspace{1cm}}}$  → 管理聯絡人 → 合併聯絡人。
- 2 勾選聯絡人並輕觸合併。

## 訊息

## 簡介

按對話發送和檢查訊息。

漫遊時發送或接收訊息可能會產生額外費用。

## 發送訊息

- 1 開啟訊息應用程式並輕觸 〇。
- 2 加入收件人並輸入訊息。 若要錄製並發送語音訊息,觸摸並按住 帅,說出您的訊息。錄製圖示僅在訊息輸入欄 位為空時顯示。
- 3 輕觸 以發送訊息。

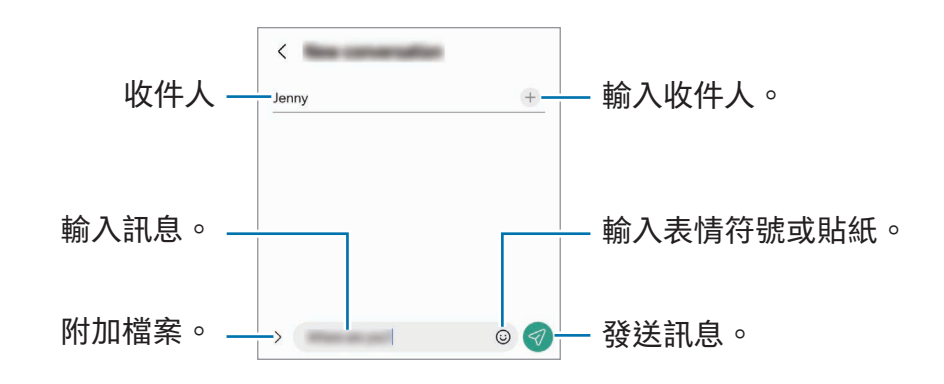

## 檢查訊息

- 1 開啟訊息應用程式並輕觸對話。
- 2 在訊息清單上,選擇聯絡人或電話號碼。
	- 若要回覆訊息,輕觸訊息輸入欄位,輸入訊息,然後輕觸
	- 若要調整字體大小,兩指在螢幕上張開或合攏。

#### 訊息排序

您可以按類別對訊息分類。 開啟訊息應用程式並輕觸對話  $\rightarrow$  十。 若類別選項未出現,輕觸 → 設定並輕觸對話類別開關以開啟。

#### 刪除訊息

要刪除時觸摸並按住訊息,然後輕觸刪除。

## 更改訊息設定

開啟訊息應用程式,輕觸 → 設定。您可以阻止不需要的訊息,更改通知設定等。

## 相機

## 簡介

使用各種模式與設定拍攝相片和錄製影片。 相機使用禮儀

- 未經他人允許,請勿拍攝相片或錄製影片。
- 請勿在法律禁止的地方拍攝相片或錄製影片。
- 請勿在可能侵犯他人隱私的場合拍攝相片或錄製影片。

## 拍照

1 開啟相機應用程式。

您也可以按兩次側鍵或在鎖定螢幕上向左拖動 來開啟應用程式。

- 當您從已鎖定的螢幕開啟相機應用程式,或者當設定螢幕鎖定方法後螢幕關閉,  $\varnothing$ 部分相機功能將不可用。
	- 不使用時,相機會自動關閉。
	- 視乎營運商或型號而定,部分方法可能不可用。
- 2 輕觸預覽螢幕上的圖像,這裡相機應已對焦。 若要調整相片的亮度,拖動圓框上方或下方的調整列。
- $3 \times 3 \times 10^{-11}$ 拍攝一張相片。

若要變更拍攝模式,向左或向右拖曳拍攝模式清單,或者向左或向右滑動預覽螢幕。

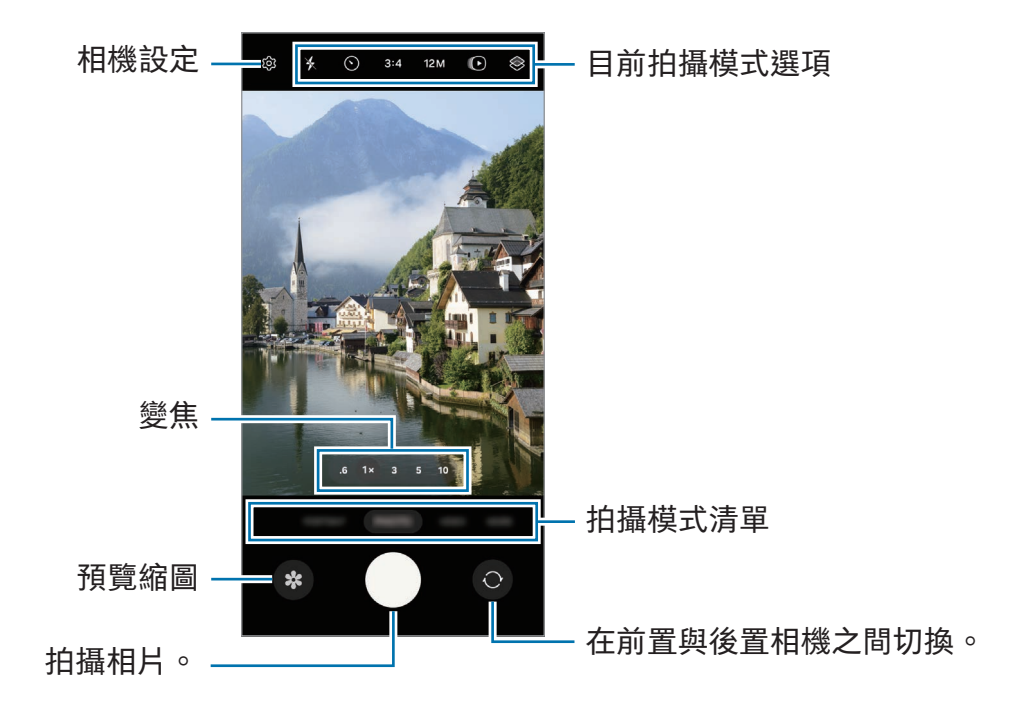

- $\mathbb{Z}$ • 預覽螢幕可能因拍攝模式和使用的相機而有所不同。
	- 若拍攝對像很近﹐焦點可能會不清晰。拍照或錄影時應保持良好的距離。
	- 如果您拍攝的相片模糊,請清潔相機鏡頭並重試。
	- 確保鏡頭未被損壞或污染。否則,在某些需要高解像度的模式中,裝置可能無法 正常工作。
	- 裝置的相機具有廣角鏡頭。廣角相片或影片中可能會出現細微失真,這並非裝置 效能問題。
	- 錄製影片的最大容量可能因解像度而異。
	- 如果裝置暴露在空氣溫度突然變化的環境下而造成相機保護套內外溫度的差異, 則相機可能起霧或結露。計劃使用相機時應盡量避免出現這種情況。如果確實 起霧,請在拍照或錄製視頻之前讓相機先在室溫下自然乾燥,否則可能變得 模糊。

#### 使用相機鍵

- 觸摸並按住相機鍵以錄製影片。
- 若您將相機鍵拖動至 6 圖示,可錄製影片,無需按住此按鈕。
- 要拍攝連拍照片﹐請將相機鍵滑到螢幕邊緣並按住。若您在預覽螢幕上輕觸 ©3 並輕 觸滑動快門鍵以 → 建立 GIF,您可以建立 GIF。
- 如果加入另一個相機鍵,可以將其移動到螢幕上的任意位置,以便更方便地拍攝 照片。在預覽螢幕上,輕觸 63→拍攝方法並輕觸懸浮式快門鍵開關以開啟。

#### 編輯拍攝模式清單

若要編輯拍攝模式清單,輕觸清單上的更多,輕觸 ,然後將模式拖動至所需位置。

#### 使用變焦功能

若要使用後置相機放大或縮小,在預覽螢幕上選擇所需的變焦圖示。 你也可以從輕觸變焦圖示後顯示的變焦級別清單中選擇所需的變焦級別。 若要更加精準地調整變焦,拖動變焦圖示,兩指在預覽螢幕上合攏或張開。 若變焦比例超過特定程度,變焦指引圖將顯示以指明您在圖像中的變焦位置。

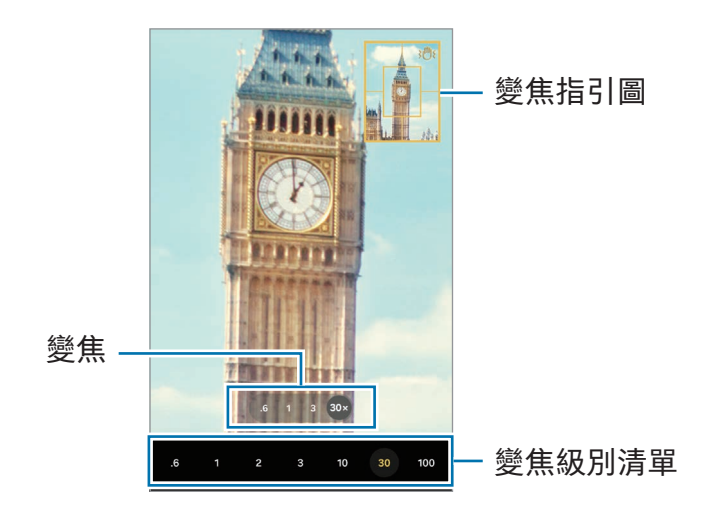

#### 鎖定對焦 (AF) 和曝光 (AE)

您可以在所選擇的區域鎖定焦點或者曝光以防止相機根據物體或光源的變化自動調整。 觸摸並按住要對焦的區域,AF/AE 框架將出現於此區域且曝光設定將被鎖定。即使在拍 照後,設定也會保持鎖定。

网 視乎拍攝模式而定,此功能可能不可用。

#### 目前拍攝模式選項

在預覽螢幕上,使用以下選項。

- \*: 開啟或關閉閃光燈。
- $\cdot$   $\Omega$ : 選擇相機自動拍攝相片前延遲時間的長度。
- 3:4:選擇相片的寬高比例。
- 12M:選擇相片的解像度。
- $\bigcirc$ : 開啟或關閉動態相片功能。若您將其開啟,還會從輕觸相機鍵前幾秒拍攝 短片。
- ☆ -: 開啟或關閉極致穩定功能。
- $C_{\infty}$ :變更延時拍攝影片的錄製時間。
- AUTO: 選擇延時拍攝影片的書面播放速率。
- 9:16:選擇影片的寬高比例。
- $\frac{FHP}{30}$  /  $\frac{FHP}{240}$  / FHD : 選擇影片的解像度。
- < < <br>8: 應用濾鏡效果或美肌效果。
- $\odot$ : 選擇測光方式。此選項用於確定如何計算光值。 $\odot$  中央重點測光使用拍攝場景 中央部分的光線來計算拍攝場景的光照。 (6) 矩陣測光取整個場景的平均值。 [6] 點測 光使用集中於拍攝場景中央區域的光線來計算拍攝場景的曝光。
- $\bigcirc$  : 調整色調。
- $\bigwedge$  : 在美食模式中, 向框內的拍攝對像對焦並模糊框外的圖像。
- 从:在美食模式中,調整色溫。
- 2) : 在雙鏡頭錄影模式中, 變更儲存選項。
- 门: 在雙鏡頭錄影模式中, 變更螢幕。
- $\stackrel{\bullet}{\blacksquare}$ : 自訂拍攝一攝多拍相片時的拍攝選項。
- 視乎型號或拍攝模式而定,可用選項可能有別。M

## 相片模式

視乎環境而定,相機會自動調整拍攝選項。 在拍攝模式清單上,輕觸相片並輕觸 以拍攝相片。

#### 變更解像度

您中以拍攝高解像度相片。

在拍攝選項中,輕觸 12M 以變更至您需要的解像度,然後拍攝相片。

 $\mathbb{Z}$ 解像度可能因型號而異。

#### 拍攝建議

相機將透過識別您的拍攝對像的位置與角度來建議理想的相片構圖。 在預覽螢幕上,輕觸 並輕觸拍攝建議開關以開啟。

- 1 在拍攝模式清單上,輕觸相片。 預覽螢幕上將出現引導線。
- 2 將引導線對準拍攝對像。 相機將識別構圖且推薦的構圖將顯示在預覽螢幕上。
- 3 移動裝置使引導線符合推薦的構圖。 達到理想構圖時,引導線將變成黃色。
- 4 輕觸 ○拍攝一張相片。

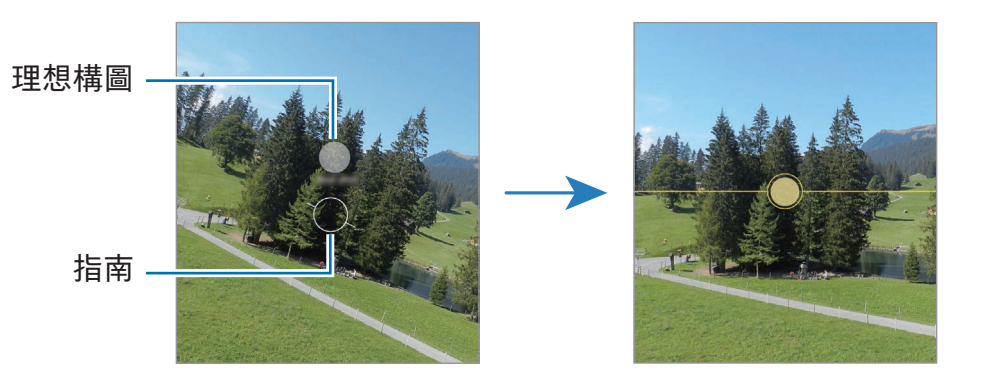

#### 拍攝自拍照

您可以透過前置相機拍攝自拍照。

- 1 在預覽螢幕上,向上或向下滑動,或者輕觸 ◎ 以切換至前置相機進行自拍。
- 2 面向前置相機鏡頭。

若要在拍攝風景或人物的廣角鏡頭中進行自拍,輕觸 & 。

3 輕觸 ◯ 拍攝一張相片。

#### 拍攝清晰的特寫相片 (Galaxy S24 Ultra)

拍攝清晰的拍攝對像特寫相片。

- 1 在預覽螢幕上,輕觸 1x。
- 2 將相機靠近拍攝對像。
- $\overline{3}$  當  $\bigcirc$  出現時,輕觸  $\bigcirc$  拍攝相片。
- 6 法此功能未開啟,輕觸 ◎ 以開啟。

#### 應用濾鏡與美肌效果

您可以在拍照之前選擇濾鏡效果並修改臉部特徵,例如您的膚色或臉形。

- 1 在預覽螢幕上,輕觸 $\hat{\mathbf{\infty}}$ 。
- 2 選擇效果並拍照。

若您輕觸 十, 您可以下載檔案, 您也可以利用來媒體瀏覽器中帶有喜歡的色調的圖像 來建立自己的濾鏡。

#### 掃描文件或文字

您可以掃描文件或文字。

- 1 在拍攝模式清單上,輕觸相片。
- 2 將相機朝向物體並輕觸 3 。

圖示僅會在偵測到文件或文字時顯示。

3 輕觸掃描,選擇您需要的區域,然後輕觸儲存。

## 影片模式

視乎環境而定,相機會自動調整拍攝選項。

- Ⅰ 在拍攝模式清單上﹐輕觸影片並輕觸 以錄製影片。
	- 若要在錄製時在前置與後置相機之間切換,在預覽螢幕上向上或向下滑動或輕觸  $\odot$   $\circ$
	- 若要在錄製時從影片擷取圖像,輕觸 〇。
	- 要在錄製影片時以更高的音量錄製來自特定方向的聲音,請將相機指向該方向並調 節縮放。
- 2 輕觸 停止錄製影片。
- 若您在錄製影片時長時間使用影片縮放功能,影片質量可能會降低,以防止裝置  $\mathbb{Z}$ 過熱。
	- 光學變焦可能無法在弱光環境中運作。

#### 變更解像度

您可以使用最高解像度 8K 錄製高解像度影片。

在拍攝選項中,輕觸 以變更至您需要的解像度,然後錄製影片。

完成錄製影片時,在媒體瀏覽器應用程式中播放影片。在您喜歡的畫面上輕觸 2, 該畫 面將另存為相片。

#### 穩定影片 (超穩定動態攝影)

若錄製影片時晃動較多,使用極致穩定功能可提升影片的穩定性。 在拍攝模式清單上輕觸影片﹐在拍攝選項上輕觸 ҉、以開啟﹐然後錄製影片。

#### 使用自動取景功能

(透過追蹤人物來變更拍攝角度與變焦)

您可以將裝置設定為在錄製影片時,透過識別與追蹤人物以變更拍攝角度和自動縮放。 在拍攝模式清單上,輕觸影片並輕觸 以開啟,然後錄製影片。

若要追蹤與調整拍攝角度並放大選定之人,輕觸此人周圍顯示的邊框。若要關閉追蹤, 請重新輕觸邊框。

## 雙錄製模式

同時使用兩個相機錄製影片。您可以分別儲存各個相機的影片並進行編輯。您還可以透 過各種方式播放影片,例如分屏檢視或畫中畫檢視。

1 在拍攝模式清單上,輕觸更多→雙鏡頭錄影。

- 2 輕觸 , 選擇兩個鏡頭, 然後輕觸確定。
	- 若要分別儲存各個相機的影片 , 輕觸 囶。
	- 若要更改螢幕,輕觸 日。
- 3 輕觸 以錄製影片。
- 4 輕觸 停止錄製影片。

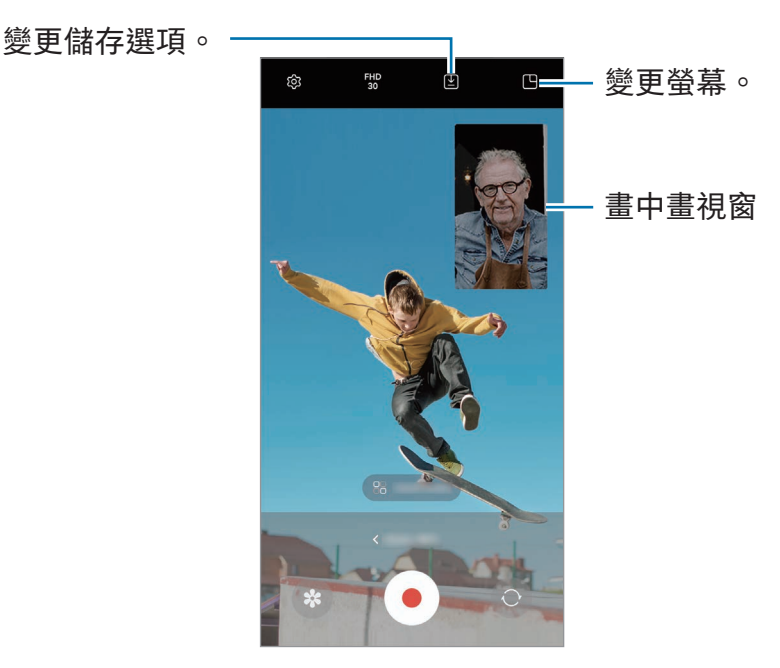

在播放影片期間控制畫中畫視窗

若您將螢幕設為 门 畫中畫檢視,您可以在錄製或播放影片時變更畫中畫視窗的大小或 位置。

1 在預覽螢幕上,輕觸 [4] 以變更儲存選項至 [5] 將影片儲存在單獨的檔案中。

2 輕觸 ● 以錄製影片。

您可以在錄製期間變更畫中畫視窗的大小或位置。

- 若要放大畫中畫視窗,輕觸視窗並輕觸 图。
- 若要移動畫中畫視窗,將其拖至所需位置即可。
- 3 輕觸 停止錄製影片。

您也可以在播放影片期間控制畫中畫視窗。在預覽螢幕上輕觸預覽縮圖,或開啟媒體瀏 覽器應用程式並選擇影片,然後輕觸 → 在影片播放器中開啟。

## 一攝多拍模式

一鍵拍攝各種照片和影片。

您的裝置將自動選擇最佳相片,並使用濾鏡建立相片或帶有特定重複片段的影片。

1 在拍攝模式清單上,輕觸更多→一攝多拍。

- 2 輕觸 ◯ 以拍攝所需場景。
- 3 在預覽螢幕上輕觸預覽縮圖,或開啟媒體瀏覽器應用程式並選擇檔案。 若要檢查其他結果,輕觸 – 圖示。若要儲存個別結果,輕觸並按住項目,勾選所需 的項目,然後輕觸 $\overline{\mathsf{v}}$ 。

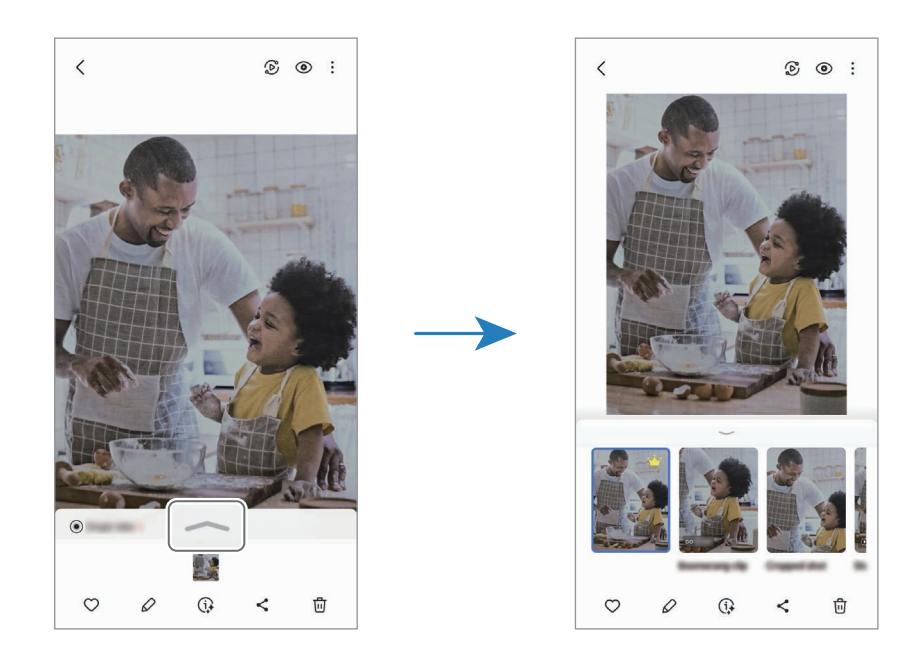

## 人物模式 / 人物影片模式

透過使用人物模式或人物影片模式,您可以使用相機拍攝相片或影片,使背景模糊並清 晰地突出拍攝對像。您也可以在拍照之後應用背景效果並進行編輯。

1 在拍攝模式清單上,輕觸人像或輕觸更多 → 人像影片。

- 2 輕觸 並選擇您想要的背景效果。 若要調整背景效果強度,拖動調整列即可。
- 3 預覽螢幕上出現就緒時,輕觸 ○以拍照或輕觸 以錄像。

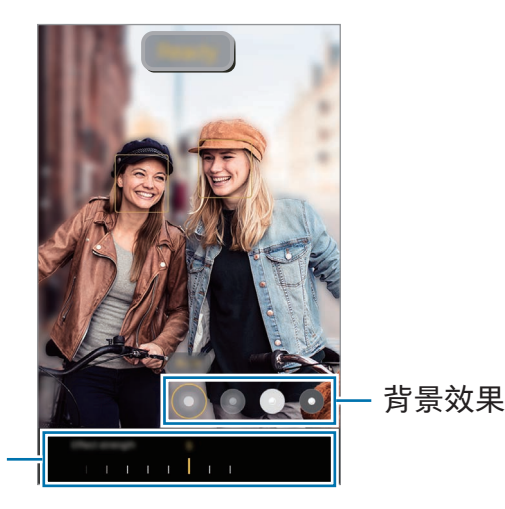

背景效果強度調整列

- 視乎拍攝模式而定,可用選項可能有別。  $\mathbb{Z}$ 
	- 請在光線充足的地方使用此功能。
	- 在以下情況下,背景模糊可能無法正常使用:
		- 裝置或拍攝對象移動。
		- 拍攝對像纖細或透明。
		- 拍攝對像擁有與背景類似的顏色。
		- 拍攝對像或背景為素色。
## 專業模式 / 專業影片模式

透過手動調整各種拍攝選項,例如曝光值和 ISO 值來拍照或錄像。

在拍攝模式清單上,輕觸更多 → 專業或專業影片。選擇選項並自訂設定,然後輕觸 ◯ 以拍攝相片或輕觸 以錄製影片。

#### 可用選項

- $\circ$ : 重新設定。
- ISO:選擇 ISO 值。此值用於控制相機感光度。較低的值適用於靜態對象或光線較強 的對象。較高的值適用於快速運動或光線較差的對象。但是,更高的 ISO 設定會造成 相片或影片中出現噪點。
- SPEED:調整快門速度。慢速快門可讓更多光線進入,所以相片或影片會更加 明亮。這非常適合拍攝風景類相片或影片或在夜間拍攝相片或影片。快速快門可讓更 少的光線進入。這非常適合對快速移動的拍攝對像進行拍照或錄像。
- EV:變更曝光值。此值可確定相機感應器接收到的光線量。對於微光條件,使用更 高的曝光。
- FOCUS:更改對焦模式。拖動調整列以手動調整對焦。
- WB:選擇適當的白平衡,以使圖像具有逼真的色彩範圍。可以設定色溫。
- MIC:選擇您想要以更高音量錄製哪個方向的聲音。您也可以將 USB 或藍牙話筒連 接到裝置 (專業影片模式) 以開始使用。
- ZOOM:調整變焦速度 (專業影片模式)。

#### 變更解像度

您可以使用最高解像度 8K 錄製高解像度影片。

在拍攝選項中,輕觸 以變更至您需要的解像度,然後錄製影片。

完成錄製影片時,在媒體瀏覽器應用程式中播放影片。在您喜歡的畫面上輕觸 ②,該畫 面將另存為相片。

#### 分隔對焦區域與曝光區域

您可以分隔對焦區域與曝光區域。

觸摸並按住預覽螢幕。AF/AE 框架將出現於螢幕上。將框架拖動至您想要分隔對焦區域 與曝光區域的地方。

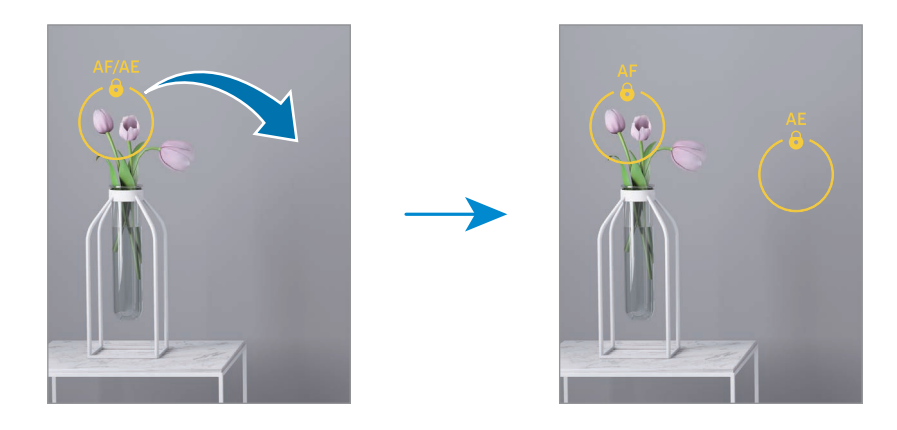

## 夜間模式

在弱光條件下拍攝相片,而無需使用閃光燈。使用三角架時,可取得更明亮更穩定的 效果。

1 在拍攝模式清單上,輕觸更多→夜間。

若將螢幕右下角的時間設為最大,可取得更加清晰的相片。

 $2 \text{$  輕觸  $\bigcap$  並持穩裝置直到拍攝完成。

## 食物模式

以更加生動的多彩拍攝美食。

- 1 在拍攝模式清單上,輕觸更多 → 美食。 螢幕上將顯示取景框,框外區域將變得模糊。
- 2 如需調整框架的大小,拖動框架的一個角。 輕觸您需要的區域或拖動取景框以移動。
- **3 輕觸 Q 並拖動調整列調節色溫。**
- 4 輕觸 ○拍攝一張相片。

## 全景模式

使用全景模式拍攝一系列相片,然後將其拼接到一起以建立廣角場景。

1 在拍攝模式清單上,輕觸更多 → 全景。

- $2 \mod$  輕觸  $\bigcirc$  並向一個方向緩慢移動裝置。 使圖像保持在相機觀景器的框架內。如果預覽圖像超出構圖指南或您並未移動裝置, 裝置將自動停止拍照。
- 3 輕觸 停止拍照。
- $\mathbb{Z}$ 避免拍攝背景難以清楚辨認的相片,例如空無一物的天空或單調的牆壁。

## 慢動作模式

錄製影片以慢動作觀看。可以指定要以慢動作進行播放的影片區段。

- 1 在拍攝模式清單上,輕觸更多 → 慢動作並輕觸 以錄製影片。
- 2 完成錄製後﹐輕觸 以停止。
- 3 在預覽螢幕上,輕觸預覽縮圖。 影片中快速區段將被設為慢動作區段且影片將開始播放。最多將根據影片建立兩個慢 動作區段。

若要編輯慢動作區段,請輕觸  $\hat{\mathcal{Q}}$  並向左或向右拖動區段編輯列。

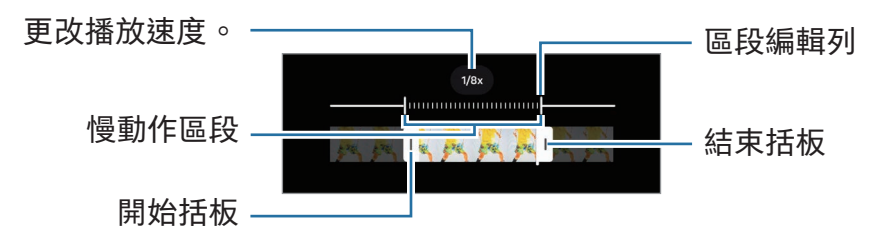

#### 延時拍攝模式

錄製場景,如川流不息的人群或車輛,並可以快動作影片形式播放。

- 1 在拍攝模式清單上,輕觸更多 → 縮時。
- 2 輕觸 AUTO 並選擇畫面播放速率選項。
	- 如果將畫面播放速率設為 AUTO,裝置將根據場景變化速率自動調整畫面播放 速率。
	- 若您希望錄製星軌,將畫面播放速率設為 +300× 並輕觸 ® 。
- 3 輕觸 開始錄製。
- 4 輕觸 完成錄製。

### 自訂相機設定

在預覽螢幕上,輕觸 63。視乎拍攝模式而定,有些選項可能不可用。

智能功能

- 掃描文件與文字: 後置相機偵測到文件或文字時, 2 圖示將顯示。
- 掃描 QR 碼:設定裝置從預覽螢幕掃描 QR 碼。
- 拍攝建議:設定裝置以透過識別拍攝對像的位置與角度來建議相片的理想構圖。
- 智能優化
	- 畫質最佳化:選擇質量選項。
	- 場景優化器:設定裝置以根據拍攝對像或場景自動調整色彩設定並應用優化後的 效果。

相片

- 滑動快門鍵以:選擇將相機鍵滑到螢幕邊緣並按住時執行的動作。
- 水印:拍照時加入水印。
- 進階相片選項: 選擇您需要的相片儲存方式。
	- 高效率圖片:以高效圖像格式 (HEIF) 拍照。
	- 專業模式相片格式:選擇在專業模式中拍攝的相片的檔案格式。JPEG 檔案會壓縮 相片且佔用的儲存空間較少。RAW 檔案 (DNG 檔案格式) 將保留所有相片數據以 確保最佳的圖像品質,並且將相片另存為未經壓縮的相片,但它們將佔用更多儲 存空間。若您選擇 RAW 和 JPEG 格式﹐每張相片以 DNG 與 JPG 兩種格式儲存。

自拍

- 按預覽儲存自拍:設定裝置以在使用前置相機拍照時當相片顯示在預覽螢幕上時儲存 相片,無需翻轉相片。
- 向上/向下滑動以切換相機:開啟此功能以透過在預覽螢幕上向上或向下滑動來切換 相機。

影片

- 自動 FPS:設定裝置以透過自動優化書面播放速率在弱光條件下錄製更加明亮的 影片。
- 影片穩定度:開啟防手震功能以減少或消除在錄製影片時因相機晃動而產生的模糊 圖像。
- 進階影片選項
	- 影片格式:選擇影片格式。
	- 高位元率影片:增加影片的位元速率。如果您使用此功能,檔案大小可能會超過 普通影片。
	- HDR10+ 影片:您可以錄製各個場景的對比度與色彩都得到優化的影片。
	- 焦點收音:錄製影片時,您可以從放大方向錄製更高音量的聲音。
	- 360 錄音:您可以使用支援 360 音訊錄製功能的藍牙耳機錄製更多加身臨其境的 3D 聲音影片。
	- 您可能無法在其他裝置上播放 HEVC 影片或在線上共享。
		- 在部分拍攝模式中,您無法以 HEVC 格式錄製影片。
		- 若要正常播放 HDR10+ 影片, 裝置必須支援 HDR10+。

一般

- 追蹤自動對焦:設定裝置以追蹤並自動對焦選定拍攝對象。在預覽螢幕上選擇拍攝對 象時,即使在拍攝對象正在移動或改變相機的方位時,裝置也會對焦拍攝對象。
	- 在以下條件下,追蹤拍攝對象可能會失敗: M
		- 拍攝對象太大或太小。
		- 拍攝對象移動過劇。
		- 拍攝對象背光或在暗處拍攝。
		- 拍攝對象和背景的色彩和圖案相同。
		- 主體帶有水平圖樣,例如百葉窗。
		- 相機晃動過劇。
		- 影片解像度為高。
		- 使用光學變焦放大或縮小時。
- 網格線:顯示觀景器參考線以便在選擇主體時協助構圖。
- 位置標籤:將 GPS 位置標籤附加至相片。
	- 在訊號受阻的位置﹐如建築物之間﹑在低窪地區或在惡劣的天氣條件下﹐ **M** GPS 訊號強度可能變差。
		- 位置會在您上傳相片到互聯網時出現在相片上。若要避免此問題﹐關閉位置 標籤設定。
- 拍攝方法
	- 按下音量鍵以:使用音量鍵拍攝相片或錄製影片、放大或縮小或控制音量。
	- 語音指令:使用語音命令拍攝相片或錄製影片。
	- 懸浮式快門鍵:加入其他可移動按鈕至螢幕上的任意位置以拍攝相片。
	- 張開手掌:在前置相機前張開手掌以拍攝自拍或開始錄製影片。
- 要保留的設定:開啟相機時,請保留最後使用的設定,例如拍攝模式。
- 震動回饋:將裝置設定為在特定情況下震動,例如當您輕觸相機鍵時。

#### 私隱

- 權限:存取使用相機應用程式所需的權限。
- 重設設定:重設相機設定。
- 關於相機:檢查相機應用程式版本與法律資訊。
- 聯絡我們:提問或檢查常見問題。
- 視乎型號而定,部分功能可能不可用。

# 媒體瀏覽器

簡介

存取儲存於流動裝置上的圖像與影片。您也可以透過相簿管理圖像與影片或者建立 故事。

# 使用媒體瀏覽器

開啟媒體瀏覽器應用程式。

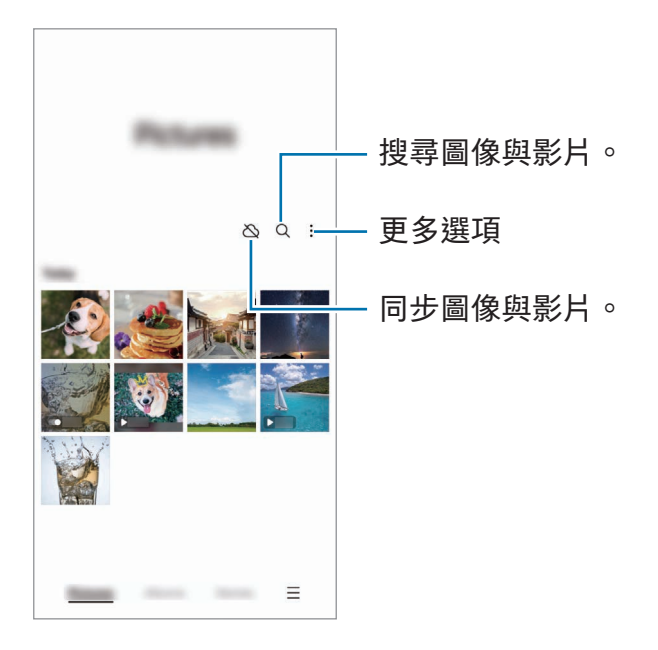

# 檢視圖像

開啟媒體瀏覽器應用程式並選擇圖像。向左或向右滑動螢幕來檢視其他檔案。

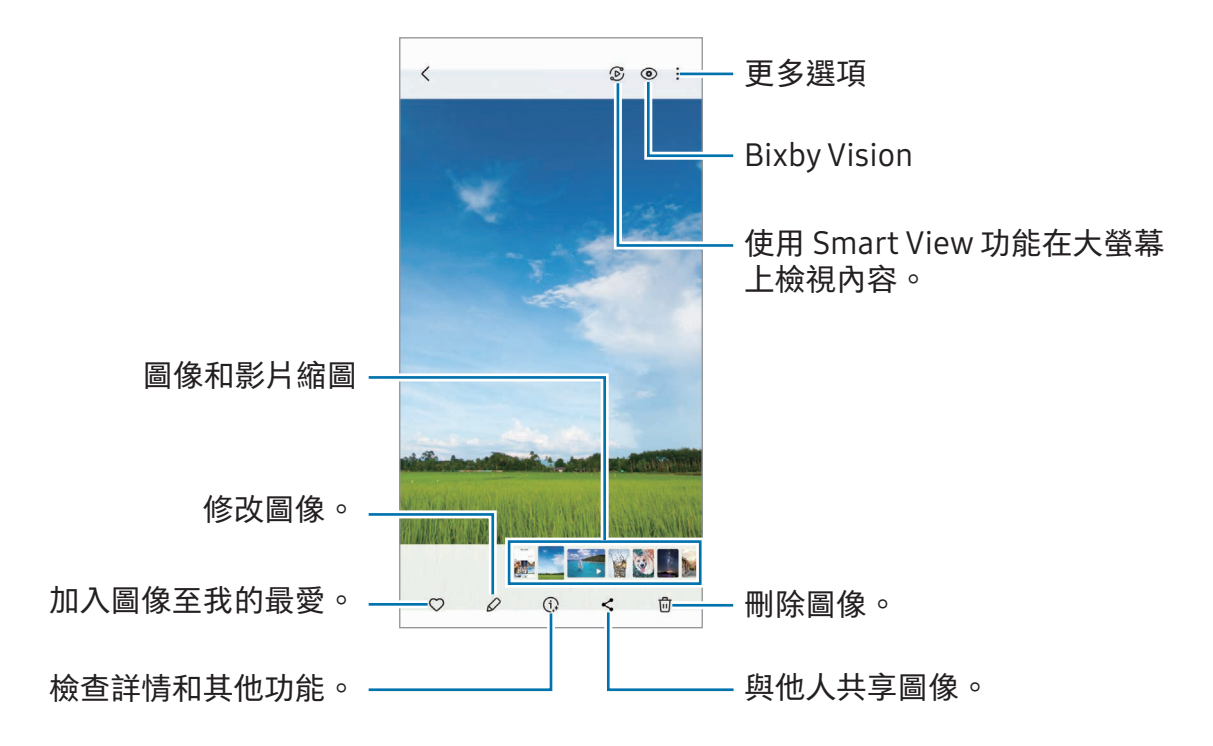

#### 生成式編輯

透過對人物或物體進行移動、移除或調整調大小來編輯圖像,然後產生新背景填充缺失 的部分。

- 1 開啟媒體瀏覽器應用程式並選擇圖像。
- 2 輕觸 ⊘→ ☆ 。
- 3 輕觸或拖動您要刪除或移動的內容。 若您要調整傾斜度,拖動傾斜度調整列即可。
- 4 輕觸並按住所選區域,然後拖至所需位置或輕觸 ◇ 以將其刪除。
- 5 輕觸產生。
- 6 輕觸完成以儲存圖像。

### 重製圖像

您可以改善沉悶、模糊與低解像度的圖像。

- 1 開啟媒體瀏覽器應用程式並選擇圖像。
- 2 輕觸 $@{0}$  → 數位修復。 您可以檢查前後對比。
- 3 輕觸 以儲存重製後的圖像。

#### 從圖像中提取物體

將物體從背景中分離出來並進行提取。您可以複製提取的圖像,或將其另存為貼紙或圖 像以用於各種用途。

- 1 開啟媒體瀏覽器應用程式並選擇圖像。
- 2 輕觸並按住您要提取的物體並選擇一個選項。

#### 裁剪放大圖像

- 1 開啟媒體瀏覽器應用程式並選擇圖像。
- 2 在您要儲存的區域張開兩指並輕觸 剪裁的區域將儲存為檔案。

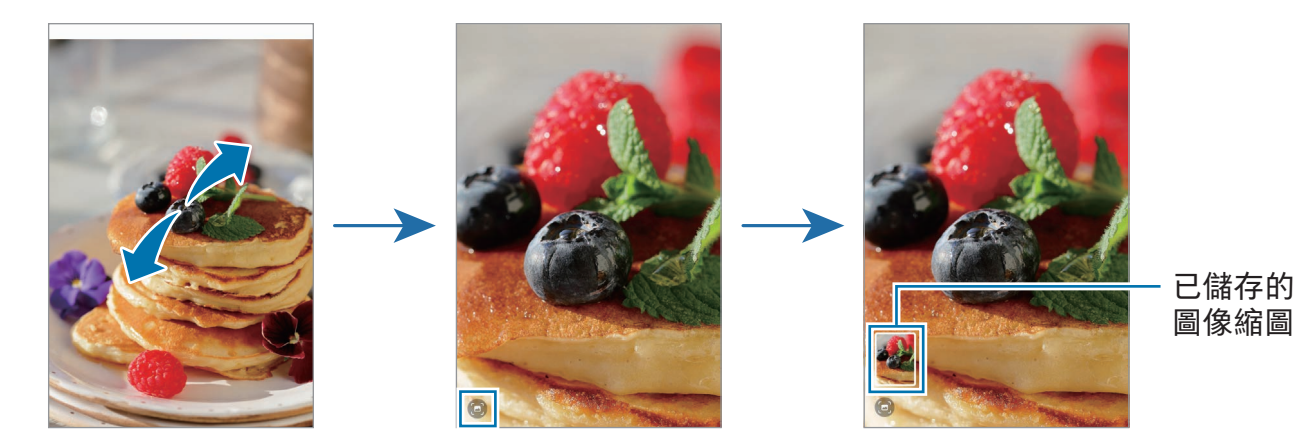

# 檢視影片

開啟媒體瀏覽器應用程式,選擇要播放的影片。向左或向右滑動螢幕來檢視其他檔案。 若要在播放期間使用更多選項,輕觸 → 在影片播放器中開啟。

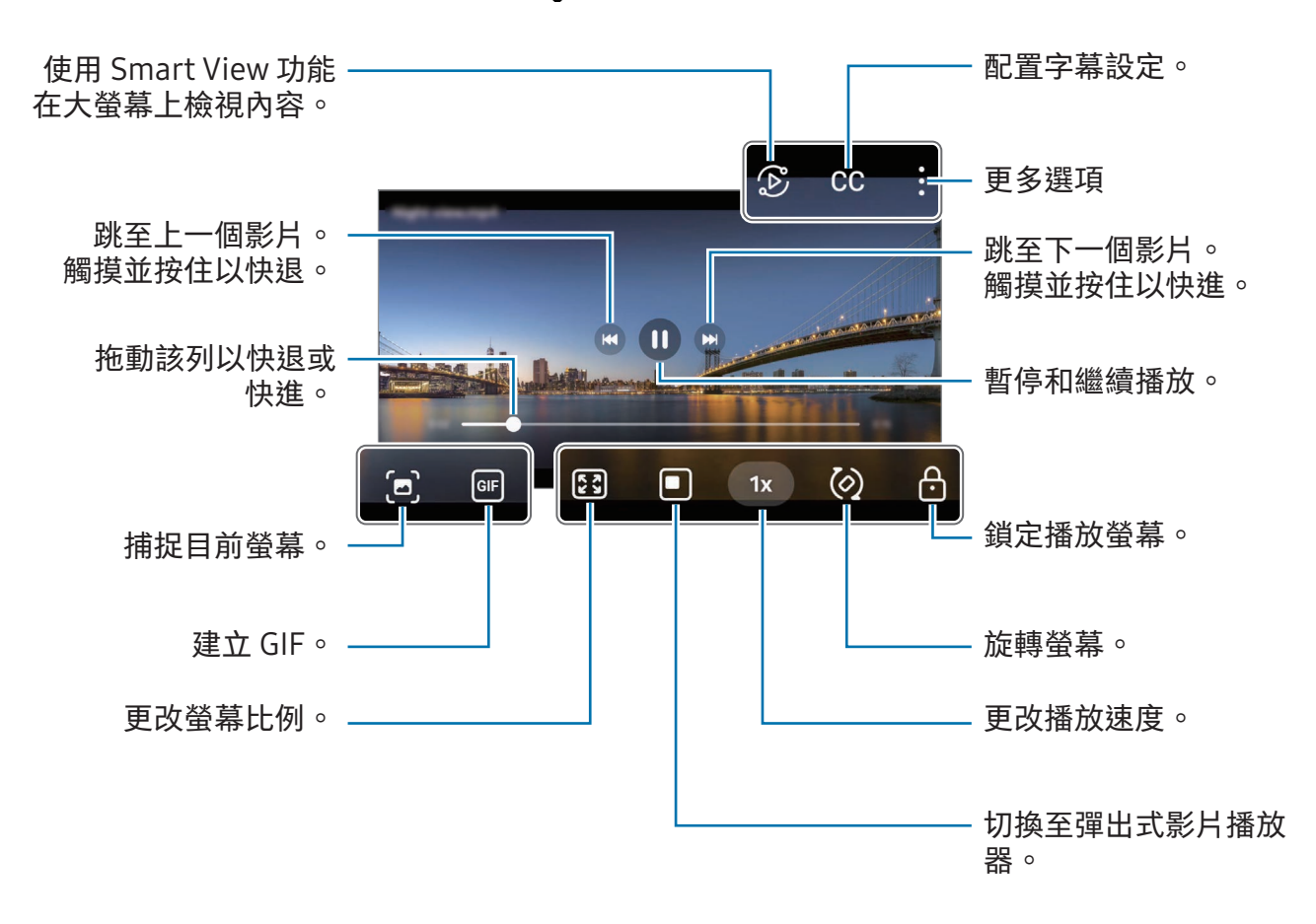

在播放螢幕的左側向上或向下拖動以調整亮度,或在播放螢幕的右側向上或向下拖動以 調整音量。

若要快退或快進,在播放螢幕上向左或向右滑動。

#### 觀看更明亮更清晰的影片

在您播放影片時增加螢幕亮度並使色彩更加鮮艷。開啟設定並輕觸進階功能 → 影片亮度 → 明亮。

- 此功能僅在部分應用程式中可用。  $\varnothing$ 
	- 使用此功能將增加電池消耗。

## 相簿

開啟媒體瀏覽器應用程式,輕觸相簿 → ╋,然後選擇相簿類型。

- 相簿:手動建立新相簿並加入圖像與影片。
- 自動更新相簿:建立自動收集您所選人物的相簿。
- 群組:建立一組相關相簿。
- 共享相簿:建立可與其他人共享的相簿。

## 故事

當您擷取或儲存圖像與影片時,裝置將讀取其日期與位置標籤,對圖像與影片進行 分類,然後建立故事。

開啟媒體瀏覽器應用程式,輕觸故事,然後選擇故事。若您輕觸•,您可以使用各種 選擇,比如變更故事標題。

若您在故事清單上輕觸 → 建立故事,您可以手動建立故事。

## 同步圖像與影片

啟動媒體瀏覽器應用程式,輕觸 。 然後按照螢幕上的指示完成同步。在媒體瀏覽器應 用程式與雲端同步後,圖示將變更為 $\bigcirc$ 。

同步時,您拍攝的相片與影片也將儲存在雲端中。您可以在媒體瀏覽器應用程式以及從 其他裝置存取雲端中儲存的圖像與影片。

連接三星帳戶與 Microsoft 帳戶時,可以將雲端儲存空間設為 Microsoft  $\not\!\!\! D$ OneDrive。

## 刪除圖像或影片

開啟媒體瀏覽器應用程式,觸摸並按住要刪除的圖像、影片或故事,然後輕觸刪除。

#### 使用資源回收筒功能

您刪除的圖像與影片將暫時在資源回收筒中保留。該檔案將在特定期間後刪除。

若要存取資源回收筒中的檔案,開啟媒體瀏覽器應用程式並輕觸  $\overline{\phantom{I}}\equiv\rightarrow$  垃圾筒。若要還原 檔案,輕觸編輯,選擇檔案,然後輕觸還原。

# AR 區域

簡介

AR 專區提供 AR 相關功能。選擇功能並拍攝有趣的相片或影片。

## 啟動 AR 專區

使用以下方法啟動 AR 專區:

- 在相機應用程式中,在拍攝模式清單上輕觸更多並輕觸 AR 區域。
- 如果您已加入應用程式圖示至應用程式螢幕,開啟 AR 區域應用程式。

視乎營運商或型號而定,部分功能可能不可用。

## 人像AR工作室

按照自己的想法建立表情符號並享受在各種功能中使用表情符號的樂趣。

#### 建立人像 AR

- 1 啟動 AR 專區並輕觸人像AR工作室。
- $2$  您可以挑選預製表情符號。向左或向右滑動,選擇表情符號,然後輕觸 $\overline{\Theta}$ 。 若要製作自己的表情符號,拍攝自拍照或選擇圖像。

3 按照螢幕上的指示建立表情符號。

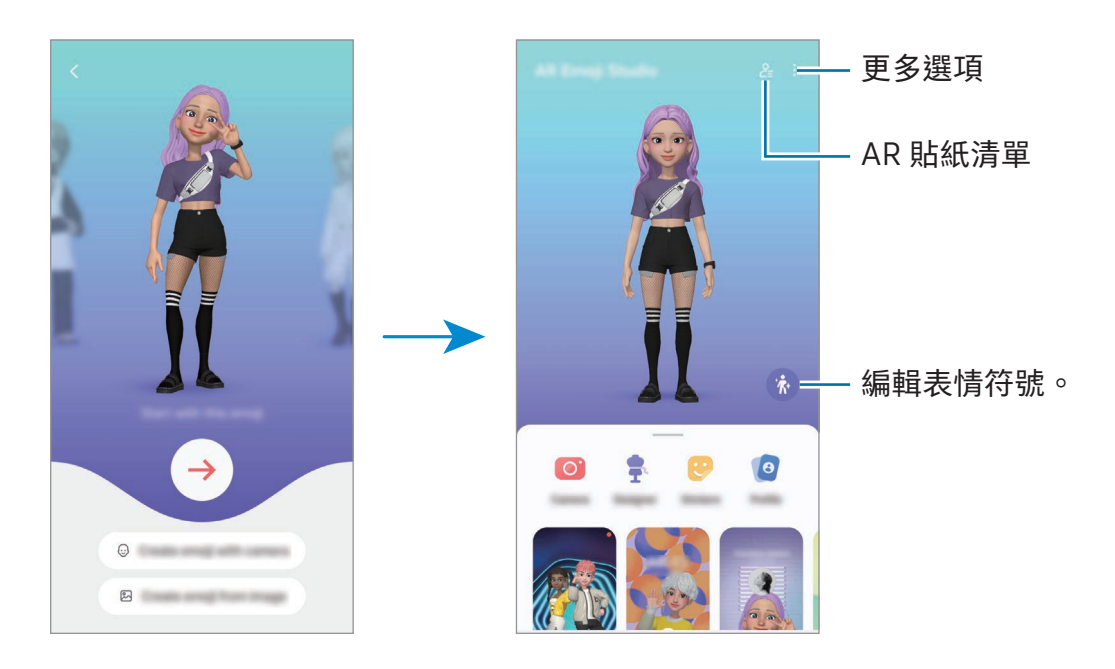

選擇要使用的人像 AR

在人像 AR 工作室主螢幕上,輕觸 2= 並選擇您需要的表情符號。

刪除人像 AR

 $\overline{A}$  在人像 AR 工作室主螢幕上,輕觸  $\overline{P}_z \rightarrow \overline{\mathfrak{m}}$ , 勾選要刪除的表情符號, 然後輕觸刪除。

同步人像 AR

若您在裝置上登入相同的三星帳戶,您可以在您的所有裝置上取得您的人像 AR。 在人像 AR 工作室主螢幕上,輕觸 → 設定並輕觸與三星雲端同步開關以開啟。

#### 建立人像 AR 短片並用其裝飾您的裝置

您可以使用表情符號建立短片並將其用作螢幕牆紙或通話背景圖像。

在人像 AR 工作室主螢幕上,選擇建立影片、鬧鐘背景、通話螢幕或鎖定螢幕並選擇 影片。

您可以在媒體瀏覽器中檢查已儲存的影片。

#### 使用人像 AR 建立您的聯絡人個人資料

將表情符號用作您的三星帳戶與聯絡人應用程式中的個人資料相片。您可以從種各姿勢 中選擇,也可以建立自己的表情。

1 在人像 AR 工作室主螢幕上,輕觸個人資料並選擇表情符號。

2 輕觸 ◎ 以捕捉您的表情或選擇您需要的姿勢。

3 輕觸完成 → 儲存。

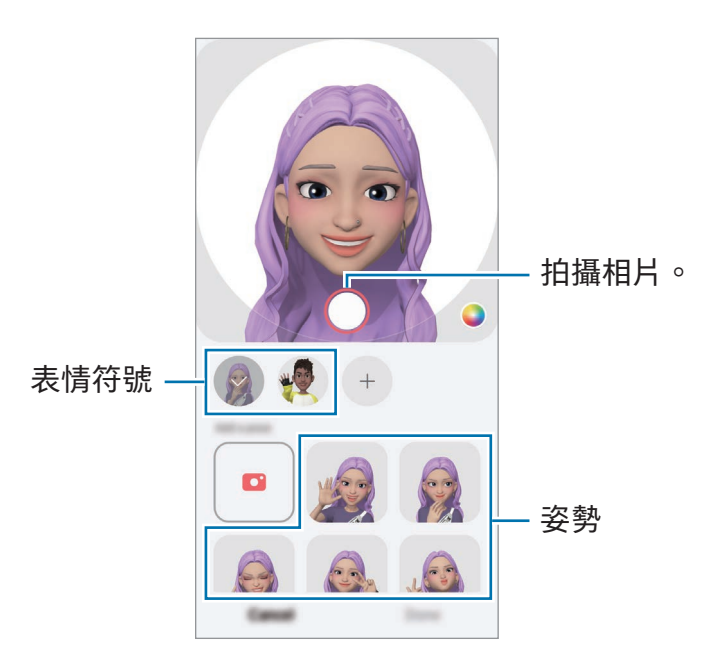

### 撥打使用人像 AR 的視像通話

在視像通話期間,輕觸效果 → 表情符號並選擇您需要的表情符號。

# 人像AR相機

使用各種拍攝模式建立帶有表情符號的趣味相片或影片。

- 1 啟動 AR 專區並輕觸人像AR相機。
- 2 選擇您想要使用的表情符號與模式。視乎您選擇的表情符號而定,可用模式會有所 不同。
	- 場景:表情符號會模仿您的表情。您也可以變更背景圖像。
	- 面具:表情符號的臉部會覆蓋您的臉部,所以看上去就像您戴上面具。
	- 鏡像:表情符號會模仿您的全身運動。
	- 趣拍: 表情符號會在實際背景中移動。

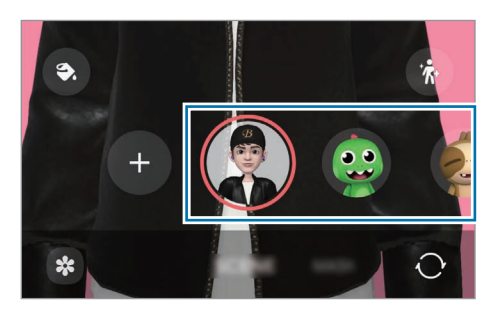

3 輕觸表情符號圖示以拍照,或觸摸並按住圖示以錄製影片。 您可以在媒體瀏覽器中檢查並共享您已拍攝的相片與影片。

# 人像AR貼紙

在建立人像 AR 時,將自動建立含人像表情與動作的貼紙。您還可以透過變更表情或背景 來建立自己的貼紙。您可以在發送訊息時或在社交媒體上使用您的表情符號。

#### 建立您自己的貼紙

- 1 啟動 AR 專區並輕觸人像AR貼紙。
- $2$  輕觸貼紙清單頂部的  $+$ 。
- 3 按照您的想法編輯貼紙並輕觸儲存。 您可以在貼紙清單的頂部存取您已建立的貼紙。

#### 刪除人像 AR 貼紙

啟動 AR 專區並輕觸人像AR貼紙→:→ 編輯。選擇您要刪除的表情符號貼紙並輕觸 刪除。

#### 在聊天中使用您的人像 AR 貼紙

您可以在對話期間透過訊息或在社交網絡上使用表情符號。以下操作是在訊息應用程式 中使用表情符號的範例。

- $1$ 在訊息應用程式中編寫訊息時,在三星鍵盤上輕觸 $\odot$ 。
- 2 輕觸表情符號圖示。
- 3 選擇一個表情符號貼紙。 將插入表情符號貼紙。

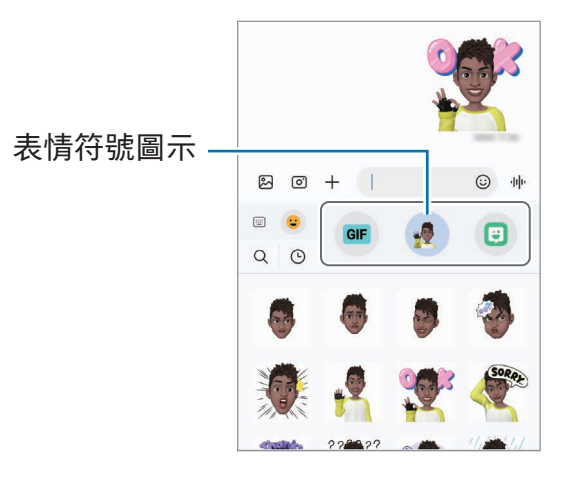

## AR Doodle

(使用 AR 功能錄製影片)

使用人物或寵物 (貓與狗) 的臉上或任何其他地方的虛擬手寫或繪製錄製趣味影片。當 相機識別臉部或空間時,臉上的塗鴉將跟隨臉部移動,空間中的塗鴉將固定在同一個 位置,不會隨相機移動。

1 啟動 AR 專區並輕觸 AR Doodle。

當相機識別拍攝對像時,螢幕上將顯示識別區域。

- 2 在識別區域書寫或繪製。
	- 若您切換至後置相機,您還可以在識別區域外手寫或繪製。
	- 若您輕觸 然後開始塗鴉,您可以錄製自己塗鴉的過程。

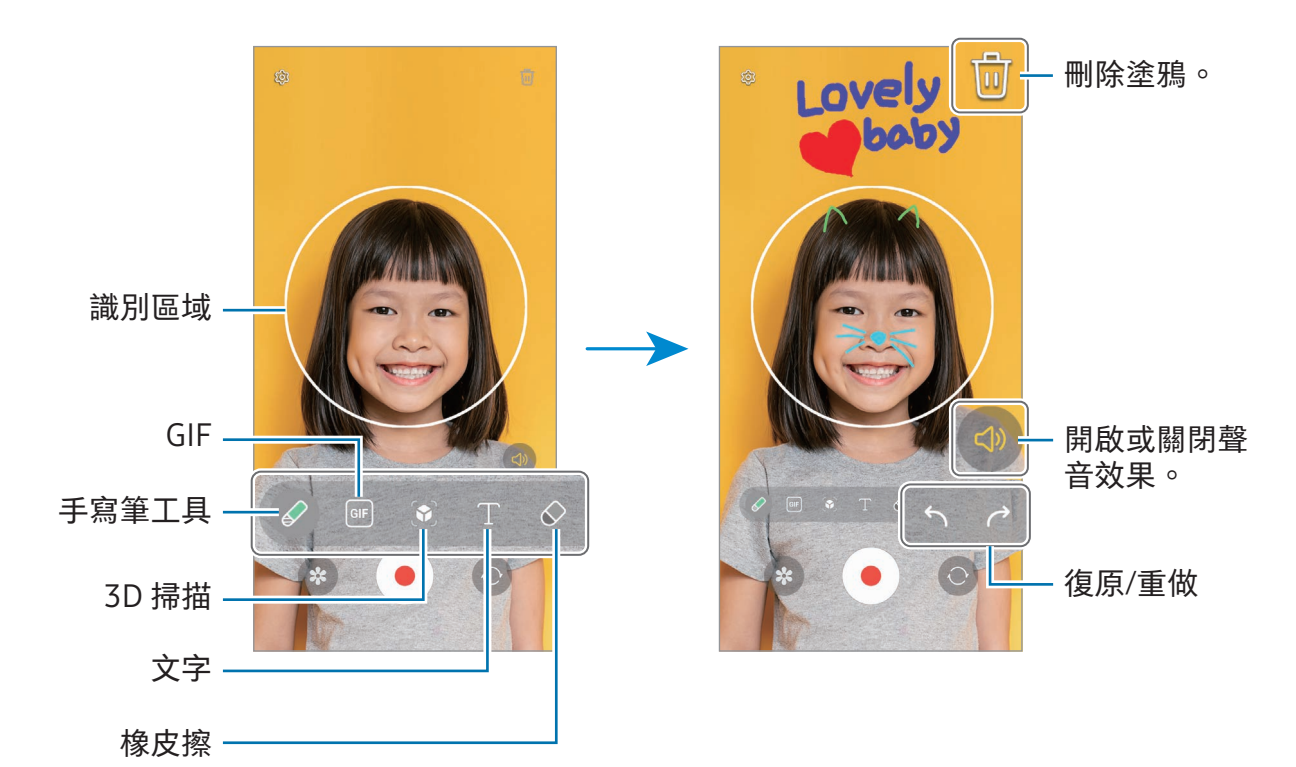

- 3 輕觸 以錄製影片。
- 4 輕觸 停止錄製影片。

您可以檢查並共享媒體瀏覽器中的影片。

 $\mathbb{Z}$ 預覽螢幕上的可用功能可能因正在使用的相機而異。

# **Bixby**

# 簡介

Bixby 是可以幫助您更便捷地使用裝置的用戶介面。

您可以與 Bixby 對話或輸入文字。Bixby 將啟動您請求的功能或顯示您需要的資訊。如需 詳細資料,請瀏覽 [www.samsung.com/bixby](http://www.samsung.com/bixby)。

 $\varnothing$ 視乎所在地區而定,Bixby 僅可用於部分語言且可能不可用。

## 啟動 Bixby

按住側鍵以啟動 Bixby。Bixby 簡介頁面將會出現。選擇用於 Bixby 的語言後﹐登錄您的 三星帳戶,並按照螢幕上的說明完成設定,將會出現 Bixby 螢幕。

## 使用 Bixby

按住側鍵的同時,說出您想對 Bixby 說的話。或者,說出喚醒詞組並說出您想說的話。 例如,按住側鍵,說出:「How's the weather today?」螢幕上將顯示天氣資訊。 若 Bixby 在對話期間向您提問﹐您可以繼續與 Bixby 對話﹐無需按下側鍵或輕觸 ● 。 若您無法在應用程式螢幕上找到 Bixby 應用程式圖示 ( ● ),開啟設定,輕觸進階功能 → Bixby,然後輕觸 Show Bixby on Apps screen 開關以開啟。

#### 使用您的語音喚醒 Bixby

您可以透過說出「Hi, Bixby」或「Bixby」來開始與 Bixby 對話。註冊您的語音,以便 Bixby 回覆您的語音。

- 1 開啟 Bixby 應用程式並輕觸 <3 → Voice wake-up。
- 2 輕觸開關以開啟。
- 3 在 Wake-up phrase 下方選擇您需要的喚醒詞組。
- 4 輕觸 Respond to my voice 開關以開啟。
- 5 按照螢幕上的指示完成設定。 現在您可以說出喚醒詞組並開始對話。

#### 透過輸入文字通訊

如果您的語音因環境嘈雜而無法識別,或者如果您處於難以說話的情況,您可以透過文 字與 Bixby 通訊。

開啟 Bixby 應用程式,輕觸 , 然後輸入您需要的內容。 在通訊期間,Bixby 也會透過文字而不是語音回饋回答您。

# Bixby Vision

# 簡介

Bixby Vision 是一種根據圖像識別提供各種功能的服務。您可以使用 Bixby Vision 透過識 別物體搜尋資訊。使用各種實用的 Bixby Vision 功能。

- 視乎圖像大小、格式或解像度而定﹐此功能可能不可用或者您可能無法取得正確  $\varnothing$ 的搜尋結果。
	- 三星不對 Bixby Vision 提供的產品資訊負責。

# 啟動 Bixby Vision

使用其中一種方式啟動 Bixby Vision。

- 在相機應用程式中,在拍攝模式清單上輕觸更多並輕觸 BIXBY VISION。
- 在媒體瀏覽器應用程式中,選擇圖像並輕觸 ©。
- 在三星瀏覽器應用程式中,觸摸並按住圖像,然後輕觸透過 Bixby Vision 搜尋。
- 如果您已加入 Bixby Vision 應用程式圖示至應用程式螢幕,開啟 Bixby Vision 應用 程式。

# 使用 Bixby Vision

- 1 啟動 Bixby Vision。
- 2 選擇您要使用的功能。
	- 翻譯:識別文件或圖像中的文字並進行翻譯。
	- 文字:識別文件或圖像中的文字並進行提取。
	- 發現:線上搜尋與識別的物體相似的圖像與相關資訊。
- 視乎所在地區或營運商而定,可用功能與搜尋結果可能有別。 $\mathbb{Z}$

<span id="page-93-0"></span>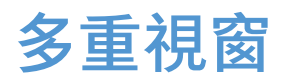

# (同時使用多個應用程式)

簡介

在分屏式螢幕檢視上同時運行兩個應用程式。也可在彈出式視窗檢視中同時運行多個應 用程式。

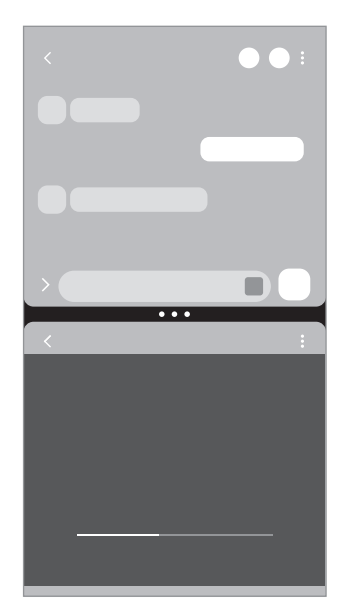

某些應用程式可能不支援此功能。 $\mathbb{Z}$ 

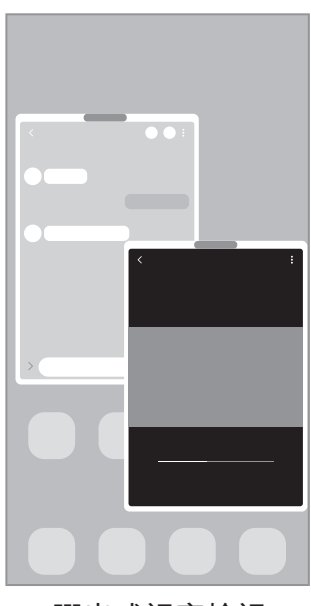

分屏式螢幕檢視 彈出式視窗檢視

## 透過滑動螢幕來啟動多重視窗

您可以透過滑動螢幕來啟動多重視窗。

使用兩根手指從螢幕底部向螢幕中間滑動。螢幕將變更至分屏式螢幕視圖。

若要變更至彈出式螢幕視圖,從頂角向螢幕中間滑動。

若要使用此功能,開啟設定,輕觸進階功能 → 多重視窗,然後輕觸滑動以顯示分屏式螢 幕或滑動以顯示彈出式視窗檢視開關以開啟。

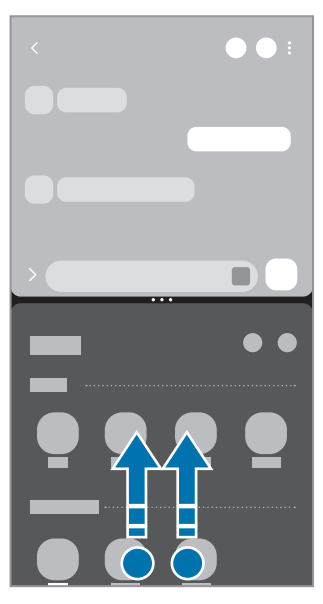

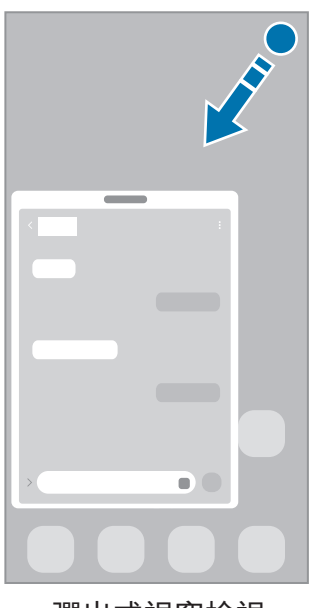

分屏式螢幕檢視 彈出式視窗檢視

# 使用最近使用鍵開啟應用程式

- 1 輕觸最近使用鍵 (|||) 以開啟最近使用的應用程式清單。
- 2 向左或向右滑動,輕觸應用程式上的圖示,然後輕觸在分屏式螢幕檢視中開啟或在彈 出式視窗檢視中開啟。

# 使用其他功能

#### 使用多重視窗功能表

輕觸多重視窗控點時,將顯示可用功能表。

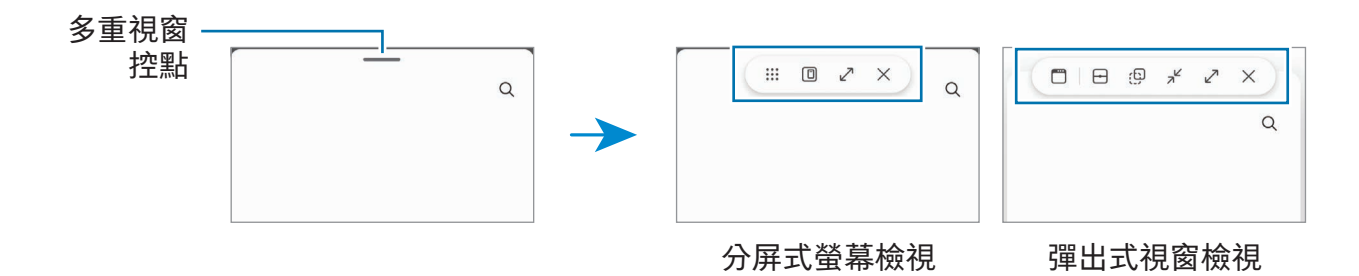

#### 調整視窗大小

拖動應用程式視窗之間的圓形,以調整視窗的大小。 當您將應用程式視窗之間的圓形拖動至螢幕邊緣時﹐視窗將最大化。

#### 移動彈出式視窗

若要移動彈出式視窗,輕觸多重視窗控點並將其拖動至新位置。

#### 儲存您自己的分屏式螢幕版面配置

將常用應用程式加入為應用程式組合,以輕觸一下即同時在分屏式螢幕視圖中開啟。

- 1 在分屏式螢幕視圖中,在應用程式視窗之間輕觸圓圈。
- 2 輕觸<>。
- 3 選擇要加入應用程式組合的位置。 您正在分屏式螢幕視圖中使用的應用程式將儲存至您選為應用程式組合的位置。

#### 插入內容

拖放文字、連結或圖像等各種內容至其他應用程式的螢幕。

 $\mathbb{Z}$ 某些應用程式可能不支援此功能。

# 三星瀏覽器

瀏覽互聯網以搜尋資訊並將您最愛的網頁加入至書籤以方便地存取。

1 開啟瀏覽器應用程式。

2 輸入網址或關鍵字,然後輕觸前往。

若工具列未出現,在螢幕上稍微向下滑動。

若要在標籤之間快速切換,輕觸 或在地址欄位上向左或向右滑動。

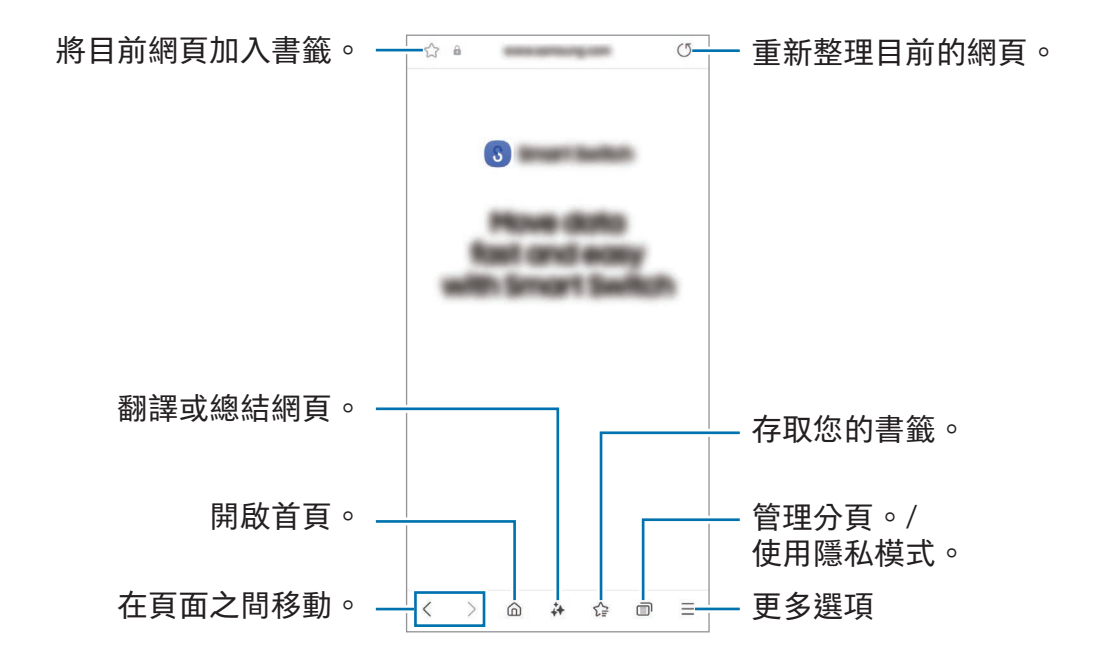

#### 使用保密模式

如果為保密模式設定密碼,可以防止其他人存取您的搜尋歷史記錄、瀏覽歷史記錄、書 籤和儲存的頁面。

- $1$  輕觸 ଲ → 開啟保密模式。
- 2 輕觸鎖定保密模式開關以開啟,輕觸開始,然後為保密模式設定密碼。 在保密模式下,裝置上的工具列之顏色將發生變化。若要關閉保密模式,輕觸 □→ 關閉保密模式。
- $\mathbb{Z}$ 有些功能在保密模式下無法使用,如螢幕截圖。

# Samsung Wallet

# 簡介

使用 Samsung Wallet 中各種便捷的功能。您可以付款、透過您的生物特徵數據驗證 身份、查看門票或登機證等。

您可以在 [www.samsung.com/samsung-wallet](http://www.samsung.com/samsung-wallet) 瞭解關於支持此功能的卡片之資訊等其 他資訊。

開啟 Wallet 應用程式並選擇您需要的功能。

- 視乎所在地區而定﹐此應用程式可能不可用。  $\varnothing$ 
	- 視乎所在地區而定,部分功能可能不可用。

## 設定 Samsung Wallet

首次運行此應用程式或在執行數據重設後重新啟動時,按照螢幕上的說明完成初始 設定。

- 1 開啟 Wallet 應用程式。
- 2 您必須登入三星帳戶閱讀並同意條款及細則。
- 3 註冊指紋並建立 PIN 碼以在付款時使用。 此 PIN 碼在 Samsung Wallet 中有多種用途, 如付款和解鎖應用程式。

# 使用 Samsung Pay

將卡片註冊到 Samsung Pay,即可進行在線和離線付款。

- 若要使用 Samsung Pay 付款, 裝置可能要求連接 Wi-Fi 或流動網絡, 這視乎所在 **M** 區域而定。
	- 視乎所在營運商或型號而定﹐此功能可能不可用。
	- 初始設定程序和卡片註冊可能會因營運商或型號有所不同。

#### 註冊卡片

開啟 Wallet 應用程式並按照螢幕上的指示完成卡片註冊。

### 付款

1 向上拖動螢幕底部的卡片圖像。或者,開啟 Wallet 應用程式。然後,在卡片清 單上,滑動至左側或右側,然後選擇要使用的卡片。

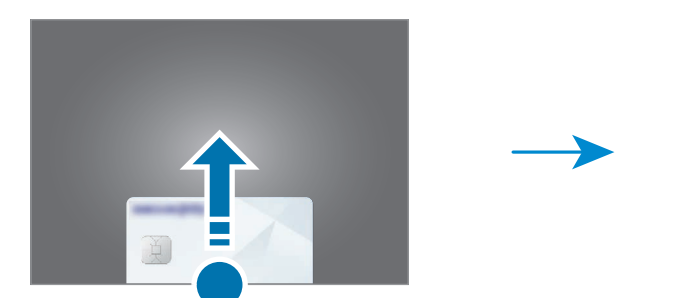

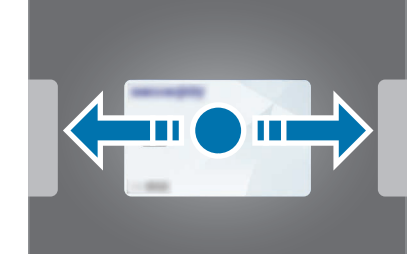

- 2 掃描您的指紋或輸入設定的付款 PIN 碼。
- 3 將裝置的背面觸碰讀卡機。 讀卡機識別卡片資訊後,將進行付款。
- 付款可能因網絡連接問題無法進行。  $\mathbb{Z}$ 
	- 付款的驗證方法可能因讀卡器而不同。

#### 取消付款

瀏覽執行付款的位置可取消付款。

在卡片清單上,滑動至左側或右側,然後選擇所使用的卡片。按照螢幕上的說明完成取 消付款。

## 驗證身份

註冊您的生物特徵數據至 Samsung Pass 並在使用需要登入或個人資訊的服務時驗證您 的身份。請參閱 [Samsung Pass](#page-154-0) 瞭解更多資訊。

# 使用門票

加入登機證與電影、體育賽事等活動的門票,可在一個地方存取與使用。

應用程式與功能

# Samsung Health

# 簡介

Samsung Health 可幫助您管理您的健康與健身。設定健身目標、檢查進度、並追蹤您的 整體健康與健身情況。您也可以與其他 Samsung Health 用戶對比您的步驟記錄與您的 朋友比賽並檢查健康提示。

如需詳細資料,請瀏覽 [www.samsung.com/samsung-health](http://www.samsung.com/samsung-health)。

# 使用 Samsung Health

開啟 Health 應用程式。首次運行此應用程式或在執行數據重設後重新啟動時,按照 螢幕上的說明完成設定。

若要編輯 Samsung Health 主螢幕上的項目,輕觸 → 編輯主螢幕。

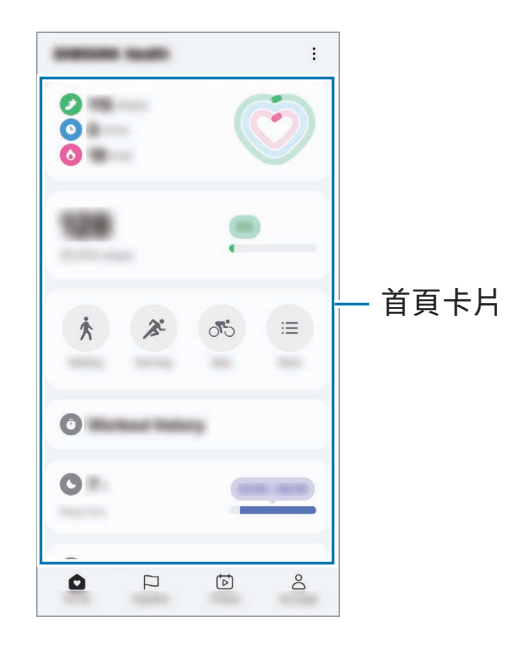

- 首頁:監測您的健康與健身。
- Together: 與其他 Samsung Health 用戶對比您的步數記錄或與您的朋友比賽。
- 健身:檢查健康提示。
- 我的頁面:管理您的個人資料並檢查您的健康與健身歷史記錄。
- 視乎所在地區而定, 部分功能可能不可用。 网
	- 如果乘坐汽車或火車出行時使用步數卡片,伴隨的震動可能會影響您的步行數。

# Samsung Notes

## 簡介

透過從鍵盤輸入文字或者透過在螢幕上手寫或繪製來建立筆記。您也可以插入圖像或錄 音至筆記。

网 視乎型號而定,部分功能可能不可用。

# 建立筆記

 $1$  開啟 Notes 應用程式,輕觸 $\Omega$ ,然後建立筆記。 您可以透過輕觸 (4) 或 圖 變更輸入法。

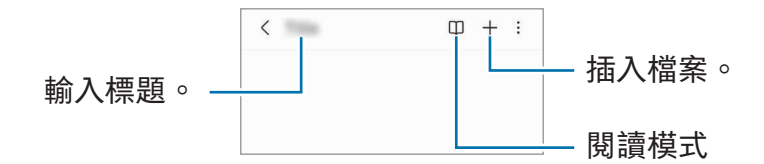

2 完成撰寫筆記時,輕觸返回鍵(<)以儲存。 如果要以其他文件格式儲存筆記,請輕觸 → 另存為檔案。

#### 刪除筆記

觸摸並按住要刪除的筆記,然後輕觸刪除。

### 同步筆記

您可以在您已登入至相同三星帳戶的所有裝置上檢查並編輯筆記。 開啟 Notes 應用程式,輕觸 —→ ©3,然後輕觸與三星雲端同步開關以開啟。

## 使用筆記助手功能

自動格式化或總結筆記、校正拼寫錯誤或翻譯筆記。 建立筆記後,輕觸 並選擇您需要的選項。

## 使用手寫撰寫筆記

在筆記撰寫器螢幕上,輕觸 以使用您自己的筆跡繪製或書寫。 如果您透過在螢幕上張開兩指來放大螢幕,您可以用更大的字號輸入您的手寫內容。

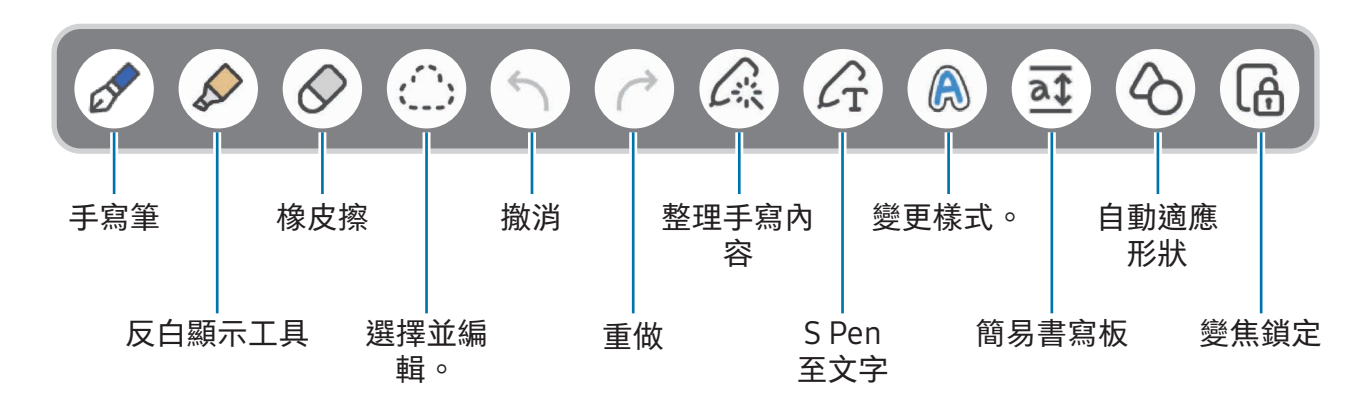

若手指輸入無法在支援 S Pen 的型號上運作,輕觸:→ 手指繪畫開啟。  $\mathbb{Z}$ 

#### 使用最愛手寫筆

將常用手寫筆註冊為最愛並透過按下 S Pen 按鍵來更換。

若要註冊最愛手寫筆,輕觸 → → ,更改手寫筆設定,例如類型或色彩,然後輕 觸完成。

在筆記撰寫器螢幕上,按下 S Pen 按鍵以更改手寫筆。若您已註冊多個手寫筆,反覆按 下 S Pen 按鍵可更換至所需手寫筆。

- 在螢幕附近按下 S Pen 按鍵將啟動橡皮擦,所以按下 S Pen 按鍵時需稍微遠離  $\mathbb{Z}$ 螢幕。
	- 若此功能未開啟,開啟設定,輕觸進階功能 → S Pen,然後輕觸懸浮操作開關以 開啟。

#### 使用橡皮擦

當您想要從筆記中清除手寫時,輕觸 Q 並選擇要清除的區域。或者,在按住 S Pen 按鍵 時選擇區域。

若要變更橡皮擦類型,再輕觸 √一次。

- 筆畫橡皮擦:清除您選擇的線條。
- 區域橡皮擦:僅清除您選擇的區域。可以通過拖動大小調整列來調整橡皮擦的大小。

 $\mathbb{Z}$ 就算橡皮擦再小,仍然可能無法精確擦除預期部分。

### 編輯手寫筆記

使用各種編輯選項編輯手寫筆記,如剪下、移動或調整大小。

 $1$  筆記上有手寫時,輕觸 $\lq\hat{\cdot}\rhd$ 。

若要變更選擇的形狀,再一次輕觸

- 2 輕觸或繞著輸入方塊畫線以選擇。
	- 若要將輸入方塊移動至其他位置,選擇輸入方塊,然後將其拖動至新位置。
	- 若要更改選擇的大小,輕觸輸入並拖動所出現的框架角落。

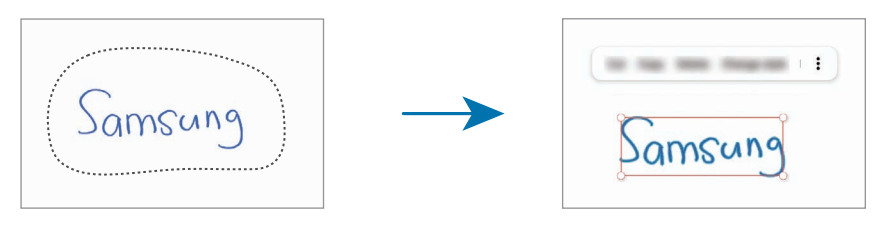

3 使用可用選項編輯輸入。

#### 對齊手寫內容或轉換為文字

若要水平擺正手寫與繪製的內容,輕觸 2→ 對齊手寫內容。

若要將手寫內容替換為轉換後的文字,輕觸 Q→轉換為文字。預覽螢幕出現時,輕觸加 入至。

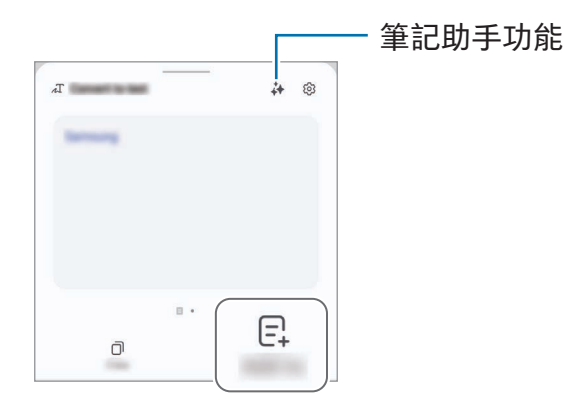

若您要立即將手寫內容替換為文字,輕觸 $G$ ,然後使用 S Pen 在螢幕上編寫。

#### 變更樣式

您可以變更手寫與繪製的樣式。

在螢幕上書寫或繪圖後,輕觸 2 兩次,然後選擇所需的顏色或線條粗細。然後,將 S Pen 對準您要應用該樣式的地方。當出現 → 圖示的時候,輕觸要更改樣式的地方。

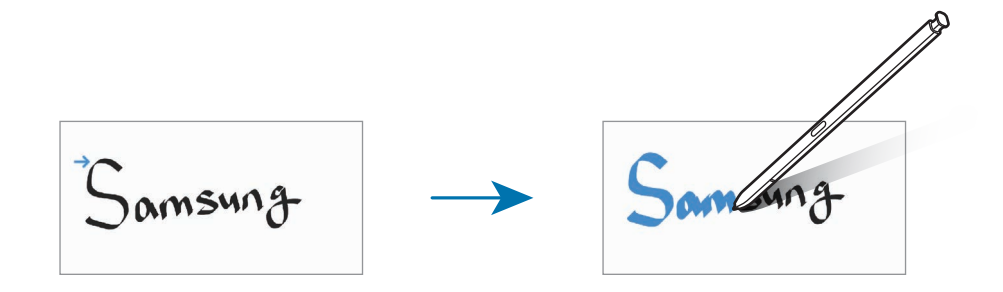

#### 使用簡易書寫板

在筆記撰寫器螢幕上,輕觸 k 。 輸入欄位將放大並顯示為簡易書寫板。

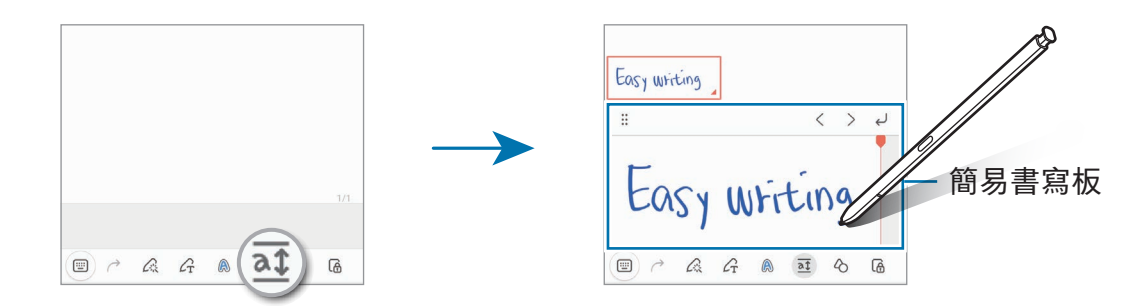

#### 自動適應形狀

輕觸  $\Diamond$  並繪製形狀。形狀將被固定。

## 錄製語音筆記

在建立備忘錄時錄製語音,內容將與錄音同步。 在筆記撰寫器螢幕上,輕觸 +→錄音並建立筆記。 從清單中選擇一個筆記並輕觸 → 播放錄音。然後,您在錄製時建立的內容將與錄製 內容一起顯示在螢幕上。

## 將備忘錄加入到 PDF 檔案

開啟 Notes 應用程式,輕觸 門, 然後選擇 PDF 檔案。您可以將備忘錄加入 PDF 檔案。

### 將筆記釘選至主螢幕

將筆記釘選至主螢幕以檢查或開啟並編輯。

- 1 開啟 Notes 應用程式。
- 2 選擇筆記並輕觸•→加入至→主螢幕。 筆記將加入至主螢幕。

# 剪貼內容

您可以加入網頁連結或圖像等內容至筆記。

1 如果您在使用三星瀏覽器、訊息或媒體瀏覽器應用程式時遇到想要剪貼的內容,請在 分屏式螢幕檢視或彈出式視窗檢視中開啟 Notes 應用程式。如需瞭解更多關於分屏式 螢幕檢視或彈出式視窗檢視的資訊,請參[閱多重視窗。](#page-93-0)

或者,按住 S Pen 按鍵的同時輕觸兩下螢幕,或者開啟懸浮指令面板並輕觸建立 筆記。

您可以使用的選項將出現在筆記撰寫器螢幕的底部。

2 選擇您需要的選項。

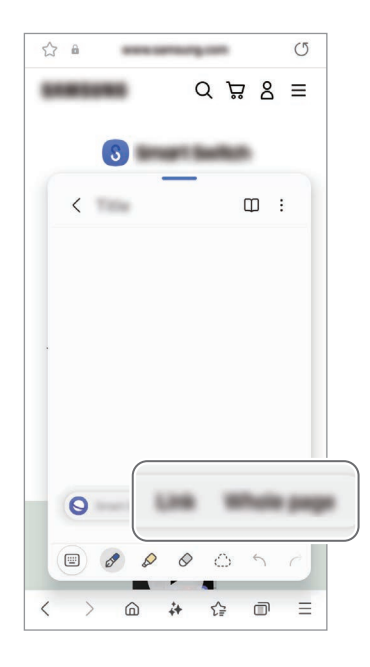

# Samsung Members

Samsung Members 為客戶提供支援服務,例如裝置問題診斷,並讓用戶提交問題與錯 誤報告。您也可以在 Galaxy 用戶社區與其他人共享資訊或者檢查最新的新聞與提示。 Samsung Members 可以幫助您解決您可能在使用裝置時遇到的任何問題。

# Samsung Kids

您可以限制兒童對特定應用程式的存取權限,設定他們的使用時間並配置設定,以便在 兒童使用裝置時為兒童提供有趣又安全的環境。

開啟通知面板、向下滑動,然後輕觸 @ (Kids)。若在快速面板上找不到 @ (Kids),輕觸 → 編輯並將該按鈕拖曳過面板以將其加入。首次啟動 Samsung Kids 或執行數據重設 之後,按照螢幕上的指示完成設定。

在 Samsung Kids 螢幕上,選擇您想要使用的應用程式。

您的預設螢幕鎖定方式或您已建立的 PIN 碼將在開啟家長監護功能或關閉 Samsung  $\mathbb{Z}$ Kids 時用到。

#### 使用家長監護功能

您可以配置 Samsung Kids 的設定並檢查使用歷程記錄。

在 Samsung Kids 螢幕,輕觸:→ 家長監護並輸入您的解鎖代碼。

#### 關閉 Samsung Kids

若要關閉 Samsung Kids,輕觸返回鍵 ( < ) 或輕觸 • → 關閉 Samsung Kids,然後輸入您 的解鎖代碼。

# Samsung Global Goals

全球目標由聯合國大會於 2015 年設立,其中所含的目標旨在創造可永續發展的社會。這 些目標有能力消除貧困、對抗不平等與阻止氣候變化。

透過 Samsung Global Goals 瞭解關於全球目標的更多資訊並加入運動,共創更加美好的 未來。

# Samsung Find

甚至您的裝置沒有連接至網絡,您可以找到它的位置。您還可以與您預設的其他人共享 您的位置。

開啟 Find 應用程式。

# Galaxy Shop

訪問三星網站並檢查與產品相關的各種資訊。

開啟 Galaxy Shop 應用程式。

視乎所在營運商或型號而定,此應用程式可能不可用。  $\llbracket \varnothing \rrbracket$ 

# Galaxy Wearable

您可以使用 Galaxy Wearable 應用程式管理您的可穿戴裝置。將手機連接至可穿戴裝 置時,可以自訂可穿戴裝置的設定和應用程式。

開啟 Wearable 應用程式。

輕觸繼續以連接您的手機至可穿戴裝置。按照螢幕上的說明完成設定。若要了解更多關 於如何使用裝置連接和使用可穿戴裝置的資訊,請參閱可穿戴裝置用戶指南。
## PENUP (Galaxy S24 Ultra)

PENUP 是一種社交網絡服務,可共享使用 S Pen 繪製的畫作。發佈您的畫作、檢查其他 人的畫作並取得實用的畫作提示。 開啟 PENUP 應用程式。

## 日曆

透過在規劃工具中輸入即將發生的事件來管理排程。

### 建立事件

- 1 開啟日曆應用程式並輕觸 或輕觸兩下日期。 如果日期中已有儲存的事件或工作,輕觸該日期,然後輕觸 (+)。
- 2 輸入活動詳細資料並輕觸儲存。

### 將事件與您的帳戶同步

1 開啟設定,輕觸帳戶與備份 → 管理帳戶,然後選擇要同步的帳戶。

2 輕觸同步帳戶並輕觸日曆開關以開啟。

若要加入要與之同步的帳戶,開啟日曆應用程式並輕觸  $\overline{\phantom{L}\rightarrow}$   $\hat{\phantom{L}\otimes}$  → 管理日曆 → 。然後,選擇要與之同步的帳戶並登入。加入帳戶時,帳戶名稱旁邊將會顯示一個 藍圈。

## 提醒

### (接收待辦事項通知)

註冊待辦事項為提醒,並根據您設定的條件接收通知。

- 若要接收更多準確的通知,請連接至 Wi-Fi 或流動網絡。 网
	- 若要使用位置提醒,必須開啟 GPS 功能。視乎型號而定,位置提醒可能不可用。

### 啟動 Reminder

開啟日曆應用程式並輕觸 — → 提醒 →  $\bigcirc$  · Reminder 螢幕將顯示且 Reminder 應用程式 圖示 (4) 將加入至應用程式螢幕。

### 建立提醒

1 開啟提醒應用程式。

2 輕觸 (+),輸入詳細資訊,然後輕觸儲存。

#### 完成提醒

在提醒清單上,輕觸 ◯ 或選擇提醒並輕觸完成。

### 還原提醒

還原未完成的提醒。

- 1 在提醒清單上,輕觸 〓 → 已完成。
- 2 選擇要還原的提醒並輕觸還原。 提醒將加入至提醒清單且您將被再度提醒。

#### 刪除提醒

若要刪除提醒,選擇提醒並輕觸刪除。若要刪除多個提醒,觸摸並按住提醒,勾選要刪 除的提醒,然後輕觸刪除。

# 錄音機

錄製或播放錄音。

- 1 開啟錄音機應用程式。
- 2 輕觸 3 開始錄製。對著話筒說話。
	- 輕觸 11) 暫停錄製。
	- 製作錄音時,輕觸 Q 以插入書籤。
- 3 輕觸 完成錄製。
- 4 輸入檔案名稱並輕觸儲存。

### 更改錄音模式

輕觸 — →  $\circledR$  → 錄音模式並選擇模式。

- 標準:這是標準錄音模式。
- 採訪:裝置將以高音量從裝置的頂部與底部錄音,同時減少來自側面的音量。

#### 轉錄錄音

將錄音轉換為螢幕上的文字並檢查摘要。您也可以將轉換後的文字翻譯為其他語言。

- 1 選擇錄音。
- 2 輕觸轉錄並選擇您需要的語言。 若您需要的語言不在清單中,輕觸加入語言並下載語言包。
- 3 輕觸轉錄。
	- 若要檢查關鍵字與摘要,輕觸摘要。
	- 若要翻譯轉換後的文字,輕觸 2 並選擇語言。
	- 若要將錄音轉換為其他語言,輕觸•• 再次轉錄。

### 播放選擇的錄音

在回顧訪問錄音時,可以將錄音中特定聲音來源轉為靜音或取消靜音。

- 1 選擇以訪問模式錄製的錄音。
- 2 若要將特定聲音來源轉為靜音,輕觸與該聲音方向相應的 , 此時該方向的聲音即 會轉為靜音。

圖示將更改為 ■ 且聲音將轉為靜音。

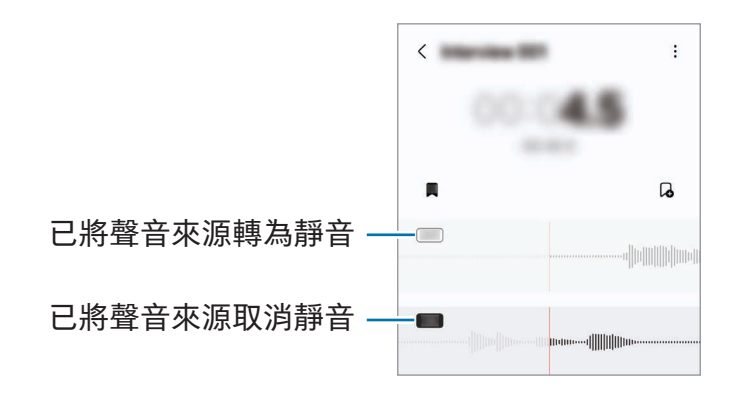

# 我的檔案

## (查看並管理檔案)

存取與管理裝置中儲存的各個檔案。 開啟我的檔案應用程式。 若要查看無用數據並釋放裝置的儲存空間,輕觸管理儲存空間。 若要搜尋檔案或資料夾,輕觸 Q。

## 時鐘

設定鬧鐘、檢查世界各地許多城市的目前時間、為事件計時或設定指定持續時間。 開啟時鐘應用程式。

# 計算機

執行基礎運算或科學計算。

開啟計算機應用程式。

- $\Theta$ :檢查計算歷程記錄。若要清除歷程記錄,輕觸清除歷程記錄。若要關閉計算歷 程記錄面板,輕觸圖。
- �� : 使用單位換算工具。您可以轉換各種數值轉換為其他單位, 例如面積、長度或 溫度。
- 图:顯示科學計算器。

# 遊戲中心

遊戲中心彙集從 Play 商店和 Galaxy Store 下載的遊戲。 開啟遊戲中心應用程式並選擇所需的遊戲。

從 Play 商店和 Galaxy Store 下載的遊戲將自動顯示在遊戲中心螢幕中。若您的遊  $\mathbb{Z}$ 戲不在那裡,輕觸我的遊戲→••→加入遊戲。

將遊戲從遊戲中心清除

輕觸我的遊戲,輕觸並按住遊戲,然後輕觸從遊戲中心移除。

### 更改效能模式

您可以更改遊戲效能模式。

開啟遊戲中心應用程式,輕觸更多→ Game Booster → 遊戲優化,然後選擇您需要的 模式。

- 效能:這將注重為您在遊戲期間提供高效能。若您使用此模式,您的裝置可能會因電 池消耗增加而發熱。
- 標準:這將平衡效能與電池使用時間。
- 省電模式 : 這將在玩遊戲時節省電池電量。

電池電源效率可能因遊戲而有所不同。

# Game Booster

## (配置您的遊戲環境)

使用遊戲加速器,您可以在更好的環境中玩遊戲。您可以在玩遊戲時使用遊戲加速器。 若要在玩遊戲時開啟遊戲加速器面板,輕觸導覽列上的 ● 。如果導覽列被隱藏,從螢幕 底部向上拖以顯示。若您已設定導覽列以使用滑動手勢,開啟通知面板並輕觸輕觸以開 啟 Game Booster。

- $\Omega$ : 玩遊戲時鎖定螢幕。若要解鎖螢幕, 向任意方向拖動鎖定圖示。
- $\bigcirc$ : 隱藏導覽列上的按鈕。若要顯示按鈕, 在上導覽列輕觸 口。
- © : 截取螢幕。
- ○ : 錄製遊戲過程。若要停止錄製﹐輕觸 ■。
- $\cdot$   $\, \bullet \,$ :為遊戲加速器配置設定。
- 優先模式:設定裝置以封鎖來電與除鬧鐘之外的所有通知,以防止遊戲受到干擾。
- 遊戲優化:更改效能模式。
- 電池:檢查剩餘電池使用時間。
- 溫度 / 記憶體 : 檢杳裝置的溫度與記憶體狀態 。 您還可以設定裝置, 以自動調整音量 或影片畫面播放速率,防止裝置過熱以及記憶體不足時防止應用程式在背景中執行。
- 您可以設為在導覽列設定為滑動手勢時從導覽列開啟遊戲加速器。在遊戲加速器 ſИ  $\overline{m}$ 板上,輕觸 $\overline{m}$  → 遊戲期間封鎖並輕觸導覽手勢開關以開啟。
	- 可用的選項可能因遊戲而異。
	- 若溫度升至特定水平以上﹐為控制裝置的溫度﹐遊戲效能將受到限制。

### 玩遊戲時在彈出式視窗中開啟應用程式

您可以在玩遊戲時在彈出式視窗中開啟應用程式。

輕觸 动並從應用程式清單選擇應用程式。

# <span id="page-115-0"></span>SmartThings

控制與管理智能電器及物聯網 (IoT) 產品。 開啟 SmartThings 應用程式。如需更多資訊,輕觸功能表→如何使用。

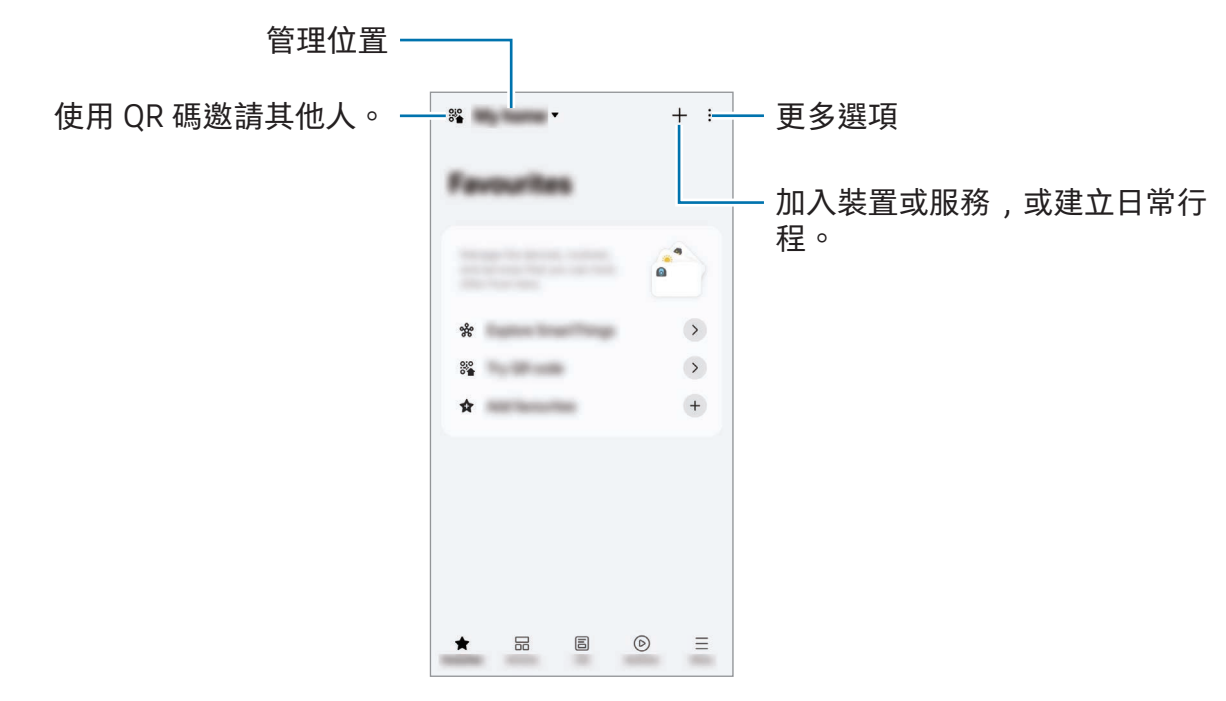

- 我的最愛:加入與管理常用裝置、日常行程或服務。
- 裝置:加入或管理裝置。
- 生活:使用各種服務,例如檢查裝置狀態或能源使用情況,以及透過使用 AI 能源模 式節能。
- 日常行程:加入或管理日常行程。
- 功能表:檢查實用資訊、支援的裝置、特定功能的用法等。
- 視乎所在地區而定,可以連接的裝置可能有所不同。可用的功能可能會因連接的  $\mathbb{Z}$ 裝置而異。
	- 已連接裝置的自身問題或缺陷不在三星的保固範圍內。當已連接的裝置發生問題 或缺陷時,聯絡裝置的製造商。

# 分享內容

使用多個共享選項共享內容。以下操作為共享圖像的範例。

- 1 開啟媒體瀏覽器應用程式並選擇圖像。
- 2 輕觸 √ 並選擇您想要的分享方式。
- M 透過流動網絡共享檔案可能會產生額外費用。

#### <span id="page-116-0"></span>快速共享

與附近的裝置分享內容

透過 Wi-Fi Direct、藍牙或 QR 碼與附近的裝置共享內容。您也可以與其他製造商生產的 Android 裝置共享內容。

- 1 開啟媒體瀏覽器應用程式並選擇圖像。
- 2 在另一個裝置上,開啟通知面板,向下滑動,然後輕觸 ◎ (快速共享) 以開啟。若 在快速面板上找不到 3 (快速共享),輕觸 → 編輯並將該按鈕拖曳過面板以將其 加入。
- 3 輕觸<→快速共享並選擇要向其傳輸圖像的裝置。 若要使用掃描 QR 碼共享連結,輕觸 並掃描 QR 碼。

4 在另一個裝置上接受檔案傳輸請求。

與聯絡人分享

您可以與聯絡人中的人員分享內容。

- 1 開啟媒體瀏覽器應用程式並選擇圖像。
- $2$  輕觸  $\langle$  → 快速共享 → 檢視聯絡人 > 並選擇聯絡人。

設定誰可以發現您的手機

設定允許誰發現您的手機並發送內容。

- Ⅰ 開啟通知面板,向下滑動,然後輕觸 ❸ (快速共享)。
- 2 選擇選項。
	- 沒有人: 不允許其他人發現您的手機。僅已登入至其他三星帳戶的其他裝置可以發 現您的手機。
	- 僅限聯絡人:與聯絡人中儲存的聯絡人共享。
	- 所有人:允許任何附近裝置與您的手機共享。

# <span id="page-117-0"></span>音樂共享

## 簡介

您可以使用音樂分享功能與其他人分享已連接至您手機的藍牙揚聲器。您還可以在您的 Galaxy Buds 和另一個人的 Galaxy Buds 上聆聽相同的音樂。

此功能僅可在支援音樂共享功能的裝置上使用。

## 分享藍牙揚聲器

您可以透過藍牙揚聲器在您的手機和朋友的手機上聽音樂。

- 1 確保已連接手機和藍牙揚聲器。 請參[閱與其他藍牙裝置配對瞭](#page-130-0)解如何連接。
- 2 在您的手機上,開啟設定,輕觸已連接的裝置,然後輕觸音樂共享開關以開啟。 您可以透過輕觸音樂共享使用其他功能,例如設定誰可以與您共享裝置。
- 3 在您朋友的手機上,從藍牙裝置清單中選擇您的揚聲器。
- 4 在您的手機上,接受連接請求。 您的揚聲器將被分享。 當您透過朋友的手機播放音樂時,透過您的手機播放的音樂將會暫停。

### 與 Galaxy Buds 一起聽音樂

您可以透過您的 Buds 和朋友的 Buds 一起在手機上聽音樂。 此功能僅在 Galaxy Buds 系列上受到支援。

1 確保已連接每個手機和一對 Buds。

請參[閱與其他藍牙裝置配對瞭](#page-130-0)解如何連接。

- 2 在您朋友的手機上,開啟設定,輕觸已連接的裝置,然後輕觸音樂共享開關以開啟。 您可以透過輕觸音樂共享使用其他功能,例如設定誰可以與您共享裝置。
- 3 在您的手機上,開啟通知面板並輕觸媒體輸出。
- 4 輕觸音樂共享並從偵測到的裝置清單中選擇您朋友的 Buds。
- 5 在您朋友的手機上,接受連接請求。 透過手機播放音樂時,可以同時透過兩對 Buds 一起聽音樂。

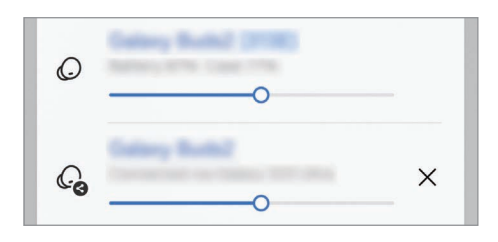

## <span id="page-118-0"></span>Smart View

### (在電視螢幕上鏡像顯示)

透過連接手機至啟用 Screen Mirroring 的電視或顯示器在大螢幕上檢視手機的已顯示 內容。

- 1 開啟通知面板,向下滑動,然後輕觸 Smart View。
- 2 選擇裝置以鏡像顯示手機的螢幕。
- 透過 Smart View 播放影片時,解像度可能因電視型號而異。  $\boldsymbol{\not}$

### 應用程式投射

當您在手機上同時檢查私人訊息或使用其他功能時,僅在已連接的螢幕上顯示影片。 開啟要在已連接的螢幕上投射影片的應用程式並輕觸  $\mathbb{S} \rightarrow \mathbb{R}$ 用程式投射。

M 某些應用程式可能不支援此功能。

# <span id="page-119-0"></span>連結至 Windows

## (透過電腦連接使用裝置)

在 Windows 電腦上存取並使用流動裝置的數據,例如應用程式或相片。

- 建議使用最新版本的 Windows 與手機連結應用程式以充分使用此功能。 网
	- 需要 Microsoft 帳戶才能使用此功能。建立 Microsoft 帳戶時,您可以登入所有 Microsoft 裝置與服務,例如 Microsoft Office 應用程式與 Windows 10。

### 連接至電腦

- 1 在您的流動裝置上,開啟設定並輕觸已連接的裝置 → 連結至 Windows。
- 2 按照螢幕上的指示完成連接。
- 更多詳情,請瀏覽 <https://aka.ms/setupltw>。  $\mathbb{Z}$

### 在電腦上存取來自流動裝置的數據與通知

在電腦上開啟手機連結應用程式,然後選擇所需的類別。

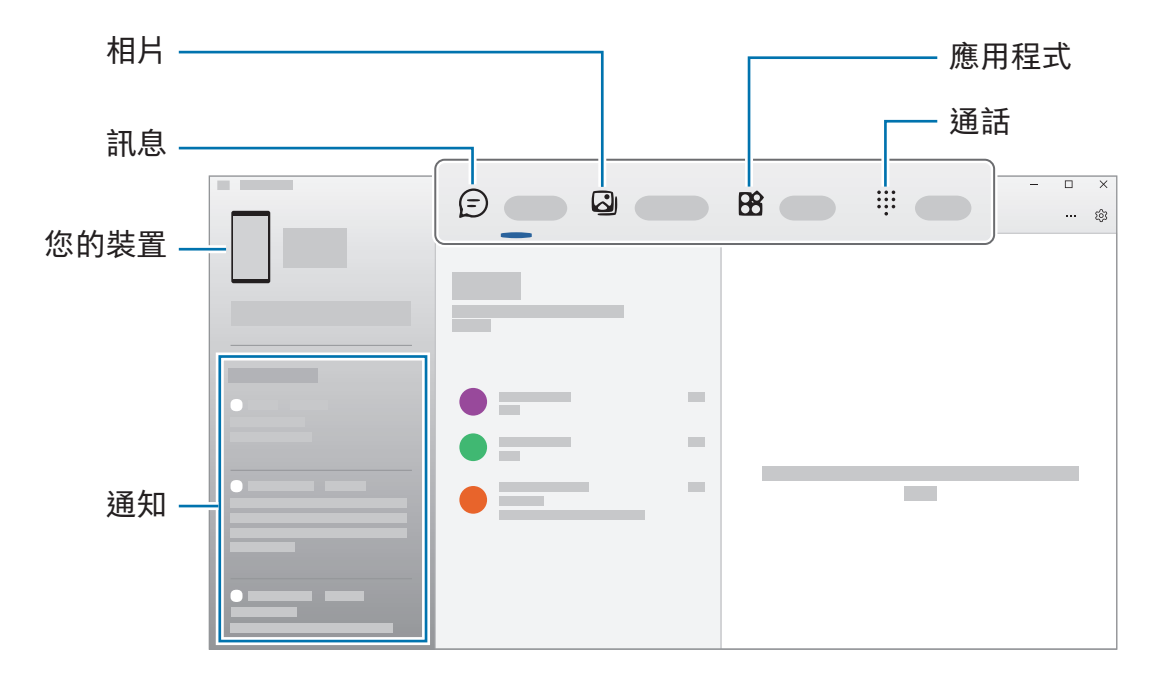

可用的功能與功能表可能因裝置的軟件版本、應用程式版本或型號而異。M

# <span id="page-120-0"></span>Samsung DeX

## 簡介

使用 Samsung DeX 時, 您可以透過將流動裝置連接至如電視或顯示器等外部顯示屏來允 許您像使用電腦那樣使用流動裝置。使用 Samsung DeX 時,您可以同時使用您的流動 裝置。

## 連接裝置並啟動 Samsung DeX

### 有線連接至外部顯示

您可以使用 HDMI 介面卡 (USB Type-C 至 HDMI) 連接您的流動裝置至外部顯示。

- 請僅使用三星提供的支援 Samsung DeX 的官方配件。使用官方不支援的配件導致 网 的效能問題和故障不屬於保固服務範疇。
- 1 連接 HDMI 介面卡至您的流動裝置。
- 2 連接 HDMI 纜線至 HDMI 介面卡並連接至電視或顯示器的 HDMI 端口。

3 在流動裝置的螢幕上,輕觸開始。

在不變更流動裝置螢幕的情況下,Samsung DeX 螢幕將在已連接的電視或顯示器上 顯示。

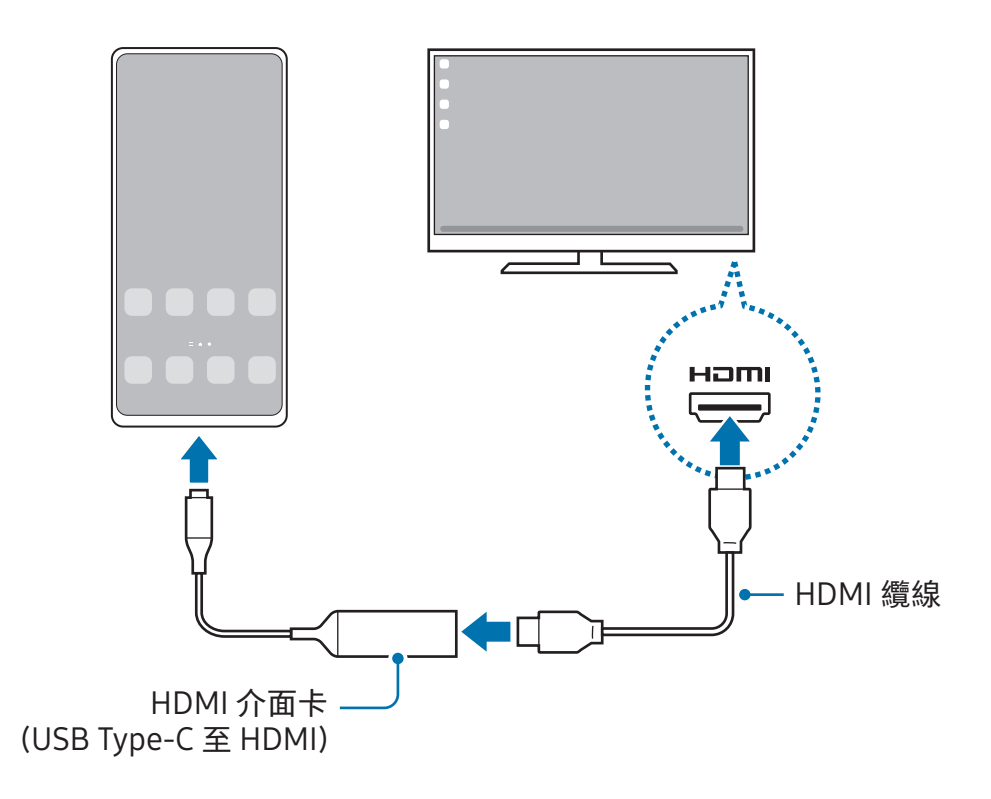

### 無限連接至電視

您可以透過無線連接流動裝置到電視使用 Samsung DeX。

- 1 在您的流動裝置上,開啟通知面板,向下滑動,然後輕觸 (DeX)。
- 2 從偵測到的裝置清單中選擇電視並輕觸立即啟動。 僅在開啟其 Screen Mirroring 模式時才能偵測到某些電視。
- 3 如果電視上出現連接請求視窗,請接受請求。
- 4 按照螢幕上的指示完成連接。 連接時,電視上將顯示 Samsung DeX 螢幕。
- $\mathbb{Z}$ • 建議使用 2019 年以後生產的三星智能電視。
	- 確認連接的電視支持 Screen Mirroring。

## 控制 Samsung DeX 螢幕

### 在外部顯示器上控制

使用外置鍵盤或滑鼠進行控制

您可以使用無線鍵盤/滑鼠。詳情請參閱相應裝置的指南。

- 您可以將滑鼠指標設為從外部顯示流動至流動裝置的螢幕。開啟設定,選擇  $\mathbb{Z}$ Samsung DeX → 滑鼠與軌跡板, 然後選擇將指針移動至手機螢幕開關以開啟。
	- 您也可以在流動裝置的螢幕上使用外部鍵盤。

將流動裝置作為觸控板使用

您可以將流動裝置作為觸控板使用。

在您的流動裝置上,輕觸導覽列上的 。若您已設定導覽列以使用滑動手勢,開啟通知 面板並輕觸將您的手機用作觸控板。

- 如果在觸控板上輕觸兩下 (!) , 可以檢查可與觸控板一起使用的手勢。 网
	- 如果您的流動裝置的保護套擁有前蓋,打開前蓋以將您的流動裝置作為觸控板 使用。如果前蓋關閉,觸控板將無法正常運作。
	- 若您的流動裝置螢幕關閉,按下側鍵或輕觸兩下螢幕以開啟螢幕。

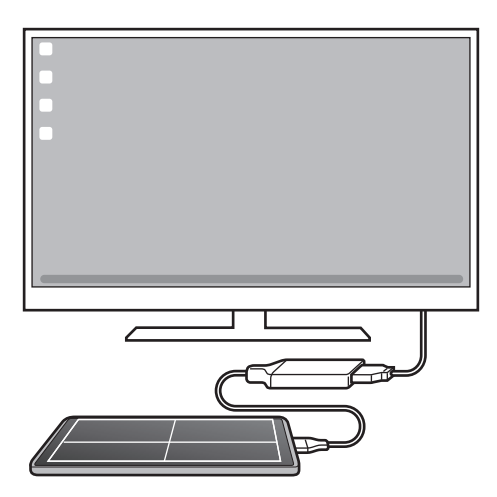

使用螢幕鍵盤

當您輸入文字以發送訊息、建立筆記或執行其他工作時,螢幕鍵盤將自動在流動裝置的 螢幕上顯示,無需連接外部鍵盤。

## 使用 Samsung DeX

在與電腦相似的介面環境中使用您的流動裝置的功能。您可以透過同時執行多個應用程 式來使用多工處理。您也可以檢查流動裝置的通知與狀態。

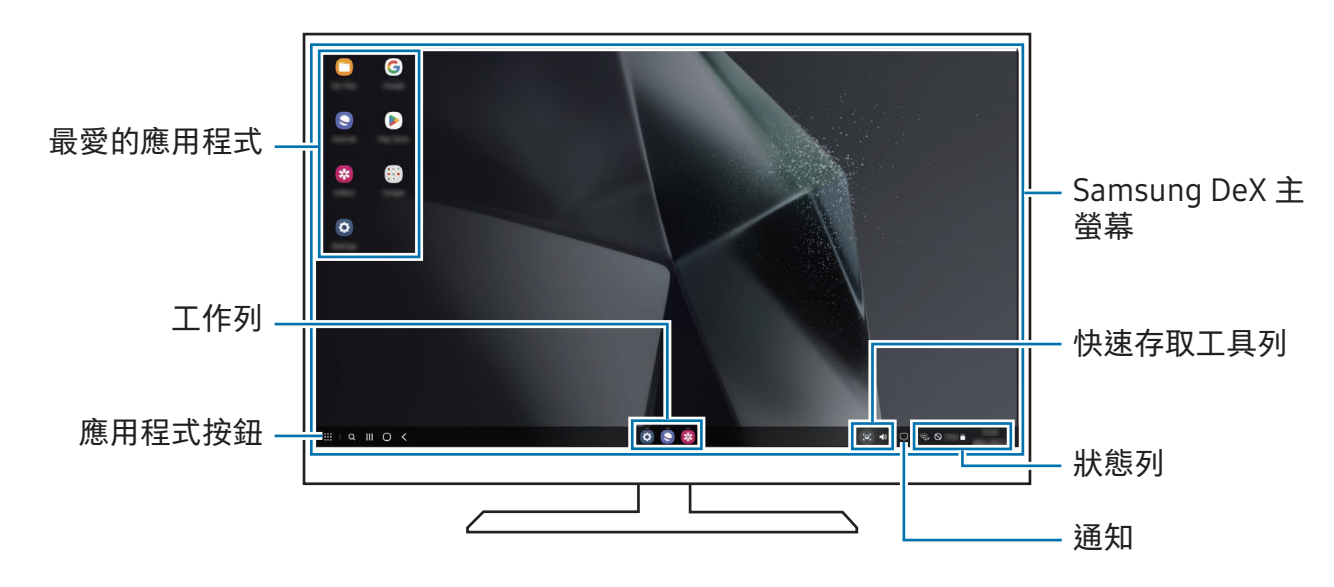

- Samsung DeX 螢幕版面配置可能因已連接的裝置而異。  $\mathbb{Z}$ 
	- 啟動或結束 Samsung DeX 時,正在執行的應用程式可能會關閉。
	- 正在使用 Samsung DeX 時部分應用程式或功能可能不可用。
	- 若要調整螢幕設定,使用已連接的電視或顯示器的顯示設定。
	- 若要變更音訊輸出﹐輕觸狀態列、選擇媒體輸出﹐然後選擇裝置。

### 同時使用 Samsung DeX 與流動裝置

使用 Samsung DeX 時,您可以在外部顯示和您的流動裝置上同時使用獨立的應用程式。 例如,在已連接的電視或顯示屏上觀看影片時,可以在訊息應用程式上與朋友聊天。 在已連接的電視或顯示器上,開啟要在 Samsung DeX 螢幕上執行的應用程式。然後, 在 您的流動裝置上開啟其他應用程式。

### 鎖定 Samsung DeX 螢幕

若您要在使用 Samsung DeX 時鎖定 Samsung DeX 螢幕與流動裝置的螢幕,選擇 :: → 鎖定 DeX。

使用 Samsung DeX 時,您無法透過按下側鍵來鎖定 Samsung DeX 螢幕與流動裝  $\mathbb{Z}$ 置的螢幕。

# Google 應用程式

Google 提供娛樂、社交網絡和商務應用程式。可能需要擁有 Google 帳戶才能存取某些 應用程式。

若要檢查更多應用程式資訊,存取各個應用程式的說明功能表。

- Chrome:搜尋資訊和瀏覽網頁。
- Gmail:透過 Google Mail 服務發送或接收電子郵件。
- 地圖:尋找您在地圖上的位置、搜尋世界地圖並存取您周圍各個地點的位置資訊。
- YT Music:享受 YouTube 音樂提供的各種音樂與影片。您也可以存取裝置上存放的 視音樂收藏並播放。
- Google 電視:從 Play 商店購買或租賃影片,例如電影與電視節目。
- 雲端硬碟 : 在雲端上儲存內容,從任何位置進行存取並與他人分享。
- YouTube:觀看或建立影片並與他人分享影片。
- 相簿:在一個地點搜尋、管理及編輯不同來源的所有相片和影片。
- Google:搜尋互聯網或裝置上的項目。
- Meet:撥打視像通話,或者建立或加入視訊會議。
- 訊息:在裝置或電腦上發送並接收訊息,並且分享各種內容,例如圖像與影片。
- 助理:使用您的語音使用裝置功能或搜尋資訊。
- 視乎營運商或型號而定,部分應用程式可能不可用。M

設定

# 簡介

自訂裝置設定。

在應用程式螢幕上,輕觸設定。或者,開啟通知面板並輕觸 ✿。 若要輸入關鍵字搜尋設定,輕觸 Q。您也可以透過選擇建議下的標籤來搜尋設定。

## 三星帳戶

登入您的三星帳戶並加以管理。 在設定螢幕上,輕觸三星帳戶。

## 連接

### 選項

更改各種連接的設定,例如 Wi-Fi 功能與藍牙。 在設定螢幕上,輕觸連接。

- Wi-Fi:開啟 Wi-Fi 功能以連接至 Wi-Fi 網絡並存取互聯網或其他網絡裝置。請參閱 [Wi-Fi](#page-128-0) 瞭解更多資訊。
- 藍牙:使用藍牙與其他已啟用藍牙的裝置交換數據或媒體檔案。請參閱[藍牙瞭](#page-129-0)解更多 資訊。
- NFC 與感應式付款:讀取包含關於產品資訊的近距離無線通訊 (NFC) 標籤。也可使 用此功能來付款或購買車票或事件門票,但前提須先下載所需的應用程式。請參閱 [NFC 與感應式付款](#page-131-0)瞭解更多資訊。
- 超寬頻 (UWB):開啟 UWB 功能。
- 飛行模式 : 設定裝置以關閉裝置上的所有無線功能。您僅可使用非網絡服務。
	- 請遵循航空公司提供的規定以及機組人員的指示。在允許使用本裝置的地方,  $\mathbf{O}$ 請始終在飛行模式中使用。
- SIM 管理工具:啟動您的 SIM 或 USIM 卡並自訂 SIM 卡設定。請參閱 [SIM 管理工具](#page-18-0) 瞭解更多資訊。
- 流動網絡:配置流動網絡設定。
- 數據使用量:記錄數據使用量並自訂限制設定。將裝置設為使用的流動數據達到特定 限值時自動停用流動數據連接。

您可以開啟數據節省器功能以防止部分在背景中執行的應用程式發送或接收數據。請 參閱[數據節省器瞭](#page-132-0)解更多資訊。

您也可以將應用程式設為僅使用 Wi-Fi 或流動數據,或設為使用兩者。請參閱[允許使](#page-132-1) [用網絡的應用程式瞭](#page-132-1)解更多資訊。

• 流動熱點與網絡共享:將手機用作流動熱點以便與其他裝置分享手機的流動數據 連線。如需瞭解更多關於流動熱點的資訊,請參[閱流動熱點](#page-133-0)。

 $\mathbb{Z}$ 使用此功能可能會產生額外費用。

- 更多連接設定:自訂設定以控制其他功能。請參[閱更多連接設定瞭](#page-133-1)解更多資訊。
- $\mathbb{Z}$ 視乎型號而定,部分功能可能不可用。

### <span id="page-128-0"></span>Wi-Fi

開啟 Wi-Fi 功能以連接至 Wi-Fi 網絡並存取互聯網或其他網絡裝置。

#### 連接至 Wi-Fi 網絡

1 在設定螢幕上,輕觸連接 → Wi-Fi 並輕觸開關以開啟。

- 2 從 Wi-Fi 網絡清單中選擇網絡。 帶有鎖定圖示的網絡需要密碼。
- 一旦裝置連接至 Wi-Fi 網絡,則每當網絡可用,裝置均會重新連接至該網絡,而  $\mathbb{Z}$ 無需輸入密碼。若要防止裝置自動連接至網絡,輕觸網絡旁邊的 ⑬ 並輕觸自動重 新連接開關以關閉。
	- 如果無法正常連接至 Wi-Fi 網絡,重新啟動裝置的 Wi-Fi 功能或無線路由器。
	- 在 5150–5350 MHz 頻率範圍內操作時,該裝置僅限於室內使用。

#### 檢查 Wi-Fi 網絡品質資訊

檢查 Wi-Fi 網絡品質資訊,例如速度和穩定性。

在設定螢幕上,輕觸連接 → Wi-Fi 並輕觸開關以開啟。網絡品質資訊將顯示在 Wi-Fi 網 絡下。如果未出現,請輕觸•→智能 Wi-Fi,然後輕觸顯示網絡質量資訊開關以開啟。

网 根據 Wi-Fi 網絡而異,品質資訊可能不會出現。

#### 共享 Wi-Fi 網絡密碼

如果您請求連接到受保護的 Wi-Fi 網絡與其共享密碼,則無需輸入密碼即可連線到網絡。 此功能可用於彼此連接的裝置之間,且另一台裝置的螢幕必須開啟。

1 在設定螢幕上,輕觸連接 → Wi-Fi 並輕觸開關以開啟。

2 從 Wi-Fi 網絡清單中選擇網絡。

#### 3 輕觸請求密碼。

4 在另一個裝置上接受共享請求。 您的裝置已輸入 Wi-Fi 密碼並連線到網絡。

### Wi-Fi Direct

Wi-Fi Direct 可透過 Wi-Fi 網絡直接連接裝置,而無需使用接入點。

1 在設定螢幕上,輕觸連接 → Wi-Fi 並輕觸開關以開啟。

2 輕觸:→ Wi-Fi Direct。 偵測到的裝置將會列出。

如果想要連接至的裝置不在清單中,請求裝置開啟其 Wi-Fi Direct 功能。

3 選擇要連接的裝置。

當其他裝置接受 Wi-Fi Direct 連接請求時,裝置即會連接。 要終止裝置連接,請從清單中選擇要斷開連接的裝置。

### <span id="page-129-0"></span>藍牙

使用藍牙與其他已啟用藍牙的裝置交換數據或媒體檔案。

### 使用藍牙的注意事項

- 三星不對透過藍牙發送或接收數據引起的損失、攔截或濫用負責。
- 共用和接收數據時,永遠確保裝置採取了安全措施,且屬可信任的裝置。如果裝置間 存在障礙,有效距離可能會縮短。
- 某些裝置,尤其是未經 Bluetooth SIG 測試或認可的裝置,可能與您的裝置不相容。
- 不可將藍牙功能用於非法目的 (例如:出於商業目的盜錄檔案副本或非法竊聽)。對於 非法使用藍牙功能所造成的後果,三星概不負責。

### <span id="page-130-0"></span>與其他藍牙裝置配對

- 1 在設定螢幕上,輕觸連接 → 藍牙並輕觸開關以開啟。 偵測到的裝置將會列出。
- 2 選擇要配對的裝置。

如果您想要與之配對的裝置不在清單上,設定裝置以進入藍牙配對模式。請參閱其他 裝置的用戶指南。

- 藍牙設定螢幕開啟時, 您的手機將可被其他裝置看見。
- 3 在您的手上接受藍牙連接請求進行確認。 當其他裝置接受藍牙連接請求時,裝置即會連接。 要取消裝置配對,請輕觸要取消配對的裝置名稱旁邊的 ,然後輕觸解除配對。

### 發送和接收數據

許多應用程式均支援透過藍牙傳輸數據。可與其他藍牙裝置分享資料,如聯絡人或媒體 檔案。以下操作是向另一裝置發送圖像的範例。

- 1 開啟媒體瀏覽器應用程式並選擇圖像。
- 2 輕觸 ✓ → 藍牙並選擇目標裝置以傳輸圖像。 如果想要配對的裝置不在清單中,請求裝置開啟其可見性選項。
- 3 在其他裝置上接受藍牙連接請求。

### <span id="page-131-0"></span>NFC 與感應式付款

您可以使用手機讀取包含關於產品資訊的近距離無線通訊標籤 (NFC)。也可使用此功能來 付款或購買車票或事件門票,但前提須先下載所需的應用程式。

裝置包含內置 NFC 天線。小心輕放裝置,以免損壞 NFC 天線。  $\mathbf{\mathbf{\mathbf{\mathsf{\Omega}}}}$ 

### 讀取 NFC 標籤資訊

使用 NFC 功能讀取 NFC 標籤上的產品資訊。

- 1 在設定螢幕上,輕觸連接並輕觸 NFC 與感應式付款開關以開啟。
- 2 將裝置背面的 NFC 天線區域靠近 NFC 標籤。 標籤中的資訊將會出現。

 $\mathbb{Z}$ 確保裝置的螢幕已開啟並已解鎖。否則,裝置將無法讀取 NFC 標籤或接收數據。

#### 透過 NFC 功能付款

必須先註冊手機付款服務,才能使用 NFC 功能進行付款。若要註冊或瞭解更多關於該服 務的資訊,請聯絡您的服務供應商。

1 在設定螢幕上,輕觸連接並輕觸 NFC 與感應式付款開關以開啟。

2 將裝置背面的 NFC 天線區域觸碰 NFC 卡讀卡機。

若要設定預設付款應用程式,開啟設定螢幕並輕觸連接 → NFC 與感應式付款 → 感應式付  $\ddot{\mathbf{x}} \rightarrow \mathsf{d}$  , 然後選擇應用程式。

- 付款服務清單可能不包括所有可用的付款應用程式。 M
	- 若您更新付款應用程式或安裝新的付款應用程式,您此前使用的付款服務可能無 法正常運作。如果確實如此,請在設定螢幕上輕觸連接 → NFC 與感應式付款 → 感應式付款 → 付款或其他,然後選擇其他應用程式而不是更新後的應用程式或新 安裝的應用程式。或者,取消選擇已選擇的應用程式。

### <span id="page-132-0"></span>數據節省器

透過防止在背景中執行的部分應用程式發送或接收數據來減少數據使用量。 在設定螢幕上,輕觸連接 → 數據使用量 → 數據節省器並輕觸開關以開啟。 當已開啟數據節省器功能時,  $\hat{\mathbf{a}}$ , 圖示將顯示於狀態列上。

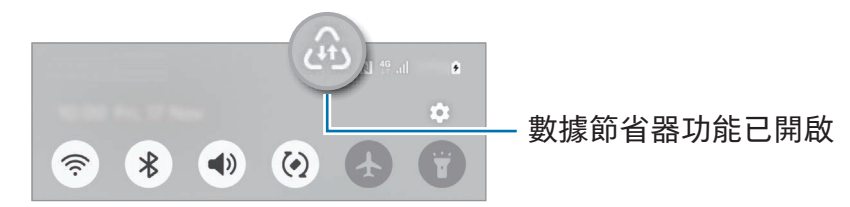

若要選擇無限制使用數據的應用程式,輕觸總是可以使用數據的應用程式並選擇應 M 用程式。

## <span id="page-132-1"></span>允許使用網絡的應用程式

將應用程式設為僅使用 Wi-Fi 或流動數據,或設為使用兩者。

例如,您可以設定裝置僅為您要確保安全或可能會中斷連接的串流應用程式使用流動 數據。即使您沒有關閉 Wi-Fi 功能,該應用程式也將使用流動數據開啟。

在設定螢幕上,輕觸連接 → 數據使用量 → 允許使用網絡的應用程式。在應用程式清單中 輕觸您需要的應用程式並選擇網絡選項。

网 使用此功能可能會產生額外費用。

### <span id="page-133-0"></span>流動熱點

將您的手機用作流動熱點以便與其他裝置分享您手機的流動數據連線。

 $1$  在設定螢幕上,輕觸連接 → 流動熱點與網絡共享 → 流動熱點。

#### 2 輕觸開關以開啟。

您可以變更網絡名稱、密碼等。

圖示出現於狀態列上。

3 在其他裝置螢幕上,搜尋並從 Wi-Fi 網絡清單選擇您的手機。 或者,在流動熱點螢幕上輕觸 QR 碼,然後使用其他裝置掃描 QR 碼。

- 若未找到流動熱點,在您的手機上,將頻帶設為 2.4 GHz,輕觸進階,然後輕觸 网 隱藏的網絡開關以關閉。
	- 如果您開啟自動開啟熱點功能,可以與登入您的三星帳戶的其他裝置分享您手機 的流動數據連線。

## <span id="page-133-1"></span>更多連接設定

自訂設定以控制其他連接功能。 在設定螢幕上,輕觸連接 → 更多連接設定。

- 附近裝置掃描:將手機設為掃描需連接的附近裝置。
- 列印 : 配置裝置上安裝的打印機外掛程式設定。可以搜尋可用的打印機或手動加入打 印機以列印檔案。請參[閱列印](#page-134-0)瞭解更多資訊。
- VPN : 在您的裝置上設定虛擬私人網絡 (VPN) 以連接至學校或公司的私人網絡。
- 私人 DNS:設定裝置以使用安全增強型私人 DNS。
- Ethernet: 當您連接 Ethernet 介面卡時,您可以使用有線網絡與配置網絡設定。
- 使您的系統配置保持最新:允許自動配置變更以確保網絡連接功能按照預期運作。

### <span id="page-134-0"></span>列印

配置裝置上安裝的打印機外掛程式設定。可以透過 Wi-Fi 或 Wi-Fi Direct 將裝置連接至打 印機,然後列印圖像或文件。

部分打印機可能與裝置不兼容。  $\mathbb{Z}$ 

加入打印機外掛程式

為想要將裝置連接至的打印機加入打印機外掛程式。

- $1$  在設定螢幕上,輕觸連接 → 更多連接設定 → 列印 → 下載外掛程式。
- 2 選擇打印機外掛程式並進行安裝。
- 3 選擇已安裝的外掛程式。

裝置將自動搜尋與您的裝置處於相同 Wi-Fi 網絡的打印機。

4 選擇要加入的打印機。

若要手動加入打印機,輕觸 → 加入打印機。  $\mathbb{Z}$ 

列印內容

存取圖像或文件等內容時,存取選項清單,輕觸列印 → ▼ → 所有打印機...,然後選擇打 印機。

 $\mathbb{Z}$ 打印方式可能因內容類型而異。

# 已連接的裝置

變更裝置連接的設定。

在設定螢幕上,輕觸已連接的裝置。

- 快速共享:變更快速共享設定。請參[閱快速共享](#page-116-0)瞭解更多資訊。
- 音樂共享:變更音樂共享設定。請參[閱音樂共享](#page-117-0)瞭解更多資訊。
- 自動切換 Buds:將 Galaxy Buds 設為在您撥打電話或接聽來電、播放媒體等時從其 他裝置切換至您的手機。僅於其他裝置上登入至相同三星帳戶且您正在佩戴 Galaxy Buds 時方可使用此功能。
- 跨裝置接續通話與簡訊:連接您的平板電腦與手機,以透過手機號碼在平板電腦上使 用通話與發送文字功能。您必須在平板電腦與手機上註冊與登入至相同的三星帳戶。 部分通話與訊息功能可能不可用。
- 跨裝置接續應用程式:在登入至您的三星帳戶的其他裝置上使用您的手機的應用 程式。
- 鏡頭共享:使用手機的相機作為附近平板電腦或 Galaxy Book 的網絡相機。若使用此 功能,兩個裝置均需登入至相同三星帳戶並開啟 Wi-Fi、藍牙與相機共享功能。
- 連結至 Windows:在 Windows 電腦上存取並使用流動裝置的數據,例如應用程式或 相片。請參[閱連結至 Windows](#page-119-0) 瞭解更多資訊。
- 多重控制:在您的手機上使用連接至支援此功能的三星電腦的滑鼠與鍵盤。
- Samsung DeX:在與電腦相似的介面環境中使用流動裝置的功能。請參閱 [Samsung](#page-120-0)  [DeX](#page-120-0) 瞭解更多資訊。
- Smart View:透過連接手機至啟動 Screen Mirroring 的電視或顯示器在大螢幕上檢 視手機的已顯示內容。請參閱 [Smart View](#page-118-0) 瞭解更多資訊。
- Galaxy Wearable:將手機連接至可穿戴裝置時,可以自訂可穿戴裝置的設定和應用 程式。請參閱 [Galaxy Wearable](#page-107-0) 瞭解更多資訊。
- SmartThings:控制與管理電器及物聯網 (IoT) 產品。請參閱 [SmartThings](#page-115-0) 瞭解更多 資訊。
- Android Auto:將您的裝置連接至車輛,並在車輛顯示上控制您裝置的部分功能。

# 模式與日常行程

## 簡介

根據您目前的活動或位置選擇模式,或將您的重複使用規律加入為日常行程,從而更便 捷地使用裝置。

在設定螢幕上,輕觸模式與日常行程。

## 使用模式

### 加入模式

1 在設定螢幕上,輕觸模式與日常行程 → 模式。

2 選擇您需要的模式或輕觸加入模式以加入您自己的模式。

### 執行模式

模式將在偵測到其條件時自動執行。您也可以隨時透過輕觸該按鈕手動執行。 若要手動執行模式,選擇您需要的模式並輕觸開啟。 若要關閉正在執行的模式,輕觸該模式,然後輕觸關閉。

## 使用日常行程

### 加入日常行程

- 1 在設定螢幕上,輕觸模式與日常行程 → 日常行程。
- 2 輕觸 @ 並選擇所需的日常行程,或輕觸 + 以加入您自己的日常行程。 若要將日常行程的執行條件設定為手動,輕觸手動啟動。此選項僅會在未設定執行條 件時顯示。

### 執行日常行程

自動日常行程將在偵測到其條件時自動執行。對於您將其執行條件設為手動啟動的日常 行程,您可以隨時透過輕觸該按鈕手動執行。

若要手動執行日常行程,輕觸您要執行的日常行程旁邊的 ▶ 。若您要使用 Widget,輕 觸手動執行日常行程下的日常行程並輕觸更多 → 設定為 widget → 加入。此日常行程將 作為 Widget 加入至主螢幕,輕觸此 Widget 即可執行此日常行程。

若要停止正在執行的日常行程,輕觸正在執行下的日常行程,然後輕觸停止。

## 聲音和震動

### 選項

更改裝置上各種聲音的設定。

在設定螢幕上,輕觸聲音和震動。

- 聲音 / 震動 / 靜音 : 設定裝置以使用聲音模式、震動模式或靜音模式。
- 鈴響時震動:設定裝置震動並播放鈴聲來提醒來電。
- 暫時靜音:設定裝置以在特定期間使用靜音模式。
- 鈴聲:更改來電鈴聲。
- 通知聲音:更改通知聲音。
- 系統聲音:變更特定操作要使用的聲音,例如為裝置充電。
- 音量:調整裝置的音量水平。
- 通話震動:變更來電震動設定。
- 通知震動:變更通知震動設定。
- 系統震動:選擇要接收震動回饋的操作並調整震動強度。
- 震動強度:調整震動通知的強度。
- 音質與音效:設定裝置的聲音品質與效果。請參[閱音質與音效](#page-138-0)瞭解更多資訊。
- 分離應用程式聲音:設定裝置以在其他音訊裝置上單獨播放來自特定應用程式的媒體 聲音。請參[閱分離應用程式聲音](#page-139-0)瞭解更多資訊。
- M 視乎型號而定,部分功能可能不可用。

### <span id="page-138-0"></span>音質與音效

設定裝置的聲音品質與效果。

在設定螢幕上,輕觸聲音和震動 → 音質與音效。

- Dolby Atmos:選擇為電影、音樂與語音等各類音訊優化後的環境聲音模式。您可以 使用 Dolby Atmos 體驗在您周圍流動的移動中的音訊聲音。
- Dolby Atmos 應用於遊戲:在玩遊戲時,體驗針對遊戲優化的杜比全景聲音效。
- 均衡器:為特定音樂類型選擇一個選項,享受優化的聲音。
- UHQA 超高音質:使用有線耳機時提高音樂和影片的聲音分辨率。
- Adapt sound:為您設定最佳聲音。
- M 視乎型號,您必須連接耳機以使用部分功能。

## <span id="page-139-0"></span>分離應用程式聲音

設定裝置以從已連接藍牙揚聲器或耳機上播放特定應用程式的媒體聲音。

例如,您可以透過裝置的揚聲器聆聽導覽應用程式,同時透過車輛的藍牙揚聲器播放音 樂應用程式的聲音。

1 在設定螢幕上,輕觸聲音和震動 → 分離應用程式聲音並輕觸開關以開啟。

2 選擇要獨立播放媒體聲音的應用程式並輕觸返回鍵 (ぐ)。

3 選擇用於播放所選應用程式的媒體聲音的裝置。

# 通知

更改通知設定。

在設定螢幕上,輕觸通知。

- 應用程式通知:選擇您要接收通知的應用程式。
- 通知排序:選擇通知的排序方法。
- 鎖定螢幕通知:設定如何在鎖定的螢幕上顯示通知。
- 通知彈出式樣式:選擇通知彈出式樣式並更改設定。
- 請勿打擾:設定裝置以將允許的例外以外的所有聲音轉為靜音。
- 進階設定:配置通知進階設定。

# 顯示

### 選項

更改顯示與主螢幕設定。

在設定螢幕上,輕觸顯示。

- 明亮 / 黑暗:開啟或關閉黑暗模式。
- 黑暗模式設定:透過在夜間或在黑暗的地方使用裝置時應用暗色主題來減少眼部 疲勞。您可以設定應用黑暗模式的排程。
	- 暗色主題可能無法應用於部分應用程式。 M
- 亮度:調整螢幕顯示的亮度。
- 最佳化亮度:設定裝置以記錄您的亮度調整並在相似的照明條件下自動應用。
- 額外亮度 : 將顯示屏設為比最大亮度更亮。此功能在您關閉最佳化亮度功能時可用。
- •動作流暢度:變更螢幕的重新整理速度。設定高重新整理速度時,螢幕將更流暢地 捲動。請參[閱動作流暢度](#page-141-0)瞭解更多資訊。
- 護眼模式: 诱過限制螢幕發出的藍光量來減少眼部疲勞。您可以設定應用此功能的 排程。
- 最佳化色調:根據環境光線條件調整色彩與白平衡,使色彩在不同環境中顯得更加 自然。
- 螢幕模式:更改螢幕模式以調整螢幕顯示的顏色和對比度。請參閱[變更螢幕模式或調](#page-142-0) [整顯示色彩瞭](#page-142-0)解更多資訊。
- 字體大小和樣式:更改字體大小和風格。
- 螢幕縮放:放大或縮小螢幕上的項目。
- 螢幕解像度:更改螢幕解像度。更高的解像度可使顯示更加生動,但是會消耗更多電 池電量。部分目前正在執行的應用程式可能會在您變更解像度時關閉。
- 全螢幕應用程式:選擇要诱過全螢幕寬高比使用的應用程式。
- 相機開口:您也可以將裝置設為從螢幕隱藏前置相機。
- 螢幕逾時:設定在關閉螢幕背光燈前裝置等待的時間長度。
- 簡易模式:切換至簡易模式以顯示更大的圖示並應用更加簡單的主螢幕版面配置。
- 側屏幕面板:變更側屏幕面板的設定。
- 導覽列: 變更導覽列設定。請參閱[導覽列 \(螢幕按鈕\)](#page-24-0) 瞭解更多資訊。
- 意外觸控保護 : 設定裝置以防止螢幕在口袋或包包等暗處時偵測觸控輸入。
- 觸控靈敏度:增加螢幕的觸摸靈敏度以在附加螢幕保護貼時使用。
- 顯示充電資訊:設定裝置以在螢幕關閉時顯示充電資訊,例如剩餘電池百分比。
- 螢幕保護程式:設定裝置以在裝置正在充電時啟動螢幕保護程式。
- 視乎型號而定,部分功能可能不可用。

## <span id="page-141-0"></span>動作流暢度

螢幕更新率是每秒螢幕重新整理的次數。使用高螢幕更新率防止在螢幕之間切換時螢幕 閃爍。螢幕將更流暢地捲動。當您選擇標準螢幕更新率時,您可以延長電池使用時間。

- 1 在設定螢幕上,輕觸顯示 → 動作流暢度。
- 2 選擇重新整理速度。
	- 最佳化 : 自動將螢幕刷新率調整為更高數值 , 獲得更流暢的動畫和滾動效果 。
	- 標進: 在正常情況下使用標進螢幕更新率以節省電池電源。

<span id="page-142-0"></span>變更螢幕模式或調整顯示色彩

根據您的偏好變更螢幕模式或調整顯示色彩。

### 變更螢幕模式

在設定螢幕上,輕觸顯示 → 螢幕模式並選擇您想要的模式。

- 鮮豔 : 這可優化顯示的色彩範圍、飽和度與銳利度。您也可以透過色彩值來調整顯示 色彩平衡。
- 自然:這會將調整螢幕至自然色調。
- 6 ● 您僅可以在鮮豔模式中調整顯示色彩。
	- 鮮豔模式可能無法與第三方應用程式相容。

### 優化全螢幕色彩平衡

根據您的偏好透過調整色彩色調來優化顯示色彩。

在設定螢幕上,輕觸顯示 → 螢幕模式 → 鮮豔並調整白平衡下的色彩調整列。

當您向冷色拖曳色彩調整列時,藍色色調將增加。當您向暖色拖曳該列時,紅色色調將 增加。

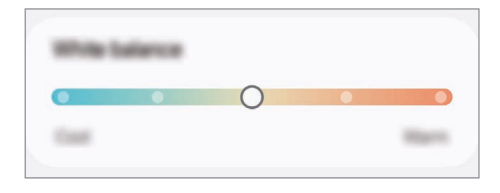

### 透過色彩值來調整螢幕色調

透過分別調整紅色、綠色或藍色值來增加或減少特定色彩色調。

- 1 在設定螢幕上,輕觸顯示 → 螢幕模式 → 鮮豔。
- 2 輕觸進階設定。
- 3 根據您的偏好調整 R (紅色)、G (綠色) 或 B (藍色) 色彩列。 螢幕色調將得到調整。

電量

檢查剩餘電池電量和使用裝置的時間。如果裝置電池電量不足,可開啟省電功能節約 用電。

在設定螢幕上,輕觸電量。

- 省電模式:開啟省電模式以延長電池的使用時間。
- 背景使用量限制 : 針對不經常使用的應用程式限制電池使用量 。
- 電池保護:設為在電池已充滿電時停止充電,或將最大充電量設為預設水平。
- 充電設定:配置充電設定。
- 無線電源共享:使用您手的電池為另一個裝置充電。請參[閱無線電源共享瞭](#page-14-0)解更多 資訊。
- 顯示電池百分比:在狀態列上顯示剩餘電池百分比。
- 電池資訊:檢查電池資訊,例如電池容量。
- 剩餘使用時間顯示電池電量耗盡前的剩餘時間。剩餘使用時間可能因您的裝置設 定和操作條件而有所不同。
	- 您可能不會收到部分使用省電模式的應用程式的通知。

## 螢幕牆紙與樣式

更改主螢幕和鎖定螢幕的螢幕牆紙設定。 在設定螢幕上,輕觸螢幕牆紙與樣式。

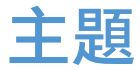

將各種主題應用至裝置以更改主螢幕、鎖定螢幕和圖示的視覺元素。 在設定螢幕上,輕觸主題。
主螢幕

配置主螢幕的設定,例如螢幕佈局。 在設定螢幕上,輕觸主螢幕。

# 鎖定螢幕與 AOD

## 選項

變更鎖定螢幕與 Always On Display 的設定。 在設定螢幕上,輕觸鎖定螢幕與 AOD。

- 螢幕鎖定類型:更改螢幕鎖定方式。
- 延長解鎖:設定裝置以在偵測到信任的位置或位置時自行解鎖。請參閱[延長解鎖瞭](#page-145-0)解 更多資訊。
- 安全鎖定設定:更改所選鎖定方式的螢幕鎖定設定。
- Always On Display:將裝置設為螢幕關閉時仍顯示資訊。請參閱 [Always On Display](#page-145-1) 瞭解更多資訊。
- 輕觸並按住以編輯:設定裝置以在您觸摸並按住鎖定螢幕時顯示編輯選項。
- 漫遊時鐘:變更漫遊時要在已鎖定螢幕上顯示當地與居住地時區的時鐘。
- Widget:變更在已鎖定螢幕上輕觸時鐘時顯示之項目的設定。
- 關於鎖定螢幕:檢查鎖定螢幕版本與法律資訊。
- 6 視乎營運商或型號而定,部分功能可能不可用。
	- •視乎選擇的螢幕鎖定方式而定,可用的選項可能會有所不同。

# <span id="page-145-0"></span>延長解鎖

您可以設定裝置以在偵測到信任的位置或裝置時自行解鎖或保持解鎖狀態。

例如,若您將您家設定為信任的位置,當您回到家中時,裝置將偵測位置並自動自行 解鎖。

在設定螢幕上,輕觸鎖定螢幕與 AOD → 延長解鎖並按照螢幕上的指示完成設定。

- 此功能將在您設定螢幕鎖定方法後可用。 网
	- 若您持續四個小時未使用裝置或者當您開啟裝置時﹐您必須使用您設定的圖案﹑ PIN 碼或密碼解鎖螢幕。

# <span id="page-145-1"></span>Always On Display

## (螢幕關閉時顯示資訊)

當螢幕已關閉時,您可以檢查如時鐘或日曆等資訊,或者在螢幕上控制音樂播放。 您還可以查看通知以瞭解新訊息或未接來電。

若要設定 Always On Display 僅在預設條件下顯示, 在設定螢幕上, 輕觸鎖定螢幕與 AOD → Always On Display → 何時顯示, 然後選擇您需要的選項。

Always On Display 的亮度可能會根據光線條件自動變更。 网

## 在 Always On Display 上開啟通知

當您收到訊息、未接來電或應用程式通知時,通知圖示將顯示於 Always On Display 上。 輕觸兩下通知圖示以檢查通知。

 $\varnothing$ 如果螢幕已鎖定,必須解鎖才能檢查通知。

### 關閉 Always On Display 功能

開啟通知面板,向下滑動,然後輕觸 (■) (Always On Display) 以關閉。若在快速面板上 找不到 (Always On Display),輕觸 → 編輯並將該按鈕拖曳過面板以將其加入。 或者,在設定螢幕上,輕觸鎖定螢幕與 AOD,然後輕觸 Always On Display 開關以 關閉。

# 安全與私隱

#### 撰項

檢查裝置的安全性與隱私狀態並變更設定。 在設定螢幕上,輕觸安全與私隱。

- 鎖定螢幕:更改鎖定螢幕的設定。
- 帳戶安全性:更改帳戶的設定。
- 遺失裝置保護:開啟或關閉「尋找我的手機」功能。存取 [smartthingsfind.samsung.com](http://smartthingsfind.samsung.com) 以追蹤並控制您丟失或被盜的手機。您還可以檢查 已連接至此手機的可穿戴裝置的位置。
- 應用程式安全性:掃描應用程式並防止裝置受到惡意軟件的攻擊。
- 更新:檢杳裝置的軟件版本並檢杳更新。
- 生物特徵: 變更生物特徵數據的設定。如需詳細資訊,請參閱[臉部識別](#page-147-0)[和指紋識別](#page-149-0)。
- 自動封鎖工具:透過攔截威脅與其他可疑活動來保持裝置安全。
- 更多安全性設定:配置其他安全設定。如需詳細資訊,請參閱[安全資料夾](#page-151-0)和 [Samsung Pass。](#page-154-0)
- 過去 24 小時使用過的權限:檢查應用程式或功能的權限使用歷史記錄。
- 權限管理員:允許或不允許應用程式存取裝置上的功能或數據。
- 額外的私隱控制:控制話筒與剪貼板等功能的存取權限。
- 更多私隱設定:配置其他隱私設定。
- $\mathbb{Z}$ 視乎營運商或型號而定,部分功能可能不可用。

## <span id="page-147-0"></span>臉部識別

您可以設定裝置以透過識別臉部解鎖螢幕。

- 如果您要將臉部作為螢幕鎖定方法,開啟裝置後,您的臉部無法用於首次解鎖 网 螢幕。若要使用裝置,註冊臉部時,必須使用設定的圖案、PIN 碼或密碼解鎖 螢幕。請謹記您的圖案、PIN 碼或密碼。
	- 如果您將螢幕鎖定方法變更為滑動或無,這些方法不安全,您的所有生物特徵數 據將被刪除。

#### **1** 使用臉部識別的注意事項

使用臉部識別解鎖裝置之前,記住遵守以下注意事項。

- 您的裝置可能被其他與您相似的人或物解鎖。
- 臉部識別的安全性低於圖案、PIN 碼或密碼。

#### 用於增強臉部識別

使用臉部識別時請注意以下情況:

- 注意註冊時是否佩戴了眼鏡、帽子、面具、有鬍鬚或帶濃妝等情況
- 確保註冊時您位於光照條件良好的區域且相機鏡頭乾淨
- 確保您的圖像不模糊以取得更好的匹配結果

#### 註冊您的臉部

為了取得更好的臉部識別,請在無陽光直射的室內註冊臉部。

- 1 在設定螢幕上,輕觸安全與私隱 → 生物特徵 → 臉部識別。
- 2 閱讀螢幕上的指示並輕觸繼續。
- 3 設定螢幕鎖定方式。
- 4 將您的臉部置於螢幕上的框架內。 相機將掃描您的臉部。
- 如果使用臉部解鎖螢幕未正常運作,輕觸移除臉部數據以移除已註冊的臉部並重 M 新註冊臉部。
	- 若要增強臉部識別,輕觸加入備用臉部表情以增強識別功能並加入其他外貌。

#### 透過您的臉部解鎖螢幕

可使用而非圖案、PIN 碼或密碼解鎖螢幕。

- 1 在設定螢幕上,輕觸安全與私隱 → 生物特徵 → 臉部識別。
- 2 使用預設螢幕鎖定方法解鎖螢幕。
- 3 輕觸臉部解鎖開關以開啟。
- 4 在鎖定螢幕上,直視螢幕。 識別臉部後,您可以在不使用任何其他螢幕鎖定方式的情況下解鎖螢幕。如果無法識 別您的臉部,請使用預設螢幕鎖定方式。

#### 刪除已註冊臉部數據

您可以刪除您已註冊的臉部數據。

- 1 在設定螢幕上,輕觸安全與私隱 → 生物特徵 → 臉部識別。
- 2 使用預設螢幕鎖定方法解鎖螢幕。
- 3 輕觸移除臉部數據 → 移除。

刪除已註冊的臉部後,所有相關功能也將被關閉。

# <span id="page-149-0"></span>指紋識別

為了使指紋識別功能運作,將需要註冊指紋資訊並儲存至裝置。

- 視乎所在營運商或型號而定﹐此功能可能不可用。 M
	- 指紋識別採用每個指紋的獨特特徵來提高裝置的安全性。指紋感應器將兩個不同 指紋混淆的可能性非常低。但是,在極少數的情況下,個別指紋非常相似,此時 感應器可能會將它們識別為相同。
	- 厚保護膜可能會影響效能。若您使用螢幕保護貼﹐請檢查確保其標注為與屏幕指 紋感應器相容。(例如三星銷售的螢幕保護貼)
	- 如果您要將指紋作為螢幕鎖定方法﹐開啟裝置後﹐您的指紋無法用於首次解鎖 螢幕。若要使用裝置,註冊指紋時,必須使用設定的圖案、PIN 碼或密碼解鎖 螢幕。請謹記您的圖案、PIN 碼或密碼。
	- 如果您的指紋未被識別,請使用註冊指紋時設定的圖案、PIN 碼或密碼解鎖 裝置,然後重新註冊指紋。如果忘記圖案、PIN 碼或密碼,需要重設裝置才能使 用裝置。對於任何數據遺失或因忘記解鎖代碼造成的不便,三星概不負責。
	- 如果您將螢幕鎖定方法變更為滑動或無,這些方法不安全,您的所有生物特徵數 據將被刪除。

#### 如何更好地識別指紋

在裝置上掃描指紋時,注意以下可能影響該功能效能的情況:

- 裝置可能無法識別受皺紋或傷疤影響的指紋。
- 裝置可能無法識別手指較小或較細的指紋。
- 若要改進識別效能,註冊最常用手指的指紋以在裝置上執行工作。
- 您的裝置在螢幕底部中央有內建指紋識別感應器。確保螢幕保護裝置或指紋識別感應 器上的螢幕未被硬幣、鑰匙、筆和項鍊等物體刮花或損壞。
- 確保螢幕底部中央的指紋識別感應器區域和手指乾淨且乾燥。
- 如果彎曲手指或使用指尖,裝置可能無法識別指紋。按下螢幕以便您的指尖覆蓋指紋 識別區域的寬廣表面。

#### 註冊指紋

在設定螢幕上,輕觸安全與私隱 → 生物特徵 → 指紋, 然後按照螢幕上的指示註冊您 的指紋。註冊後,您可以透過輕觸檢查已加入的指紋來檢查您的指紋是否已註冊及其 名稱。

#### 透過您的指紋解鎖螢幕

可使用指紋而非圖案、PIN 碼或密碼解鎖螢幕。

- 1 在設定螢幕上,輕觸安全與私隱 → 生物特徵 → 指紋。
- 2 使用預設螢幕鎖定方法解鎖螢幕。
- 3 輕觸指紋解鎖開關以開啟。
- 4 在鎖定的螢幕上,將手指放置於指紋識別感應器上,然後掃描指紋。

#### 關閉螢幕時識別您的指紋

- 1 在設定螢幕上,輕觸安全與私隱 → 生物特徵 → 指紋。
- 2 使用預設螢幕鎖定方法解鎖螢幕。
- 3 輕觸指紋總是開啟開關以開啟。
	- 若您輕觸螢幕關閉時顯示圖示,您可以變更指紋識別圖示的顯示時間,或者設為不顯 示圖示。

#### 刪除已註冊的指紋

可以刪除已註冊的指紋。

- 1 在設定螢幕上,輕觸安全與私隱 → 生物特徵 → 指紋。
- 2 使用預設螢幕鎖定方法解鎖螢幕。
- 3 選擇要刪除的指紋並輕觸移除。

## <span id="page-151-0"></span>安全資料夾

安全資料夾可保護您的隱私內容與應用程式,例如相片與聯絡人,防止被其他人存取。 即使裝置已解鎖,仍然可以保護隱私內容與應用程式的安全。

安全資料夾是一個獨立、安全的儲存區域。安全資料夾中的數據無法透過 USB 或  $\mathbf{D}$ Wi-Fi Direct 等未經授權的共享方式傳輸至其他裝置。嘗試自訂作業系統或修改軟 件將導致安全資料夾自動鎖定且呈不可存取狀態。儲存數據至安全資料夾前,確保 備份數據副本至其他安全位置。

#### 設定安全資料夾

- $1$  開啟設定並輕觸安全與私隱 → 更多安全性設定 → 安全資料夾。
- 2 按照螢幕上的指示完成設定。

若出現彈出式視窗詢問您是否要透過三星帳戶重設安全資料夾鎖定類型時,輕觸 開啟。若您忘記鎖定類型,可以使用三星帳戶將其重設。若您不開啟此功能,忘記鎖 定類型時無法將其重設。

完成設定時,安全資料夾螢幕將顯示且安全資料夾應用程式圖示 ( • ) 將加入至應用程 式螢幕。

- 當安全資料夾應用程式鎖定時,您必須使用預設鎖定方式將其解鎖。
	- 若要變更安全資料夾的名稱或圖示,輕觸:→自訂。

#### 設定安全資料夾的自動鎖定狀況

- 1 開啟安全資料夾應用程式並輕觸•→設定→自動鎖定安全資料夾。
- 2 選擇鎖定選項。
- 若要手動鎖定您的安全資料夾,輕觸 → 鎖定並退出。 网

#### 移動內容至安全資料夾

移動如相片與影片等內容至安全資料夾。以下操作是從預設儲存空間移動圖像至安全資 料夾的範例。

- 1 開啟安全資料夾應用程式並輕觸:→加入檔案。
- 2 輕觸圖像,勾選要移動的圖像,然後輕觸完成。
- 3 輕觸移動。

所選項目將從原始資料夾中刪除並移動至安全資料夾。若要複製項目,輕觸複製。

 $\mathbb{Z}$ 內容移動方式可能因內容類型而異。

#### 從安全資料夾移動內容

將內容從安全資料夾移動至預設儲存空間中的相應應用程式。以下操作是從安全資料夾 移動圖像至預設儲存空間的範例。

- 1 開啟安全資料夾應用程式並輕觸媒體瀏覽器。
- 2 選擇圖像並輕觸:→ 移出 安全資料夾。 所選項目將移動至預設儲存空間的媒體瀏覽器。

#### 加入應用程式

加入要使用的應用程式至安全資料夾。

- 1 開啟安全資料夾應用程式並輕觸 ♣。
- 2 勾選裝置上已安裝的一個或多個應用程式並輕觸加入。

從安全資料夾移除應用程式

觸摸並按住要刪除的應用程式,輕觸解除安裝。

#### 加入帳戶

加入要與安全資料夾中應用程式同步的三星和 Google 帳戶或其他帳戶。

- $1$  開啟安全資料夾應用程式並輕觸:→設定→管理帳戶→加入帳戶。
- 2 選擇帳戶服務。
- 3 按照螢幕上的說明完成帳戶設定。

#### 隱藏安全資料夾

您可以從應用程式螢幕隱藏安全資料夾捷徑。

開啟安全資料夾應用程式,輕觸••→設定,然後輕觸加入安全資料夾至應用程式螢幕開 關以關閉。

或者,開啟通知面板,向下滑動,然後輕觸 (■) (安全資料夾) 以關閉此功能。若在快速面 板上找不到 (■) (安全資料夾),輕觸 ノ → 編輯並將該按鈕拖曳過面板以將其加入。

如果要再次顯示安全資料夾,請開啟設定,輕觸安全與私隱 → 更多安全性設定 → 安全資 料夾,然後輕觸加入 安全資料夾 至應用程式螢幕以開啟。

#### 解除安裝安全資料夾

您可以解除安裝安全資料夾,包括其中的內容與應用程式。

開啟安全資料夾應用程式並輕觸 → 設定 → 更多設定 → 解除安裝。

若要備份內容後解除安裝安全資料夾,勾選將媒體檔案移出安全資料夾並輕觸解除 安裝。若要從安全資料夾存取已備份的數據,開啟我的檔案應用程式並輕觸內置儲存空 間 → Download → Secure Folder。

已儲存於 Samsung Notes 的筆記將不會備份。ſИ

# <span id="page-154-0"></span>Samsung Pass

註冊您的生物特徵數據至 Samsung Pass 並在使用需要登入或個人資訊的服務時驗證您 的身份。

- 此網站登入功能僅適用於透過三星瀏覽器應用程式存取的網站。某些網站可能不 ſИ 支援此功能。
	- 已註冊的生物特徵數據僅儲存至您的裝置,不會與其他裝置或伺服器同步。

#### 註冊 Samsung Pass

使用 Samsung Pass 之前,註冊您的生物特徵數據至 Samsung Pass。

在設定螢幕上,輕觸安全與私隱 → 更多安全性設定 → Samsung Pass。按照螢幕上的指 示完成設定。

#### 驗證三星帳戶密碼

您可以使用已註冊的生物特徵數據驗證身份以取代輸入三星帳戶密碼,例如在您從 Galaxy Store 購買內容時。

在 Samsung Pass 主螢幕上,輕觸:→設定→帳戶與同步,然後輕觸使用 Samsung Pass 驗證開關以開啟。

#### 使用 Samsung Pass 登入至網站

可以使用 Samsung Pass 登入至支援 ID 與密碼自動填寫的網站。

- 1 在網站的登入頁面,輸入 ID 和密碼,然後輕觸網站的登入按鈕。
- $2\;$  如果顯示彈出式視窗,詢問您是否需要儲存登入資訊,勾選使用 Samsung Pass 登入 並輕觸記住。

#### 使用 Samsung Pass 登入至應用程式

可以使用 Samsung Pass 登入至支援 ID 與密碼自動填寫的應用程式。

- 1 在應用程式的登入頁面,輸入 ID 和密碼,然後輕觸應用程式的登入按鈕。
- 2 當顯示彈出式視窗詢問您是否要儲存登入資訊時,輕觸儲存。

#### 使用密鑰登入

在支援使用密鑰登入的應用程式或網站中,您可以使用 Samsung Pass 中儲存的密鑰 登入,無需使用 ID 與密碼。

1 在您使用的應用程式或網站上,建立密鑰。

建立密鑰的方法可能因應用程式或網站而異。

- 2 當顯示彈出式視窗詢問您是否要儲存顯示的密鑰時,選擇 Samsung Pass。
- 3 按照螢幕上的指示儲存密鑰。 現在您可以使用 Samsung Pass 中儲存的密鑰登入。

#### 管理登入資訊

檢查您已設定使用 Samsung Pass 的網站與應用程式清單並管理您的登入資訊。

- 1 在 Samsung Pass 主螢幕上,輕觸應用程式/網址並從清單中選擇網站或應用程式。
- 2 輕觸編輯並修改您的 ID、密碼及網站的或應用程式的名稱。 若要刪除登入資訊,輕觸刪除。

#### 在網站與應用程式中使用 Samsung Pass

當使用支援 Samsung Pass 的網站或應用程式時,您可以透過 Samsung Pass 登入。

若要檢查支援 Samsung Pass 的網站與應用程式清單,在 Samsung Pass 主螢幕上輕觸  $\rightarrow$  設定  $\rightarrow$  合作夥伴。如果沒有支援 Samsung Pass 的網站或應用程式,將不會顯示合作 夥伴。

- 視乎服務供應商或型號而定,可用網站與應用程式可能有差異。  $\mathbb{Z}$ 
	- 對於因透過 Samsung Pass 登入至網站或應用程式造成的任何損失或不便,三星 概不負責。

## 自動輸入您的個人資訊

您可以使用 Samsung Pass 在支援自動填寫的應用程式上輸入您的個人資訊,例如您的 地址或付款卡資訊。

- 1 在 Samsung Pass 主螢幕上,選擇私人資訊下的選項。
- 2 輸入資訊並輕觸儲存。

您現在可以在支援的應用程式上使用已註冊至 Samsung Pass 生物特徵數據自動輸入 個人資訊。

## 刪除您的 Samsung Pass 數據

您可以刪除您的生物特徵數據、登入資訊與已註冊至 Samsung Pass 的應用程式數據。 在 Samsung Pass 主螢幕上,輕觸:→設定→使用 Samsung Pass 的裝置→:→註銷 Samsung Pass。

- 您的三星帳戶將維持有效。  $\mathbb{Z}$ 
	- 已登入至您三星帳戶的其他裝置上的 Samsung Pass 數據將同時刪除。

位置

更改位置資訊權限的設定。 在設定螢幕上,輕觸位置。

• 應用程式權限 : 檢查有權存取裝置位置的應用程式清單並編輯權限設定。

- 定位服務:將裝置設定為使用 Wi-Fi 或藍牙功能增加位置資訊的準確性,即使功能已 被關閉。您還可以檢查裝置正在使用的定位服務。
- 最近存取:檢查哪些應用程式請求您的目前位置資訊。

# 安全與緊急情況

管理您的醫療資訊與緊急聯絡人。您還可以變更應急功能的設定,例如無線緊急提示。 在設定螢幕上,輕觸安全與緊急情況。

- 醫療資訊:輸入您的醫療資訊。
- 緊急聯絡人:新增您的緊急聯絡人。
- 緊急 SOS:將裝置設為在您按下側鍵五次時撥打緊急電話至預設號碼。
- 緊急共享:將裝置設為在一段時間內發送您的位置或裝置的電池電量較低通知等資訊 至緊急聯絡人。
- 駕駛時將通知靜音:駕駛時自動開啟「請勿打擾」功能。
- 緊急定位服務:開啟緊急位置服務 (ELS) 功能。
- 無線緊急提示:變更無線緊急提示的設定。
- 地震警報:開啟地震提醒功能。
- 不明追蹤器通知:若偵測到未知追蹤器與您同行,您將收到通知。
- $\boxed{\emptyset}$  視乎所在地區或型號而定,部分功能可能不可用。

# 帳戶與備份

## 選項

使用三星雲端同步、備份或還原您的裝置數據。您也可以登入至帳戶,例如您的三星帳 戶或 Google 帳戶,或透過 Smart Switch 傳輸數據至其他裝置或從其他裝置傳輸數據。 在設定螢幕上,輕觸帳戶與備份。

- 管理帳戶:加入要與之同步的三星與 Google 帳戶或其他帳戶。
- 三星雲端:備份數據與設定,以及恢復之前裝置的數據與設定,即使您未持有該 裝置。請參[閱三星雲端](#page-158-0)瞭解更多資訊。
- Google Drive:在裝置上安全儲存個人資訊、應用程式數據和設定。您可以備份敏感 資訊。必須登入至 Google 帳戶才能備份數據。
- Smart Switch:開啟 Smart Switch 並從之前的裝置傳輸數據。請參閱[從之前的裝置](#page-21-0) [傳輸數據 \(Smart Switch\)](#page-21-0) 瞭解更多資訊。
- 定期備份您的數據至安全的位置,例如三星雲端或電腦,以便您可以在意外重設為 M 原廠設定導致數據受損或遺失時還原數據。

## <span id="page-158-0"></span>三星雲端

備份您的裝置的數據至三星雲端並稍後還原。

#### 備份數據

您可以備份您的裝置的數據至三星雲端。

- 1 在設定螢幕上,輕觸帳戶與備份並輕觸三星雲端下的備份數據。
- 2 輕觸您要備份的項目旁邊的開關並輕觸現在備份。
- 3 輕觸完成。
- 部分數據將不會備份。若要檢查會備份的數據,在設定螢幕上,輕觸帳戶與備份  $\mathbb{Z}$ 並輕觸三星雲端下的備份數據。
	- 若要在您的三星雲端中檢查其他裝置的備份數據,在設定螢幕上,輕觸帳戶與備 份 → 還原數據, 然後選擇需要的裝置。

#### 還原數據

您可以從三星雲端還原您的備份數據至您的裝置。

- 1 在設定螢幕上,輕觸帳戶與備份。
- 2 輕觸還原數據並選擇需要的裝置。
- 3 勾選您想要還原的項目並輕觸還原。

# Google

配置 Google 提供的部分功能設定。 在設定螢幕上,輕觸 Google。

# 進階功能

## 選項

開啟進階功能並變更控制這些功能的設定。

在設定螢幕上,輕觸進階功能。

- 進階智能:使用 AI 功能幫助您使用裝置。請參[閱進階智能](#page-161-0)瞭解更多資訊。
- Bixby:Bixby 是可以幫助您更便捷地使用裝置的用戶介面。請參閱 [Bixby](#page-90-0) 瞭解更多 資訊。
- 智能建議:根據您使用裝置的方式,獲取有用的操作建議。
	- 蒐集的資訊僅於此裝置中儲存並使用,以保護您的個人資訊。
- 研究室:使用裝置的新功能。
- S Pen:變更使用 S Pen 的設定。請參閱 [S Pen \(Galaxy S24 Ultra\)](#page-39-0) 瞭解更多資訊。
- 側鍵:選擇要使用側鍵啟動的應用程式或功能。請參[閱設定側鍵瞭](#page-11-0)解更多資訊。
- 多重視窗 : 設定如何啟動多重視窗。您也可以配置多重視窗的設定。請參[閱多重視窗](#page-93-0) 瞭解更多資訊。
- 動作與手勢:開啟動作功能並配置設定。請參[閱動作與手勢](#page-161-1)瞭解更多資訊。
- 單手模式:開啟單手操作模式以方便單手使用裝置。
- 螢幕截圖與螢幕錄影:變更螢幕截圖與螢幕錄製器的設定。
- 共享內容時選擇聯絡人:將裝置設定為在共享選項面板上顯示您聯絡過的人,以便您 直接共享內容。
- 視像通話效果:設為在視像通話期間使用各種效果,例如變更背景。請參[閱視像通話](#page-162-0) [效果瞭](#page-162-0)解更多資訊。
	- 此功能僅在部分應用程式中可用。
		- 視乎型號而定,部分功能可能不可用。
- 影片亮度 : 在播放影片時增加螢幕亮度並使色彩更鮮艷。

此功能在部分應用程式中可能無法使用。 ſИ

- Dual Messenger:安裝第二個應用程式並對同一個訊息應用程式使用兩個獨立的 帳戶。請參閱 [Dual Messenger](#page-162-1) 瞭解更多資訊。
- 視乎營運商或型號而定,部分功能可能不可用。 $\mathbb{Z}$

## <span id="page-161-0"></span>進階智能

使用 AI 功能幫助您使用裝置。 在設定螢幕上,輕觸進階功能 → 進階智能。

- 電話: 在語音通話期間取得即時翻譯。
- 相片編輯器:透過對人物或物體進行移動、移除或調整調大小來編輯圖像,然後產生 新背景填充缺失的部分。
- 三星瀏覽器:取得網頁文字的簡單摘要以及完整翻譯。
- 三星鍵盤:在撰擇的聊天與文字訊息應用程式中變更寫作風格、取得拼寫和語法 建議,並翻譯訊息。
- Samsung Notes:透過自動格式化、總結、糾正與自動產生筆記封面來改進筆記。
- 錄音機:將錄音轉換為您可以檢閱或翻譯的文字記錄與摘要。
- 語音翻譯:即時翻譯口語對話並輸出為語音或文字。

## <span id="page-161-1"></span>動作與手勢

開啟動作功能並配置設定。

在設定螢幕上,輕觸進階功能 → 動作與手勢。

- 拿起以喚醒 : 將裝置設為當您將其拿起時開啟螢幕。
- 輕觸兩下以開啟螢幕 : 將裝置設為在螢幕關閉期間輕觸螢幕任意位置兩次以開啟 螢幕。
- 輕觸兩下以關閉螢幕: 透過輕觸兩下主螢幕或鎖定螢幕上的空白區域, 將裝置設定為 關閉螢幕。
- 拿起手機時提示 : 設定裝置以在您拿起裝置時提醒是否有未接電話或新訊息。

如果螢幕關閉或裝置不放在平整的表面上,此功能可能不起作用。 **M** 

• 手勢靜音:設定裝置以透過使用動作或手勢來將特定聲音轉為靜音。

- 手掌滑動以擷取:設定裝置以在用手在螢幕上向左或向右滑動時擷取螢幕截圖。可以 在媒體瀏覽器中檢查擷取的圖像。使用某些應用程式和功能時無法擷取螢幕圖像。
- ■■ 過度搖晃或衝擊裝置可能會對使用感應器的部分功能造成意外輸入。

## <span id="page-162-0"></span>視像通話效果

您可以在視像通話期間使用各種功能,比如變更背景。

在視像通話應用程式的螢幕上,開啟通知面板,向下滑動,然後輕觸視像通話效果。

- (5:重新設定。
- $\,$  论:選擇或加入要在視像通話期間使用的背景色彩或圖像。
- 背景:視像通話期間變更或模糊背景。
- 臉部:對臉部應用美肌效果。
- 色調:調整螢幕的色調與亮度。
- 自動取景: 開啟或關閉自動取景功能。開啟此功能時, 裝置將在視像通話期間識別與 追蹤人物,從而自動變更拍攝角度與變焦。
- 視乎型號而定,部分功能可能不可用。 网
	- 部分功能僅在使用前置相機時可用。

## <span id="page-162-1"></span>Dual Messenger

安裝第二個應用程式並對同一個訊息器應用程式使用兩個獨立的帳戶。

- 1 在設定螢幕上,輕觸進階功能→ Dual Messenger。 將顯示支援的應用程式。
- 2 輕觸應用程式開關以安裝第二個應用程式。 將安裝第二個應用程式。第二個應用程式的圖示將诱過 2 顯示。

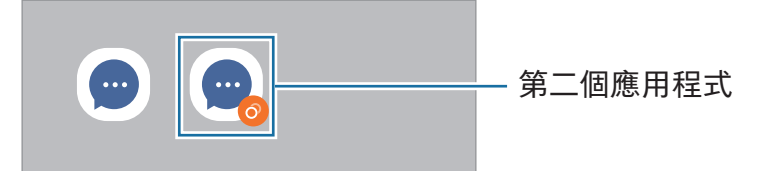

- 視乎應用程式而定,雙訊息器功能可能不可用。  $\mathbb{Z}$ 
	- 應用程式的部分功能可能會因第二個應用程式而受到限制。

#### 解除安裝第二個應用程式

- 1 在設定螢幕上,輕觸進階功能→ Dual Messenger。
- 2 輕觸您要解除安裝的應用程式的開關並輕觸解除安裝。 與第二個應用程式相關的所有與數據將被刪除。
- 若您解除安裝第一個應用程式,第二個應用程式也將被刪除。  $\mathbb{Z}$

# 數位健康與家長監護

檢查裝置使用歷程記錄並使用功能防止裝置干擾您的生活。您還可以為您的子女設定家 長監護並管理他們的數位使用情況。

在設定螢幕上,輕觸數位健康與家長監護。

- 螢幕開啟時間目標:設定每天使用裝置的目標。
- 應用程式計時器:您可以透過設定計時器來限制每個應用程式的每日使用時間。當您 達到限制時,應用程式將關閉且您將無法使用該應用程式。
- 駕駛監控 : 開啟駕駛監控器以監控您在駕駛時使用裝置的時長。
- 步行監控 : 開啟步行監控器以監控您在步行時使用裝置的時長。
- 音量監控器:開啟音量監控器以保護您的聽力。
- 家長監護:管理子女的數位使用情況。

#### 設定

# 裝置維護

裝置維護功能提供裝置電池、儲存空間、記憶體和系統安全性狀況的概述。您也可以優 化裝置。

在設定螢幕上,輕觸裝置維護。

- 立即優化:關閉在背景中執行或耗電量異常的應用程式,並掃描崩潰的應用程式與惡 意程式,以優化您的裝置。
- 電量:查看裝置的剩餘電池電量與使用時間。如果裝置電池電量不足,可開啟省電功 能節約用電。請參[閱電量](#page-143-0)瞭解更多資訊。
- 儲存空間:檢查已用與可用儲存空間的狀態,並在檢查後透過刪除無用檔案來釋放儲 存空間,例如資源回收筒中的檔案、未使用的檔案或重複的檔案。
	- 內置儲存空間的實際可用容量會少於指定的容量,這是因為作業系統和預設 M 應用程式佔用了部分儲存空間。可用的容量可能會在更新裝置時更改。
		- 您可以登錄三星網站在裝置的規格部分檢查內置儲存空間的可用容量。
- 記憶體:檢查記憶體使用情況或輕觸立即清理來透過停止背景中的應用程式釋放記 憶體。
- 應用程式保護 : 掃描您的裝置,查找惡意程式與其他可疑活動,以保持安全。
- 效能設定檔:根據裝置的處理速度、電池使用時間與冷卻效率變更效能概況。
- 自動優化:透過關閉背景應用程式或清理記憶體來執行自動優化,使裝置在最佳狀態 下運作。

輕觸自動重新啟動以將裝置設為在偵測到效能問題時或在您設定的時間自動重新 啟動。

- 軟件更新:透過無線升級 (FOTA) 服務更新裝置的軟件。您也可以安排軟件更新 時間。
- 診斷:使用 Samsung Members 測試您的裝置。
- 維護模式:開啟維護模式以在其他人使用您的裝置時保護您的隱私,比如您將裝置送 去修理時。

# 應用程式

管理裝置的應用程式並更改其設定。您可以檢查應用程式的使用量資訊、變更其通知或 權限設定,或者解除安裝或停用必要的應用程式。

在設定螢幕上,輕觸應用程式。

# 一般管理

自訂您的裝置系統設定或重設裝置。 在設定螢幕上,輕觸一般管理。

- 語言: 選擇裝置語言。請參閱[加入裝置語言](#page-166-0)瞭解更多資訊。
- 應用程式語言:選擇您要為各個應用程式使用的語言。
- 語言包:管理或下載用於語音輸入、文字轉語音功能與翻譯的語言包。
- 日期與時間:存取和修改設定,以控制裝置如何顯示時間和日期。

ſИ 如果電池保持完全放電,時間和日期將會重設。

- 三星鍵盤 設定:變更三星鍵盤的設定。
- 鍵盤清單與預設:選擇鍵盤以預設使用並變更鍵盤設定。
- 實體鍵盤:變更外部鍵盤的設定。
- 滑鼠與軌跡板:變更外部滑鼠或觸控板的設定。
- 密碼、通行密鑰和自動填寫。為密碼、密鑰或自動填寫變更您偏好的服務或管理全部 服務。
- 重設:重設您的裝置設定或執行原廠數據重設。
- 自訂服務 : 根據您的興趣與裝置使用方式設定個人化服務 。
- 聯絡我們:提問或檢查常見問題。

#### <span id="page-166-0"></span>加入裝置語言

您可以加入要在裝置上使用的語言。

- 1 在設定螢幕上,輕觸一般管理 → 語言 → 加入語言。 若要檢查可以加入的所有語言,輕觸 → 全部語言。
- 2 選擇要加入的語言。
- 3 若要將所選語言設定為預設語言,輕觸設定為預設。若要保持目前的語言設定,輕觸 保持目前狀態。

所選語言將加入至您的語言清單。若您變更預設語言,所選語言將加入至清單頂部。

若要從您的語言清單變更預設語言,選擇您需要的語言並輕觸應用。如果應用程式不支 援預設語言,將使用清單中下一個支援的語言。

# 協助工具

配置各種設定以增強裝置的協助工具。請參[閱協助工具瞭](#page-176-0)解更多資訊。 在設定螢幕上,輕觸協助工具。

#### 設定

# 軟件更新

透過無線升級 (FOTA) 服務更新裝置的軟件。您也可以安排軟件更新時間。 在設定螢幕上,輕觸軟件更新。

- 下載並安裝:手動檢查並安裝更新。
- 透過 Wi-Fi 自動下載:將裝置設定為在已連接至 Wi-Fi 網絡時自動下載更新。
- 上次更新:檢查關於最後軟件更新的資訊。
- 如果針對您的裝置安全性發佈了緊急軟件更新以封鎖新型安全性威脅,其將在不取 网 得您同意的情況下自動安裝。

#### 安全性更新資訊

提供安全性更新是為了加強裝置的安全性並保護您的個人資訊。如需取得您的型號的安 全性更新,請訪問 [security.samsungmobile.com](http://security.samsungmobile.com)。

 $\varnothing$ 網站僅支援部分語言。

# 關於手機

存取裝置的資訊。

在設定螢幕上,輕觸關於手機。

若要變更您的裝置名稱,輕觸編輯。

- 狀態資訊:檢查各種裝置資訊,例如 SIM 卡狀態、Wi-Fi MAC 位址與序號。
- 法律資訊:存取與裝置有關的法律資訊,例如安全資訊與開放源碼授權。
- 軟件資訊:存取裝置的軟件資訊,例如作業系統版本與韌體版本。
- 電池資訊:檢查電池資訊,例如電池容量。

# 使用須知

# 使用裝置的注意事項

使用裝置之時,請先閱讀本指南,以確保安全和正確使用。

- 說明基於裝置的預設設定。
- 部分內容可能與您的裝置不同,視乎地區、服務供應商、型號規格或裝置的軟件 而定。
- 使用某些應用程式或功能時,裝置可能需要連接到 Wi-Fi 或流動網絡。
- 需要高 CPU 和記憶體使用量的內容 (高品質內容) 將會影響裝置的整體效能。視乎裝 置的規格和裝置使用的環境而定,與該內容相關的應用程式可能不會正常運作。
- 對於由三星以外的供應商提供的應用程式所導致的效能問題,三星概不負責。
- 對於由用戶編輯註冊表設定或修改作業系統軟件而導致的效能問題或不相容,三星概 不負責。嘗試自訂作業系統,可能會導致裝置或應用程式不能正常工作。
- 本裝置中提供的軟件、聲源、螢幕牆紙、圖像及其他媒體內容被許可作有限使用。針 對商業或其他用途擷取和使用這些資料將違反版權法。用戶對非法使用媒體導致的法 律問題應負全責。
- 使用訊息、上載和下載、自動同步或定位服務等數據服務可能會產生額外費用,視平 資費方案而定。對於大數據傳輸,建議使用 Wi-Fi 功能。
- 裝置隨附的預設應用程式隨時可能更新,並可能在未經事先通知的情況下撤銷支援。
- 修改裝置的作業系統或安裝非官方來源的軟件,可能會導致裝置故障並損壞或丟失 數據。這些操作違反三星授權協議,會使您的保用失效。
- 裝置會根據周圍環境自動調整對比範圍,即使在強烈的戶外陽光下,您也可以清楚地 查看螢幕。因為產品性質使然,長時間顯示固定圖片可能會造成殘像 (螢幕老化) 或 重像。
	- 建議不要長時間在螢幕的部分或全部區域使用固定圖片,不使用裝置時請關閉 螢幕。
	- 您可以將螢幕設為在您未使用時自動關閉。開啟設定,輕觸顯示 → 螢幕逾時,然 後選擇裝置在關閉螢幕之前要等待的時長。
	- 要將螢幕設為根據周圍環境自動調整亮度,開啟設定,輕觸顯示,然後輕觸最佳 化亮度開關以開啟。
- 視乎地區或型號而定,某些裝置必須經聯邦通訊委員會 (FCC) 核准。 若您的裝置經 FCC 核准, 則您可以檢查其 FCC ID。若要存取 FCC ID, 開啟設定並輕 觸關於手機 → 狀態資訊。若您的裝置沒有 FCC ID,這意味著裝置未授權在美國或其 領土銷售,僅可攜帶入境美國供持有人私人使用。
- 禁止在飛機或船舶上使用超寬頻 (UWB) 傳送器。開啟飛行模式時,UWB 功能將 關閉。(Galaxy S24 Ultra、Galaxy S24+)
- 您的裝置含有磁體。裝置應遠離信用卡、已植入的醫療器械及其他可能受磁體影響的 装置。如果使用醫療器械,請保持裝置間距 15 厘米以上。若您懷疑您的醫療器械受 到干擾,請停止使用您的裝置,並諮詢醫生或醫療器械製造商。

#### 說明圖示

- 警告:可能會傷害自己或他人的情況
- $\Omega$ 注意:可能會損壞裝置或其他設備的情況
- M. 備註:附註、使用技巧或其他資料

# 關於包裝內容與配件的說明

請參閱快速入門指南,瞭解包裝內容。

- 裝置隨附的項目和可用的配件可能會因所在地區或營運商有所不同。
- 隨附項目僅針對本裝置設計,可能與其他裝置並不相容。
- 外觀和規格如有變更,恕不另行通知。
- 可另向當地的三星零售商購買附加的配件。購買前確保它們與裝置相容。
- 使用經過三星認可的配件。使用未經認可的配件可能導致效能問題和故障,此情形不 屬保用範疇。
- 是否提供所有配件完全決定於生產廠家。有關可用配件的更多資訊﹐請參閱三星 網站。
- 支援數字輸出的耳機 (USB Type-C) 可以與此裝置一同使用。但是,裝置可能與使用 不同音訊輸出方法或由不同製造商製造的耳機不相容。
- 隨附的 USB 纜線最多支援 3 A 充電。不含充電器。為實現最佳充電 效能,請使用三星官方 45 W 充電器與相容的 USB 纜線,充電器與纜線均 另售。(Galaxy S24 Ultra、Galaxy S24+)
- 隨附的 USB 纜線最多支援 3 A 充電。不含充電器。(Galaxy S24)

使用須知

# 抗水和防塵

您的裝置抗水防塵,且符合以下國際標準。

• IP68 抗水評級認證:根據 IEC 60529 標準的要求,裝置經過了 15–35 ℃、 86–106 kPa、1.5 米淡水中靜止不動 30 分鐘的測試。

您必須按照指南操作,保護裝置的抗水防塵效能。

- 請勿使裝置接觸泳池水或海水。
- 若裝置接觸不乾淨的水或其他液體,例如肥皂水、油、香水、防曬霜、洗手液、化 装品等化學品或含酒精的液體,請使用不流動的淡水清潔裝置後用乾淨的軟布擦乾, 然後將裝置徹底晾乾後再使用,以維持裝置的抗水效能。
- 請勿將裝置暴露於具有衝擊力的流水中。水壓突然上升可能會超過擔保的抗水等級。
- 在桑拿室或蒸汽室等地方,抗水效能可能會因溫度突然變化而受損。
- 若裝置受到外部撞擊或損壞,其抗水效能可能會減弱。

若裝置接觸到水或污染物,請遵照指南操作:

- 使用乾淨的軟布擦拭裝置,然後徹底晾乾。
- 若話筒或揚聲器未完全乾燥,可能會造成通話期間聲音不清晰。
- 若在水中使用裝置,螢幕及其他功能可能無法正常工作。
- 在裝置完全乾燥之前﹐請勿連接充電器或任何配件。若在多用途插孔尚未乾燥時連接 配件或充電器,裝置可能會受損。

Samsung Galaxy 裝置的抗水防塵功能並非永久,效能可能會因正常磨損而隨時間降低。

# 裝置過熱情況與解決方案

## 當為電池充電過程中裝置發熱時

充電時,裝置和充電器可能發熱。無線充電或快速充電期間,裝置可能會變熱。這不 會影響裝置的壽命或效能,這屬於裝置的正常操作範圍。若電池過熱,充電速度可能會 減慢,或者充電器可能會停止充電。

#### 裝置發熱時請執行以下操作:

- 中斷充電器與裝置的連接並關閉所有正在執行的應用程式。等待裝置冷卻,然後 再次開始為裝置充電。
- 如果裝置的下半部分過熱,可能會是因為已連接的 USB 纜線損壞。使用經過三星 核准的新纜線更換已損壞的 USB 纜線。
- 使用無線充電器時,請勿在裝置與無線充電器之間放置金屬物體、磁鐵與磁條卡 等異物。

 $\mathbb{Z}$ 無線充電或快速充電功能僅在支援的型號上可用。

# 裝置在使用過程中發熱時

當您使用需要更多電量的功能或應用程式或者長時間使用時,您的裝置可能會因為電池 消耗增加而暫時發熱。關閉所有正在執行的應用程式並暫時停止使用裝置。 請參閱以下示例,瞭解裝置可能會在哪些情況下過熱。

- 購買後首次啟動或者還原數據期間
- 下載大檔案時
- 使用需要更多電量的應用程式或長時間使用應用程式時
	- 長時間玩高品質遊戲時
	- 長時間錄製影片時
	- 使用最大亮度設定串流影片時
	- 連接至電視時
- 使用多工處理 (或者在背景中執行多個應用程式時)
	- 使用多重視窗時
	- 錄製影片期間更新或安裝應用程式時
	- 進行視像通話期間下載大檔案時
	- 使用導航應用程式期間錄製影片時
- 透過雲端、電子郵件或其他帳戶使用大量數據進行同步時
- 裝置在陽光直射環境下在車輛中使用導航應用程式時
- 使用流動熱點與網絡共享功能時
- 在訊號較弱或沒有信號的地方使用裝置時
- 使用已損壞的 USB 纜線為電池充電時
- 裝置的多用途插孔已損壞或有異物,例如液體、灰塵、金屬粉末與鉛筆芯
- 當您漫遊時

裝置發熱時請執行以下操作:

- 將裝置的軟件更新至最新版本。
- 正在執行的應用程式之間存在衝突可能會導致裝置發熱。重新開啟裝置。
- 不使用 Wi-Fi、GPS 與藍牙功能時將其關閉。
- 關閉增加電池消耗或不使用時在背景中執行的應用程式。
- 刪除不必要的檔案或未使用的應用程式。
- 降低螢幕亮度。
- 如果裝置過熱或感覺裝置長時間發熱,暫時請勿使用。如果裝置持續過熱,請聯 絡三星服務中心或授權的服務中心。

## 裝置過熱注意事項

若您因裝置過熱而開始感到不適,請停止使用裝置。

装置發熱時,功能與效能可能會受到限制或裝置可能會關閉以降溫。功能僅在支援的型 號上可用。

- 若裝置過熱,螢幕亮度、螢幕刷新率及效能速度將受到限制,以降低裝置的溫度。 即使顯示電池充電指示燈圖示,充電速度也可能很慢。若因裝置的溫度升高而停止 充電,電池指示燈圖示將閃爍。
- 若裝置達到特定的溫度,將顯示警告訊息以防止裝置故障、刺激與損傷皮膚及電 池洩漏。執行中的應用程式將關閉且除緊急通話之外的所有通話及其他功能將受到 限制,直到裝置降溫。
- 若因為裝置的溫度進一步升高而顯示第二則訊息,裝置將關閉。在裝置的溫度處於推 薦的作業溫度範圍內之前,請勿使用裝置。若在緊急通話期間顯示第二條警告訊息, 通話將不會因強制終止而中斷。

# 推薦的作業溫度範圍

裝置的推薦作業溫度介於 0 ℃ 至 35 ℃ 之間。在建議溫度範圍之外使用裝置可能會 損壞裝置或縮短電池的使用時間。

# 操作環境注意事項

您的裝置可能會在以下情況下因為環境而發熱。請小心使用,以免縮短電池的壽命、損 壞裝置或釀成火災。

- 請勿將裝置存放在過冷或過熱的溫度下。
- 請勿將裝置長時間暴露在直射的陽光中。
- 請勿在溫度極高的區域長時間使用或存放裝置,例如夏季的汽車內。
- 請勿將裝置放置於可能會過熱的區域,例如電熱毯。
- 請勿在熱水器、微波爐、炙熱的煮食設備或高壓力容器附近或內部存放裝置。
- 請勿使用覆蓋層已剝落或受損的纜線,勿使用任何已受損或發生故障的充電器或 電池。

附錄

# <span id="page-176-0"></span>協助工具

## 關於協助工具

透過提供讓患有視覺、聽覺障礙或行動不便的用戶更容易使用裝置的功能,改善用戶的 可存取性。

開啟設定並輕觸協助工具。若要檢查您在使用的建議功能與協助工具功能,輕觸個人化 推薦。若要關閉使用中的功能,輕觸關閉。

## 視覺增強

#### 顯示模式

變更顯示模式。

開啟設定,輕觸協助工具 → 視覺增強,然後在顯示模式下選擇您需要的模式。

#### 使用高對比度主題

應用清晰的主題以在暗色背景上顯示淺色內容。 開啟設定,輕觸協助工具 → 視覺增強 → 高對比度主題,然後選擇需要的主題。

#### 使用高對比度字體

調整字體顏色和輪廓以增加文字與背景的對比度。

開啟設定,輕觸協助工具 → 視覺增強,然後輕觸高對比度字體開關以開啟。

#### 使用高對比度鍵盤

變更三星鍵盤的色彩以增強文字與背景之間的對比度。 開啟設定,輕觸協助工具 → 視覺增強,然後輕觸高對比度鍵盤開關以開啟。

#### 顯示按鈕形狀

用邊框顯示按鈕形狀以使其突出。 開啟設定,輕觸協助工具 → 視覺增強, 然後輕觸反白按鍵高對比度鍵盤。

#### 使輪廓更清晰

使用強烈的輪廓更清晰地顯示圖像與影片中的物體。 開啟設定,輕觸協助工具 → 視覺增強 → Relumino 輪廓, 然後輕觸開關以開啟。 若要調整輪廓厚度,拖動輪廓厚度下的調整列。

#### 反轉顯示色彩

提高螢幕可見性以協助用戶識別螢幕上的文字。 開啟設定,輕觸協助工具 → 視覺增強,然後輕觸顏色反轉開關以開啟。

#### 顏色修正

在難以區分色彩時調整如何在螢幕上顯示顏色。裝置會將色彩更改為更易於識別的 色彩。

開啟設定﹐輕觸協助工具 → 視覺增強 → 顏色修正﹐然後輕觸開關以開啟。選擇選項。

#### 顏色篩選器

如果您難以閱讀文字,調整螢幕色彩。

開啟設定,輕觸協助工具 → 視覺增強 → 顏色篩選器, 然後輕觸開關以開啟。選擇您想要 的色彩。

若要調整透明度,拖曳不透明度下的調整列。

#### 減少螢幕運動效果

如果您對動畫或螢幕運動敏感,請減少動畫效果。 開啟設定,輕觸協助工具 → 視覺增強, 然後輕觸減少動畫開關以開啟。

#### 減少透明度與模糊效果

減少透明度與模糊效果,使螢幕上的內容更加明顯。 開啟設定,輕觸協助工具 → 視覺增強,然後輕觸減少透明度和模糊開關以開啟。

#### 調暗螢幕

將螢幕調暗至低於最低亮度設定,打造更加舒適的檢視體驗。 開啟設定,輕觸協助工具 → 視覺增強, 然後輕觸額外調暗開關以開啟。

#### 放大螢幕

放大螢幕並放大特定區域。

開啟設定,輕觸協助工具 → 視覺增強 → 放大 → 放大 捷徑,然後輕觸開關以開啟。然後 勾選要使用的動作直接開始使用此功能。

- 輕觸 [協助工具] 按鍵:輕觸導覽列上的 ☆ 放大。
- 按下 「側鍵] 與 [增加音量鍵]:透過同時按下側鍵與增加音量鍵以放大。
- 按住 [增加音量鍵] 與 [降低音量鍵] 3 秒 : 诱過同時按下並按住增加音量鍵和降低音量 鍵 3 秒以放大。
- 輕觸三次螢幕: 诱過輕觸三次螢幕以放大。

您可以使用放大鏡視窗放大螢幕上的任意位置。若要移動放大鏡,拖動放大鏡邊框的 邊緣。

若要探索螢幕,在已放大的螢幕上拖曳兩指。

若要調整縮放比率,在已放大的螢幕上合攏或張開兩指。

•放大整個螢幕時,螢幕上的鍵盤與導覽列無法放大。 M

• 此功能已開啟時,部分應用程式的效能可能會受到影響。

#### 使用放大鏡

將相機用作放大鏡來放大物體。

開啟設定,輕觸協助工具 → 視覺增強 → 放大鏡 → 放大鏡 捷徑,然後輕觸開關以開啟。 然後勾選要使用的動作直接開始使用此功能。執行此操作時,相機將就像放大鏡一樣 運作。

#### 更改游標厚度

開啟設定,輕觸協助工具 → 視覺增強 → 游標寬度。

#### 變更指針的大小與色彩

使用外部滑鼠或觸控板時擴大指針。您也可更改指針的色彩。 開啟設定,輕觸協助工具 → 視覺增強 → 指針大小和顏色。

#### 變更字體

變更字體大小與樣式。

開啟設定並輕觸協助工具 → 視覺增強 → 字體大小和樣式。

#### 變更螢幕縮放

放大或縮小螢幕上的項目。

開啟設定並輕觸協助工具 → 視覺增強 → 螢墓縮放。
## 說出鍵盤輸入

設定裝置以朗讀您在鍵盤上輸入的內容。

開啟設定,輕觸協助工具 → 視覺增強 → 說出鍵盤輸入,輕觸開關以開啟,然後選擇 選項。

## 使用音訊描述

將裝置設為播放提供音訊描述的影片時播放音訊描述。 開啟設定,輕觸協助工具 → 視覺增強,然後輕觸音訊說明開關以開啟。

## 用於協助工具的 Bixby Vision

當您開啟 Bixby Vision 協助工具功能時,可以使用其他 Bixby Vision 功能。

- $1$  開啟設定,輕觸協助工具 → 視覺增強 → 用於協助工具的 Bixby Vision,然後輕觸開關 以開啟。
- 2 輕觸開啟 Bixby Vision。
- 3 選擇您要使用的功能。
	- 場景描述器:分析您拍攝的場景並透過語音描述。
	- 物件識別碼:識別物體並透過語音描述。
	- 文字閱讀器:識別並朗讀文字。
	- 顏色偵測器:偵測物體的色彩並大聲說出來。
- 視乎營運商或型號而定,部分功能可能不可用。

## 將錄音加入至語音標籤

您可通過為物件附上標籤,以使用語音標籤辨別具有類似形狀的物件。可以錄製並為已 啟用 NFC 的語音標籤指定錄音。錄音將在您將裝置靠近標籤時播放。

 $\mathbb{Z}$ 使用此功能前,先開啟 NFC 功能。

 $1$  開啟設定並輕觸協助工具 → 視覺增強 → 語音標籤 。

錄音機將開啟。

- 2 輕觸 開始錄製。對著話筒說話。
- 3 完成錄製後,輕觸完成以停止。
- 4 在裝置背面上握住語音標籤。 錄音中的資訊將寫入至語音標籤。

# TalkBack (語音回饋)

### 開啟或關閉 TalkBack

開啟 TalkBack 後, 裝置將開始提供語音回饋。輕觸所選的功能後, 裝置將大聲讀出螢幕 上的文字。輕觸兩次此功能將開啟此功能。

開啟設定,輕觸協助工具 → TalkBack,然後輕觸開關以開啟。 若要關閉 TalkBack , 輕觸開關並在螢幕上任意位置輕觸兩次。 若要檢查如何使用 TalkBack,輕觸設定→教學課程和說明。

M 某些功能在使用 TalkBack 時不可用。

### 使用手勢控制螢幕

可以在使用 TalkBack 時使用各種手勢來控制螢幕。

若要檢查並自訂可用的手勢,開啟設定並輕觸協助工具 → TalkBack → 設定 → 自訂 手勢。

#### 使用朗讀功能表

使用 TalkBack 時,以三指向左或向右滑動。朗讀功能表將會出現,並且裝置將讀出 選項。以三指向左或向右滑動以滾動選項。聽到所需的選項時﹐向上或向下滑動以使用 選項或調整選項設定。例如,聽到語速時,可以通過向上或向下滑動來調整語速。

### 加入並管理圖像標籤

可以在螢幕上為圖像指定標籤。裝置會在選擇圖像時讀出標籤。向上或向下滑動然後向 右滑動可為無標籤的圖像加入標籤。然後,在出現 TalkBack 功能表時輕觸新增標籤。 若要管理標籤,開啟設定並輕觸協助工具 → TalkBack → 設定 → 進階設定 → 自訂標籤。

## 配置 TalkBack 的設定

配置 TalkBack 設定以便於您使用。

開啟設定並輕觸協助工具 → TalkBack → 設定。

- TalkBack 的新功能:檢查 TalkBack 的更新與變更。
- 文字轉語音:更改 TalkBack 開啟時的文字轉語音功能設定,例如語言、速度等。
- 詳細程度 : 自訂語音回饋的詳細設定 。
- 音效和震動:變更 TalkBack 的聲音與震動設定。
- 自訂焦點:設定裝置以加粗當您輕觸項目時出現的對焦指示器的邊框。也可更改指示 器的色彩。
- 自訂手勢:檢查各種手勢以在使用 TalkBack 時控制螢幕,並自訂手勢的設定。
- 自訂選單: 選擇要使用的 TalkBack 功能表和朗讀功能表。
- 自動描述: 配置自動描述設定。您可以在聚焦於無標籤的圖示或含有文字的圖像時聽 到描述。
- 點字鍵盤:使用 6 點盲文鍵盤在螢幕上輸入字母。
- 點字顯示器:連接盲文鍵盤並變更設定。
- 教學課程和說明:瞭解如何使用 TalkBack。
- 進階設定:配置 TalkBack 進階設定。
- 在 Galaxy Store 中開啟 TalkBack:從 Galaxy Store 開啟 TalkBack 並檢查更新。

#### 使用鍵盤輸入文字

若要顯示鍵盤,輕觸文字輸入欄位,然後在螢幕上任意位置輕觸兩次。 用手指觸碰鍵盤時,裝置將讀出您手指下的字元按鍵。聽到想要的字元時,將手指從螢 幕鬆開進行選擇。字元將會輸入且裝置讀出文字。

輸入其他字元

觸摸並按住鍵盤上的按鈕以輸入該按鈕可用的其他字元。一個顯示可用字元的彈出式視 窗將會出現於按鈕上方。若要選擇字元,在彈出式視窗上拖動手指,直至聽到所需的 字元,然後鬆開手指。

# 聽力改善

#### 即時轉錄

設定裝置以使用裝置的話筒擷取話語並將其轉換至螢幕上文字。

開啟設定,輕觸協助工具 → 聽力改善 → 即時轉錄 → 即時轉錄 捷徑,然後輕觸開關以 開啟。勾選要使用的動作直接開始使用此功能。然後,執行此操作以轉錄話語。

#### 即時字幕

設定裝置以在您播放如影片或播客等媒體內容時偵測語音並自動產生字幕。

開啟設定,輕觸協助工具 → 聽力改善 → 即時字幕, 然後輕觸使用「即時字幕」開關以 開啟。

#### 字幕設定

開啟設定、輕觸協助工具 → 聽力改善 → 字幕偏好﹐然後輕觸顯示字幕開關以開啟。 選擇配置字幕設定的選項。

## 助聽器支援

設定裝置以增強音質,以便更好地與助聽器相容。 開啟設定,輕觸協助工具 → 聽力改善 → 助聽器支援,然後輕觸助聽器相容性開關開啟。

#### 聲音通知

設定裝置以偵測聲音,例如煙霧偵測器的嗶聲或嬰兒的哭聲。裝置將在偵測到聲音時震 動且提示將另存為記錄。

此功能已開啟時,語音識別將不會運作。 网

 $1$  開啟設定並輕觸協助工具 → 聽力改善 → 聲音通知 → 開啟 聲音通知。

2 按照螢幕上的指示開啟聲音通知功能。

偵測到聲音時,時間線上將顯示記錄。若要檢查日誌,輕觸く。

3 若您希望關閉此功能﹐輕觸 ✿ 並輕觸使用聲音通知開關以將其關閉。

#### 放大環境音

設定裝置以放大周圍的聲音,幫助您在使用耳機時更好地聆聽。

- $1$  開啟設定,輕觸協助工具 → 聽力改善 → 放大環境音,然後輕觸放大環境音 捷徑開關 以開啟。
- 2 勾選要使用的動作直接開始使用此功能。
- 3 將耳機連接至裝置並佩戴。
- 4 執行此操作。

## Adapt sound

優化聲音設定以找到最佳音質並將其用於通話或媒體播放。

開啟設定,輕觸協助工具 → 聽力改善 → Adapt sound,輕觸開關以啟動,然後優化聲音 設定。

## 關閉所有聲音

設定裝置以關閉所有裝置聲音,如媒體聲音和通話時來電者的語音。 開啟設定,輕觸協助工具 → 聽力改善,然後輕觸全部靜音開關以開啟。

#### 單聲道

單聲道輸出將立體聲合成為一個可透過所有耳機揚聲器播放的訊號。如果您有聽力障礙 或更方便使用單個耳機,可以使用此模式。

開啟設定,輕觸協助工具 → 聽力改善,然後輕觸單聲道開關以開啟。

#### 調整聲音平衡

設定裝置以調整聲音平衡。

1 開啟設定並輕觸協助工具 → 聽力改善。

2 向左或向右拖動左/右聲音平衡下的調整列並調整聲音平衡。

# 互動與敏捷度

## 通用開關

可以透過連接外置開關或通過使用頭部運動和臉部姿勢來控制螢幕。

- $1$  開啟設定並輕觸協助工具 → 互動與敏捷度 → 通用開關。
- 2 閱讀螢幕上的說明並輕觸完成。
- 3 輕觸開關以開啟。
- 4 如果通用開關未在裝置上註冊,輕觸加入開關並設定開關以控制裝置。

 $\mathbb{Z}$ 若要開啟通用開關功能,必須在裝置上至少註冊一個開關。

若要設定開關以控制裝置,輕觸開關下的開關。

若要關閉此功能,同時按下側鍵與增加音量鍵。

## 協助功能表

顯示協助性捷徑圖示

設定裝置以顯示用於存取應用程式、功能和設定的協助性捷徑圖示。可以通過輕觸圖示 中的協助功能表來控制裝置。

 $1$  開啟設定並輕觸協助工具 → 互動與敏捷度 → 協助功能表。

2 輕觸開關以開啟。

協助性捷徑圖示將在螢幕右下方出現。 若要調整協助捷徑圖示的透明度水平,拖動透明度下的調整列。 存取協助功能表

協助性捷徑圖示顯示為懸浮式圖示,以便從任何螢幕均可存取協助功能表。 輕觸協助性捷徑圖示時﹐圖示會稍微展開且協助功能表出現在圖示上。輕觸左或右箭頭 或向左或向右滑動以選擇其他功能表。

使用增強的協助功能表

設定裝置以顯示選定應用程式的增強協助功能表。

開啟設定,輕觸協助工具 → 互動與敏捷度 → 協助功能表 → 選擇要顯示關聯式功能表的 應用程式,然後輕觸您要開啟之應用程式旁邊的開關。

#### Voice Access

使用此功能透過語音控制裝置。

開啟設定,輕觸協助工具 → 互動與敏捷度 → Voice Access,然後輕觸開關以開啟。

#### 接聽或結束通話

變更接聽或結束通話的方式。

開啟設定,輕觸協助工具 → 互動與敏捷度 → 接聽與結束通話,然後輕觸所需方法的 開關。

#### 互動控制

開啟互動控制模式,以限制在使用應用程式時裝置對輸入的反應。

- 1 開啟設定並輕觸協助工具 → 互動與敏捷度 → 互動控制。
- 2 輕觸互動控制 捷徑開關以開啟。
- 3 在使用應用程式時,同時按下側鍵與增加音量鍵。

4 調整框架大小或圍繞想要限制的區域畫一條線。

5 輕觸完成。

裝置顯示限制區域。在觸摸受限制的區域時,此區域將沒有反應且裝置的按鈕將 封鎖。可在互動控制模式下將功能解除封鎖以使用側鍵、音量鍵和鍵盤。

若要關閉互動控制模式,同時按下側鍵與增加音量鍵。

若要將裝置設定為關閉互動控制模式後鎖定螢幕,開啟設定,輕觸協助工具 → 互動與敏 捷度 → 互動控制,然後輕觸停用時鎖定螢幕開關以開啟。

#### 輕觸並按住延遲

設定觸摸並按住螢幕的辨識時間。

開啟設定,輕觸協助工具 → 互動與敏捷度 → 輕觸並按住延遲,然後選擇選項。

#### 輕觸持續時間

設定您必須觸摸螢幕的持續時間以便裝置將其識別為輕觸。

開啟設定,輕觸協助工具 → 互動與敏捷度 → 輕觸持續時間,輕觸開關以開啟,然後設定 時間。

#### 忽略重複觸碰

設定裝置以在您反覆輕觸螢幕時僅識別設定時間內的首次輕觸。

開啟設定,輕觸協助工具 → 互動與敏捷度 → 忽略重複觸碰,輕觸開關以開啟,然後設定 時間。

#### 指針停下後自動操作

設定裝置以在將滑鼠指針放在項目上方時自動選擇項目。您也可以指定在將指針移至螢 幕角落時要使用的操作。

開啟設定,輕觸協助工具 → 互動與敏捷度 → 指針停下後自動操作,然後輕觸自動按一下 開關以開啟。若要指定角落操作,選擇邊角操作下的選項並選擇操作。

#### 粘滯鍵

設定外部鍵盤的輔助按鍵,例如 Shift、Ctrl 或 Alt 鍵來保持按住狀態。這可幫助您使用 鍵盤捷徑,無需同時按下兩個按鍵。

開啟設定,輕觸協助工具 → 互動與敏捷度,然後輕觸粘滯鍵開關以開啟。

#### 慢速鍵

設定在外部鍵盤上按下按鍵的識別時間。

開啟設定,輕觸協助工具 → 互動與敏捷度 → 慢速鍵,輕觸開關以開啟,然後設定時間。

#### 回彈鍵

設定裝置以當您反覆按下相同按鍵時在設定的時間內僅識別您首次按下按鍵的操作。 開啟設定,輕觸協助工具 → 互動與敏捷度 → 回彈鍵,輕觸開關以開啟,然後設定時間。 附錄

# 進階設定

## 直接啟動協助工具功能

設定為直接開啟協助工具功能。

開啟設定並輕觸協助工具 → 進階設定。輕觸協助工具按鍵 → 選擇操作,或選擇側鍵與增 加音量鍵或增加音量鍵與降低音量鍵,然後勾選您要使用的協助工具功能。

#### 設定亮光通知

設定裝置在鬧鐘響起或當您收到來電或新訊息等通知時閃爍閃光燈或螢幕。 開啟設定,輕觸協助工具 → 進階設定 → 閃光燈通知, 然後輕觸您想要開啟的選項旁邊的 開關。

## 執行操作的時間

設定要顯示彈出式視窗的時長以提醒您採取行動,例如通知或音量控制器。 開啟設定,輕觸協助工具 → 進階設定 → 執行操作的時間,然後選擇選項。

# 已安裝的應用程式

檢查裝置上安裝的協助工具服務。 開啟設定並輕觸協助工具 → 已安裝的應用程式。

# 故障排除

聯絡三星服務中心或授權的服務中心前﹐請嘗試以下解決方法。某些情形可能不適用於 您的裝置。

您也可以透過 Samsung Members 解決使用裝置時可能遇到的任何問題。

# 啟動或使用裝置時,要求您輸入以下其中一種編碼:

- 密碼:開啟裝置鎖定功能後,您必須輸入所設定的裝置密碼。
- PIN 碼:初次使用裝置或開啟 PIN 碼要求後,您必須輸入與 SIM 或 USIM 卡一起提供 的 PIN 碼。若要關閉此功能,請使用鎖定 SIM 卡功能表。
- PUK 碼:通常,如果數次輸入錯誤的 PIN 碼,SIM 或 USIM 卡將會被鎖定。您必須輸 入營運商提供的 PUK 碼。
- PIN2 碼:存取要求 PIN2 碼的功能表時,您必須輸入與 SIM 或 USIM 卡一起提供的 PIN2 碼。如需詳細資料,請聯絡營運商。

# 裝置顯示網絡或服務錯誤訊息

- 所在區域訊號較弱或接收不良時﹐可能無法接收訊號。請移至另一個區域﹐然後 重試。移動時,可能會反覆出現錯誤訊息。
- 如未申請,則無法存取某些選項。如需詳細資料,請聯絡營運商。

## 裝置無法開啟

電池完全放電時,裝置將無法開啟。開啟裝置前,先為電池完全充電。

## 觸摸識別運作緩慢或不正常

- 在以下情況中,觸摸識別可能無法正常運作:
	- 若您將螢幕保護貼或可選配件附加至螢幕
	- 如果在觸碰螢幕時佩戴手套、手不乾淨,或用尖利物體或指尖輕觸螢幕
	- 在潮濕條件下或沾到水時
- 請重新啟動裝置,以清除任何暫時的軟件問題。
- 請確認裝置軟件已更新到最新版本。
- 如果螢幕遭刮傷或損壞,請造訪三星服務中心或授權的服務中心。

### 裝置畫面靜止不動或遇到嚴重問題

請嘗試以下解決方案。如果問題仍然未得到解決﹐請聯絡三星服務中心或授權的服務 中心。

#### 重新開啟裝置

如果裝置畫面靜止不動或當機,您可能需要關閉應用程式或關閉裝置並重新開啟。

#### 強制重啟

如果您的裝置畫面靜止且無回應,請同時按住側鍵與降低音量鍵超過 7 秒以重新啟動 裝置。

#### 重設裝置

如果這些方法未能解決您的問題,請執行原廠設定。

開啟設定並輕觸一般管理 → 重設 → 重設為原廠設定 → 重設 → 全部刪除。執行重設為原 廠設定操作前,請記得對儲存於裝置中的所有重要數據製作備份複本。

# 電話無法接通

- 確保已存取正確的蜂窩網絡。
- 確保未針對正在撥打的電話號碼設定通話限制。
- 確保未針對來電號碼設定通話限制。

# 通話時對方無法聽到您的聲音

- 確保沒有蓋住內建話筒。
- 確保話筒靠近嘴部。
- 若您正在使用耳機,請確保耳機連接正確。

## 通話時出現回音

按下音量鍵調整音量或移至其他區域。

## 蜂窩網絡或互聯網經常斷線或音質很差

- 確保未遮蔽裝置的內置天線。
- 所在區域訊號較弱或接收不良時,可能無法接收訊號。由於營運商的基站問題,您可 能遇到連線故障。請移至另一個區域,然後重試。
- 在移動中使用裝置時,由於營運商網絡的問題,無線網絡服務可能被停用。

## 電池未正常充電 (適用于三星認可的充電器)

- 確保充電器正確連接。
- 請前往三星服務中心或授權的服務中心並更換電池。

電池耗盡的速度比購買之初更快

- 將裝置或電池暴露在極冷或極熱的溫度條件下時,有效電量可能會變短。
- 使用特定功能或應用程式 (例如 GPS、遊戲或互聯網) 時 , 電池消耗將更快。
- 電池屬於消耗品,隨著時間的推移,可使用電量將會變短。

# 開啟相機時出現錯誤訊息

本裝置必須擁有足夠的可用儲存空間和電池以操作相機應用程式。若在開啟相機時收到 錯誤訊息,請嘗試下列步驟:

- 為電池充電。
- 將檔案傳輸至電腦或刪除裝置上的檔案以釋放一些儲存空間。
- 重新開啟裝置。

若嘗試這些提示之後仍無法正常使用相機應用程式,請聯絡三星服務中心或授權的服務 中心。

## 相片質素比預覽效果差

- 相片的質素可能有所不同﹐視乎周遭環境和您使用的攝影技巧而定。
- 如果在黑暗的區域、在夜間或室內拍照﹐圖像可能出現雜訊﹐亦可能失焦。

## 開啟多媒體檔案時出現錯誤訊息

如果在裝置上開啟多媒體檔案時收到錯誤訊息或無法播放,嘗試以下操作:

- 將檔案傳輸至電腦或刪除裝置上的檔案以釋放一些儲存空間。
- 確保音樂檔案不受數位版權管理 (DRM) 的保護。若該檔案受數位版權管理 (DRM) 的 保護,請確保擁有適當的授權或金鑰以播放檔案。
- 確保裝置支援檔案格式。如果不支援某種檔案格式,如 DivX 或 AC3,安裝支援該格 式的應用程式。若要檢查您的裝置支援的檔案格式,請瀏覽三星網站。
- 您的裝置支持透過本裝置拍攝的相片和影片。透過其他裝置拍攝的相片和影片可能無 法正常工作。
- 您的裝置支持由營運商或其他服務供應商授權的多媒體檔案。互聯網上傳播的某些內 容 (例如鈴聲、影片或螢幕牆紙) 可能無法正常工作。

# 藍牙未正常運作

如果未定位到其他藍牙裝置或存在連接問題或效能故障,嘗試以下操作:

- 確保您想要與之連接的裝置可供掃描或連接。
- 確認您的手機和其他的藍牙裝置位於最大的藍牙距離範圍內 (10 米)。
- 在您的手機上,開啟設定,輕觸連接,然後輕觸藍牙開關以重新開啟。
- 在您的手機上,開啟設定,輕觸一般管理 → 重設 → 重設 Wi-Fi 與藍牙設定 → 重設設 定以重設網絡設定。執行重設時您可能會失去已註冊的資訊。

若這些步驟無法解決問題,請聯絡三星服務中心或授權的服務中心。

## 將裝置連接至電腦時無法進行連線

- 確保使用的 USB 纜線與裝置相容。
- 確保電腦已安裝適當的驅動程式,並且驅動程式已更新。

## 裝置無法找到您的目前位置

GPS 訊號在某些位置可能受阻,例如室內。設定裝置以透過使用 Wi-Fi 或流動網絡在這 些條件下尋找您的目前位置。

# 儲存於裝置中的數據已丟失

務必對儲存於裝置中的所有重要數據進行備份。否則,如果數據受損或丟失,您將無法 復原數據。對於因儲存於裝置中的數據丟失所造成的損害,三星概不負責。

# 機殼外圍的小隙

- 此小隙是必不可少的製造工藝,且部件可能會發生輕微顫動或震動。
- 隨著時間過去,部件間的摩擦可能會使此隙稍微擴張。

# 裝置儲存空間不足

使用裝置維護功能刪除如緩存等無用數據,或手動刪除未使用的應用程式或檔案以釋放 更多儲存裝置空間。

# 首頁鍵不出現

含有首頁鍵的導覽列可能會在使用特定應用程式或功能時消失。若要存取導覽列,從螢 幕底部向上拖動。

# 版權

版權 © 2024 Samsung Electronics Co., Ltd.

本指南受國際版權法保護。

不得以任何形式或方式 (電子或機械) 複製、分發、轉譯或傳播本指南中的任何內容, 包 括影印、錄製或存儲在任何儲存裝置和檢索系統中。

## 商標

- SAMSUNG 和 SAMSUNG 標誌是 Samsung Electronics Co., Ltd. 的註冊商標。
- Bluetooth® 是 Bluetooth SIG, Inc. 在全球的註冊商標。
- Wi-Fi®、Wi-Fi Direct™、Wi-Fi CERTIFIED™ 與 Wi-Fi 標誌是 Wi-Fi Alliance 的註冊 商標。
- 本產品經過杜比實驗室的授權而製造。Dolby、杜比、杜比全景聲和雙 D 記號是杜比 實驗室的商標。
- 其他所有商標和版權的所有權歸各自擁有人擁有。

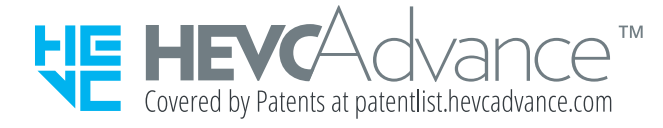